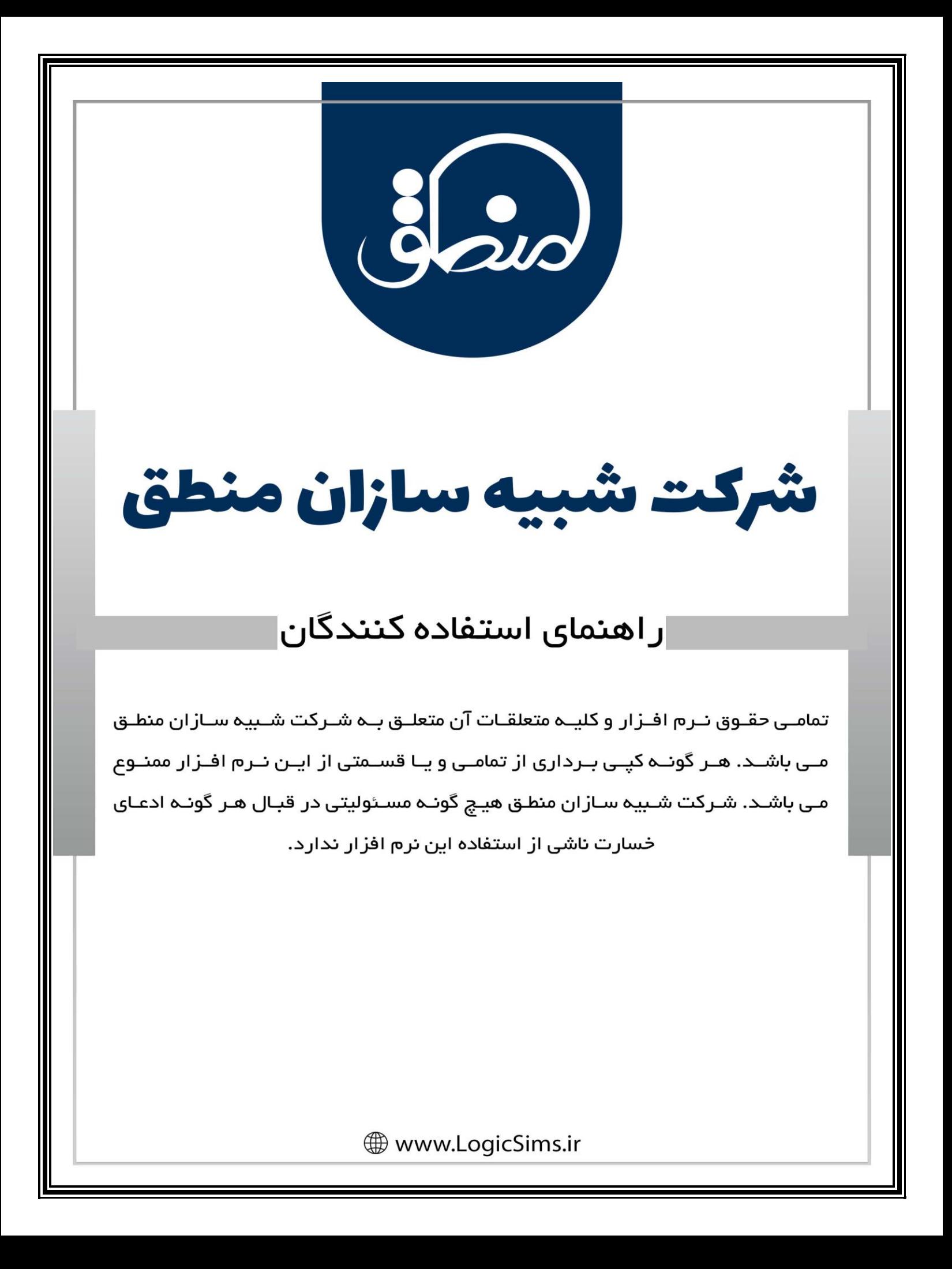

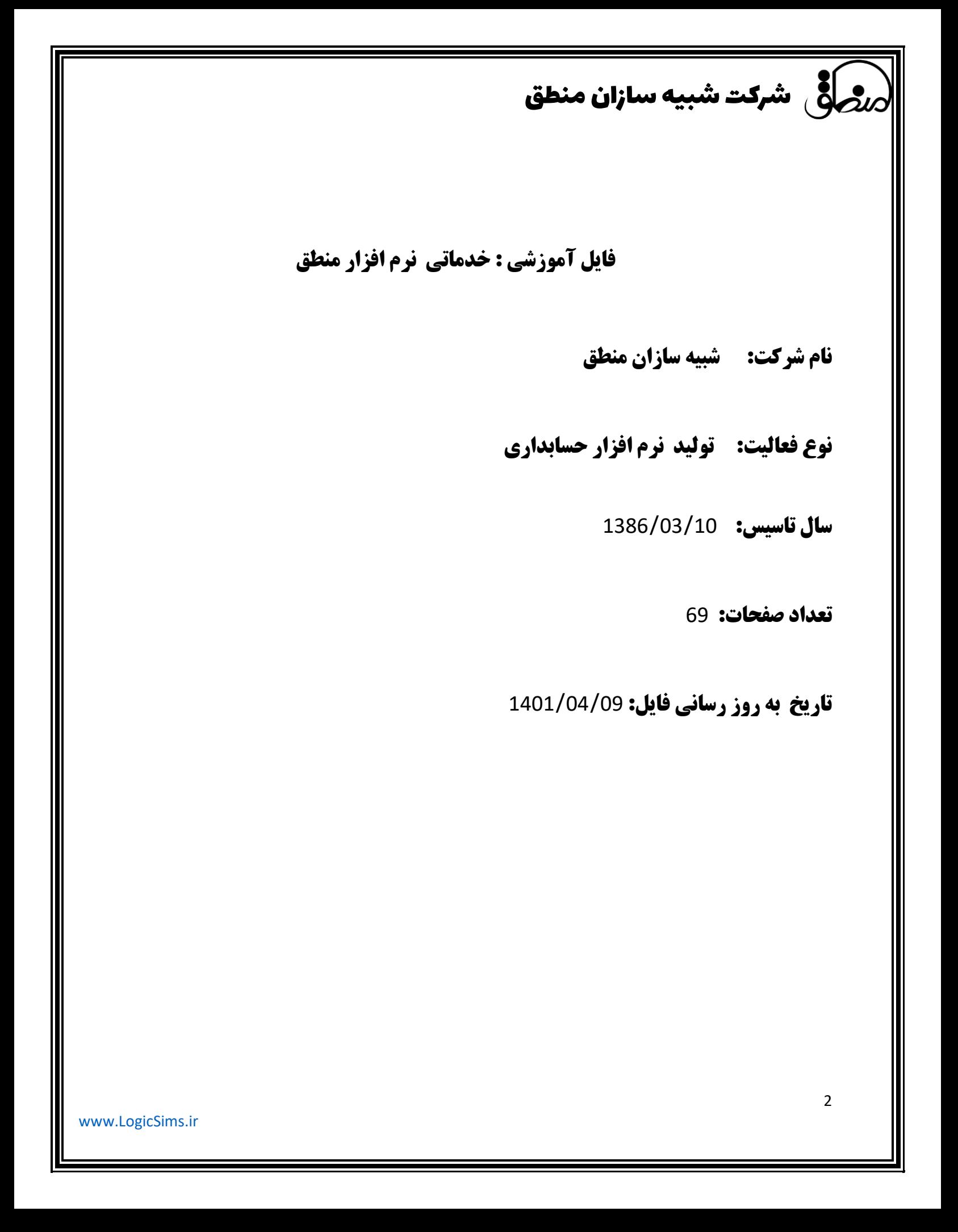

سلامان منطق  $\delta$ هرکت شبیه سازان منطق $\delta$ 

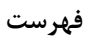

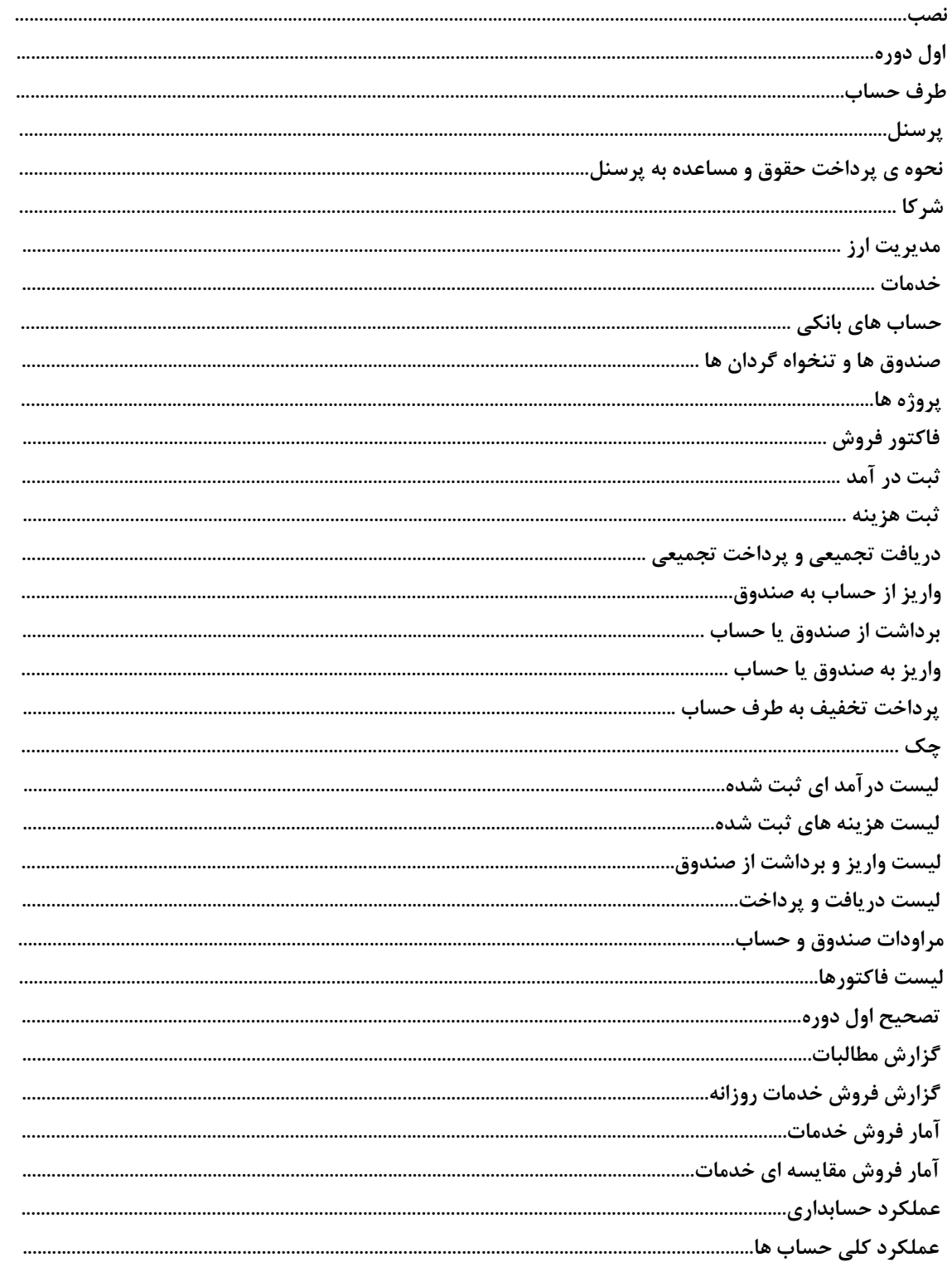

# المنصول شرکت شبیه سازان منطق

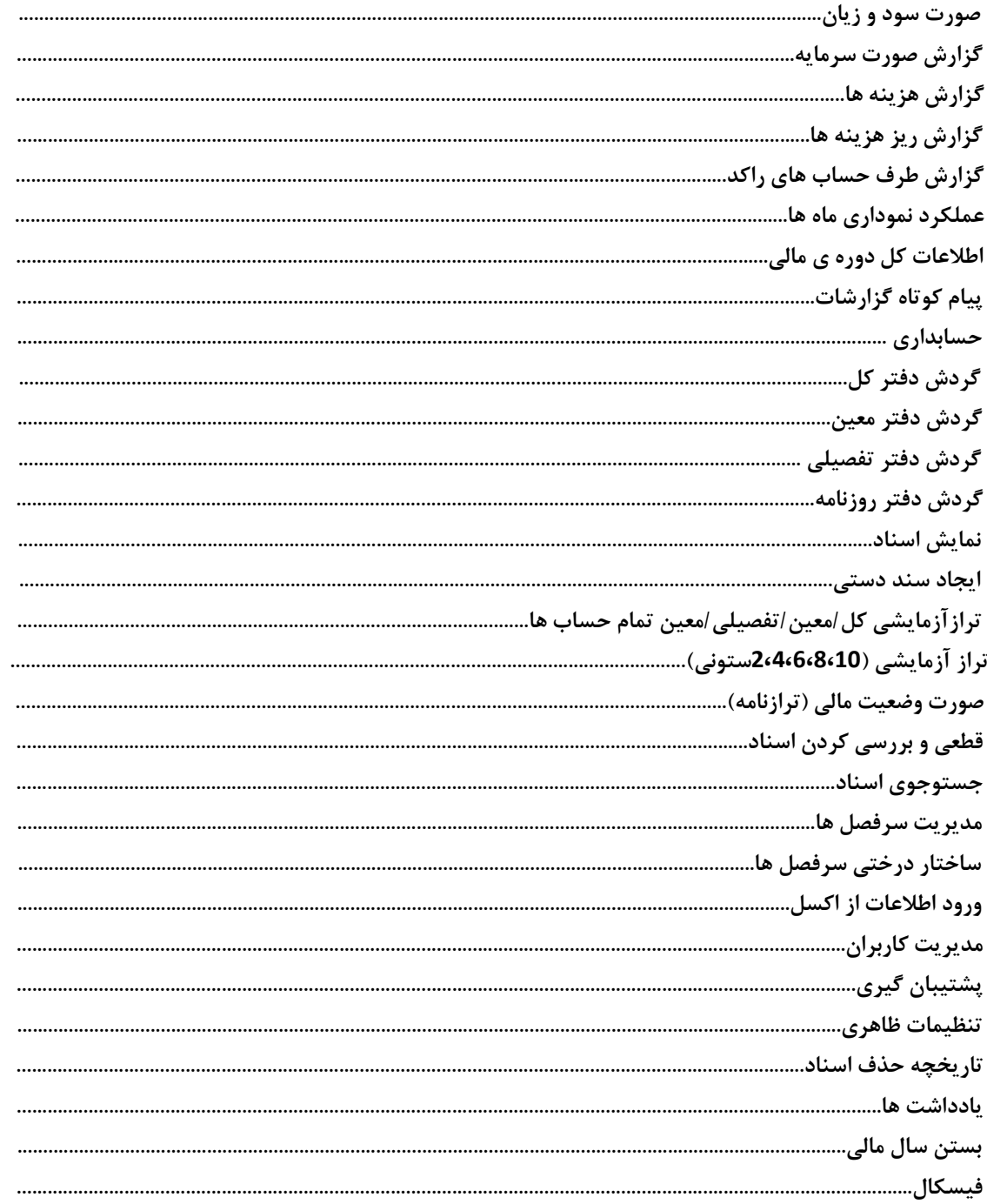

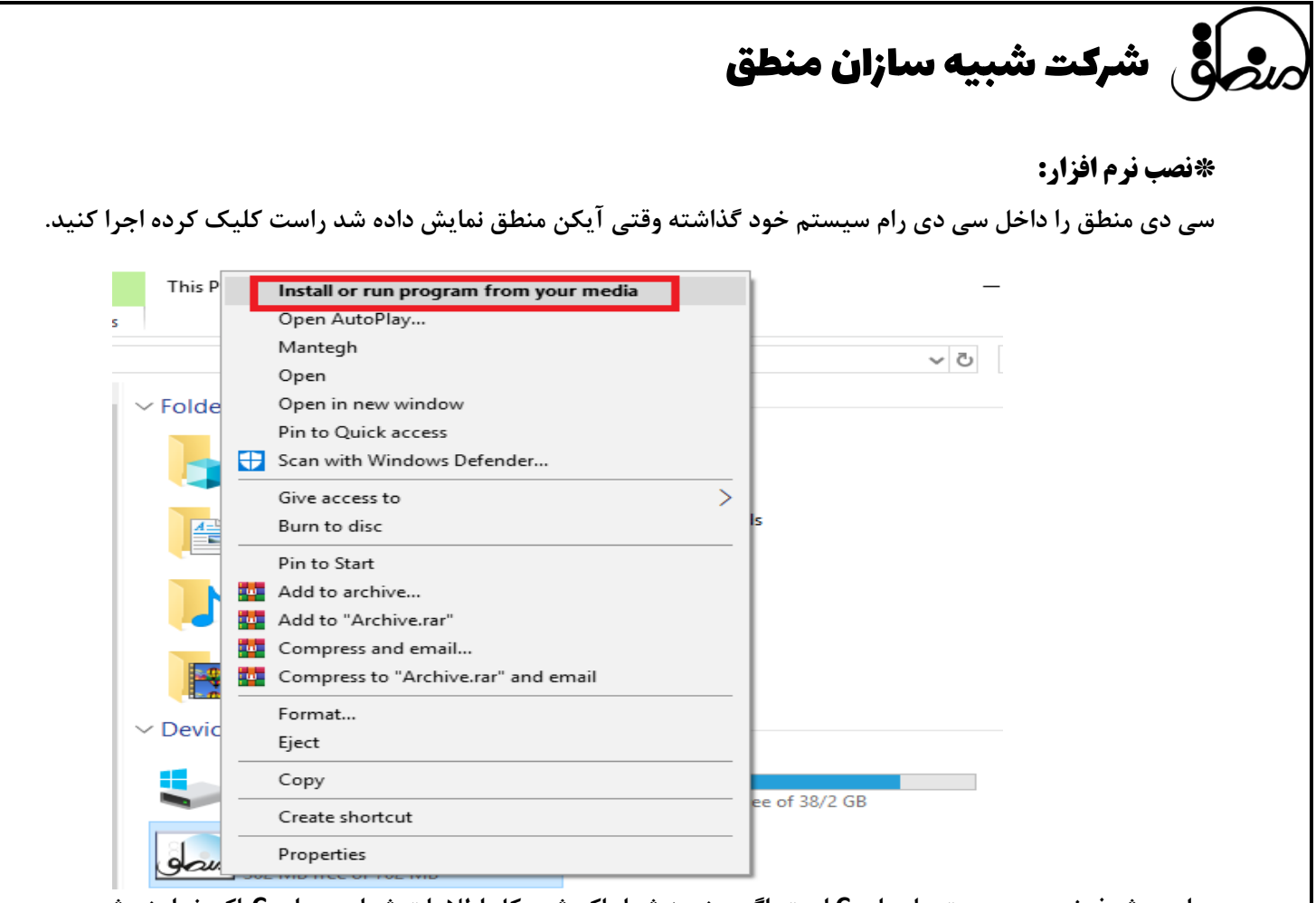

**درایو پیش فرض همه سیستمها درایو C است. اگر ویندوز شما پاک شود کل اطالعات شما در درایو Cپاک خواهند شد، پس** 

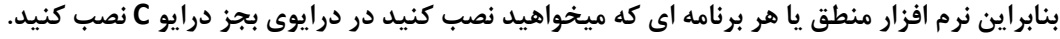

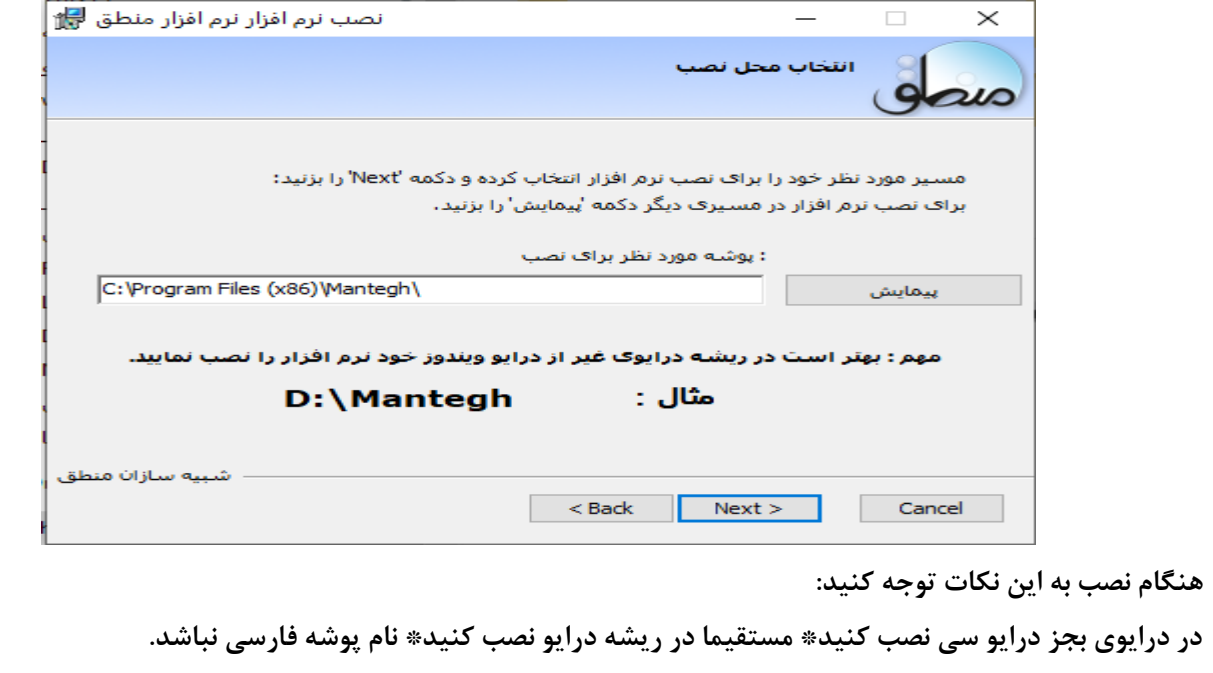

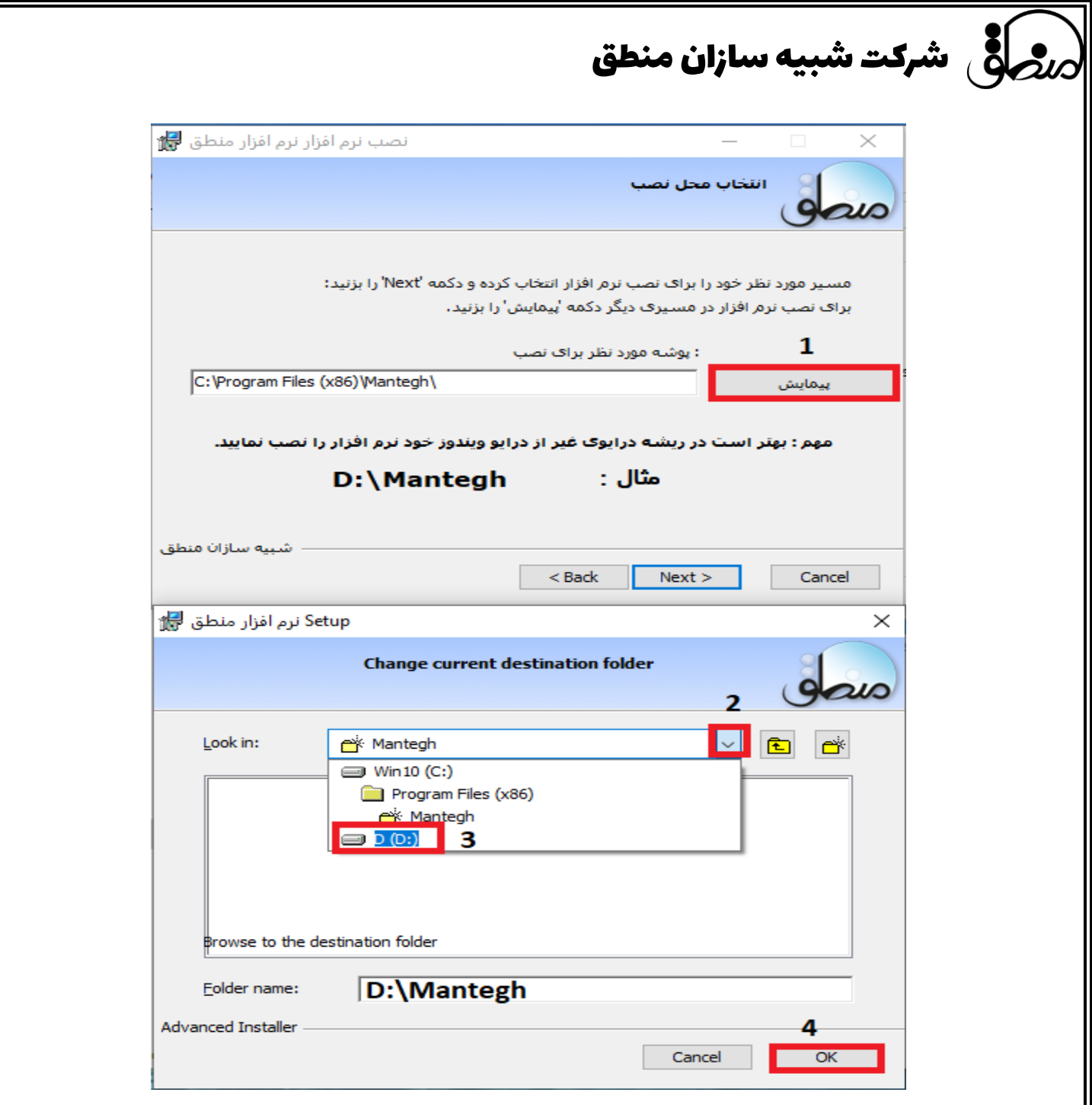

**بعد از نصب نرم افزار صفحه تنظیمات اولیه نرم افزار باز میشود که در آن اطالعاتی از قبیل رمز کاربری، تعداد سطوح کاال، عنوان شرکت، ... است ، این قسمتها را پر کرده و تایید کنید و اجازه دهید نرم افز ار اجرا شود.**

**در انتها آیکن نرم افزار منطق بر روی دسکتاپ شما ظاهر می شود، روی آن کلیک راست کرده و گزینه as run administrator را بزنید. صفحه ای برای راه اندازی اولیه نرم افزار نمایان می شود به ترتیب گزینه های راه اندازی پایگاه داده، تست اتصال، ایجاد پایگاه داده را مطابق با شکل زیر انتخاب کنید.** 

**در این پنجره کلمه عبور، آدرس، شماره تلفن و یکسری اطالعات اولیه را تعریف کنید و با تایید کردن آن وارد نرم افزار** 

**شوید.**

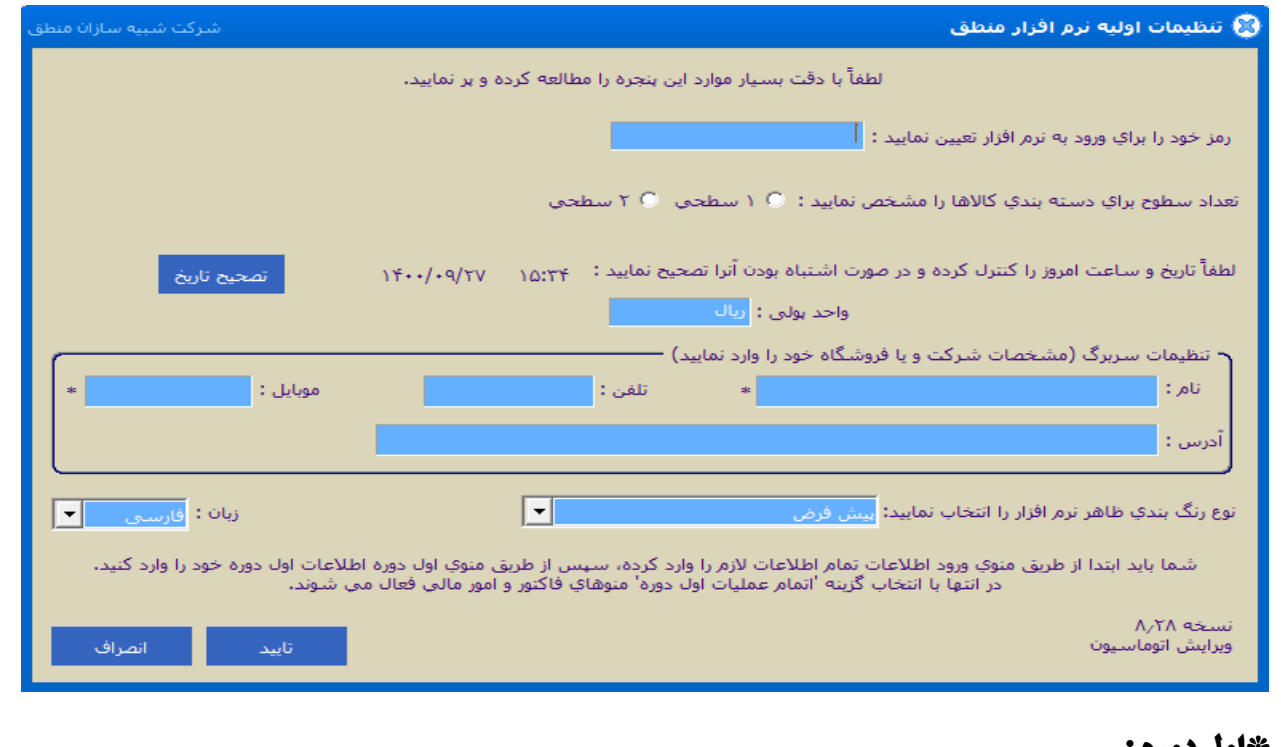

## **\*اول دوره :**

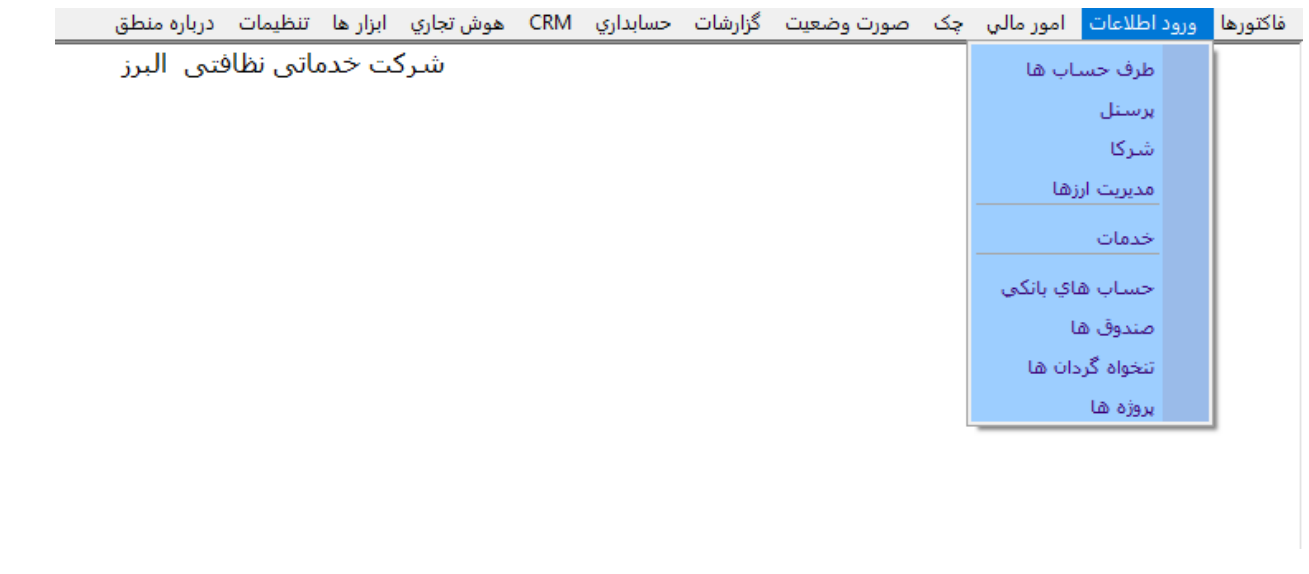

**نرم افزار نصب شده خام است و هیچ اطالعاتی از شما ندارد، فرض کنید شما قبال با نرم افزار دیگری امور حسابداری خود را انجام میدادید یا اینکه از هم اکنون میخواهید با نرم افزار کار کنید، پس بالطبع یکسری اطالعات مثل مانده بانک، صندوق،** 

**تنخواه ،چکهای دریافتی و چکهای پرداختی و از همه مهمتر موجودی کاال دارید که همه این موارد را تحت عنوان اول دوره باید در سیستم ثبت کنید پس باید ابتدا به قسمت ورود اطالعات رفته و طرف حساب، کاال،بانک ، صندوق، ... را تعریف کنید. نکته: همچنین شما میتوانید بدون اینکه به منوی اول دوره بروید در همان صفحه معرفی کاال ، بانک، صندوق و تنخواه را تعریف کرده در قسمت "موجودی اولیه"، موجودی اول دوره آنها را وارد کنید. اگر به اشخاصی چک داده اید یا از آنها چک گرفته اید ابتدا باید آن اشخاص تحت عنوان طرف حساب در سیستم تعریف شوند و سپس به قسمت اول دوره – لیست چکهای دریافتی و لیست چکهای پرداختی رفته مشخصات و مبلغ چکها را وارد و ثبت کنید که در صفحات بعدی به تفصیل توضیح داده خواهد شد. اگر بدون وارد کردن اطالعات اول دوره گزینه اتمام عملیات اول دوره را زدید نگران نباشید، میتوانید از منوی صورت وضعیت – تصحیح اول دوره رفته اطالعات اول دوره خود را تکمیل کنید.**

**نکته: شما نمیتوانید قبل از تاریخ سند افتتاحیه سند یا فاکتوری را ثبت کنید. برای تغییر تاریخ افتتاحیه به منوی صورت وضعیت – تصحیح اول دوره رفته گزینه "تغییر تاریخ سند افتتاحیه" را بزنید.** 

## **بستن اول دوره:**

**ابتدا تعریف قسمتهایی که اول دوره آنها مهم است را توضیح میدهیم.**

شرکت شبیه سازان منطق

## 1**( طرف حساب:**

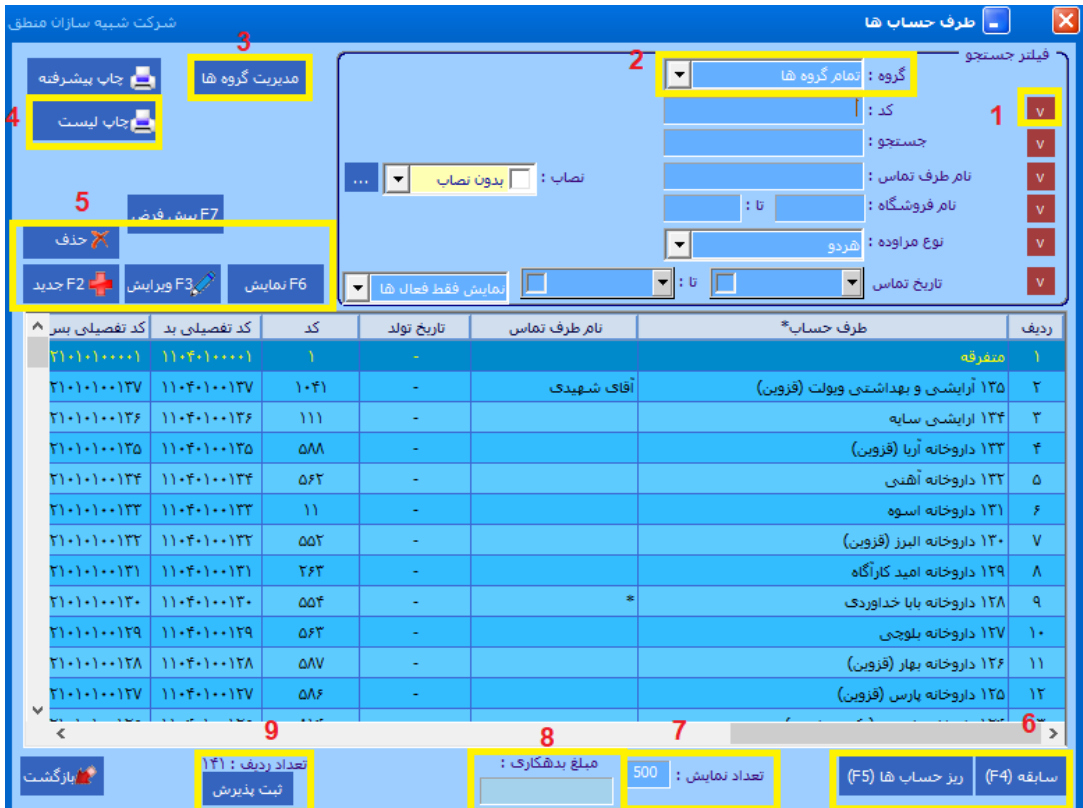

#### **لیست طرف حساب:**

**( با زدن این گزینه میتوانید نوع جستجو را انتخاب کنید، در لیست طرف حساب جستجو بر اساس همه فیلدها وجود دارد ولی اگر میخواهید جستجوی نام اشخاص سریعتر باشد روی گزینه "تمام نامها" بگذارید. ( میخواهید اشخاص کدام گروه نشان داده شود، اگر میخواهید همه اشخاص را در لیست ببینید تمام گروهها را انتخاب کنید. ( برای گروه بندی طرف حسابها مدیریت گروه را بزنید. ( چاپ لیست از طرف حسابها ( تعریف ، ویرایش و حذف طرف حساب. طرف حسابی که گردش داشته باشد امکان حذف آن وجود ندارد. ( مشاهده گردش حساب با جزئیات کامل که در صفحه بعدی توضیح داده خواهد شد. ( اگر تعداد نمایش روی 1000 باشد در لیست هم فقط تعداد 1000 طرف حساب نمایش داده خواهد شد. ( روی هر شخص که کلیک کنید در این قسمت مانده بدهکاری یا بستانکاری آن شخص را نشان میدهد. گروه بندی طرف حساب: همه اشخاصی که مانده بدهکاری یا بستانکاری دارند یا با آنها مراوده مالی دارید ابتدا باید در** 

**سیستم تعریف شوند. برای تعریف طرف حسابها باید ابتدا آنها را گروهبندی کرد. به قسمت ورود اطالعات – طرف حسابها رفته گزینه "مدیریت گروهها" را بزنید و مطابق شکل گروه بندی کنید.**

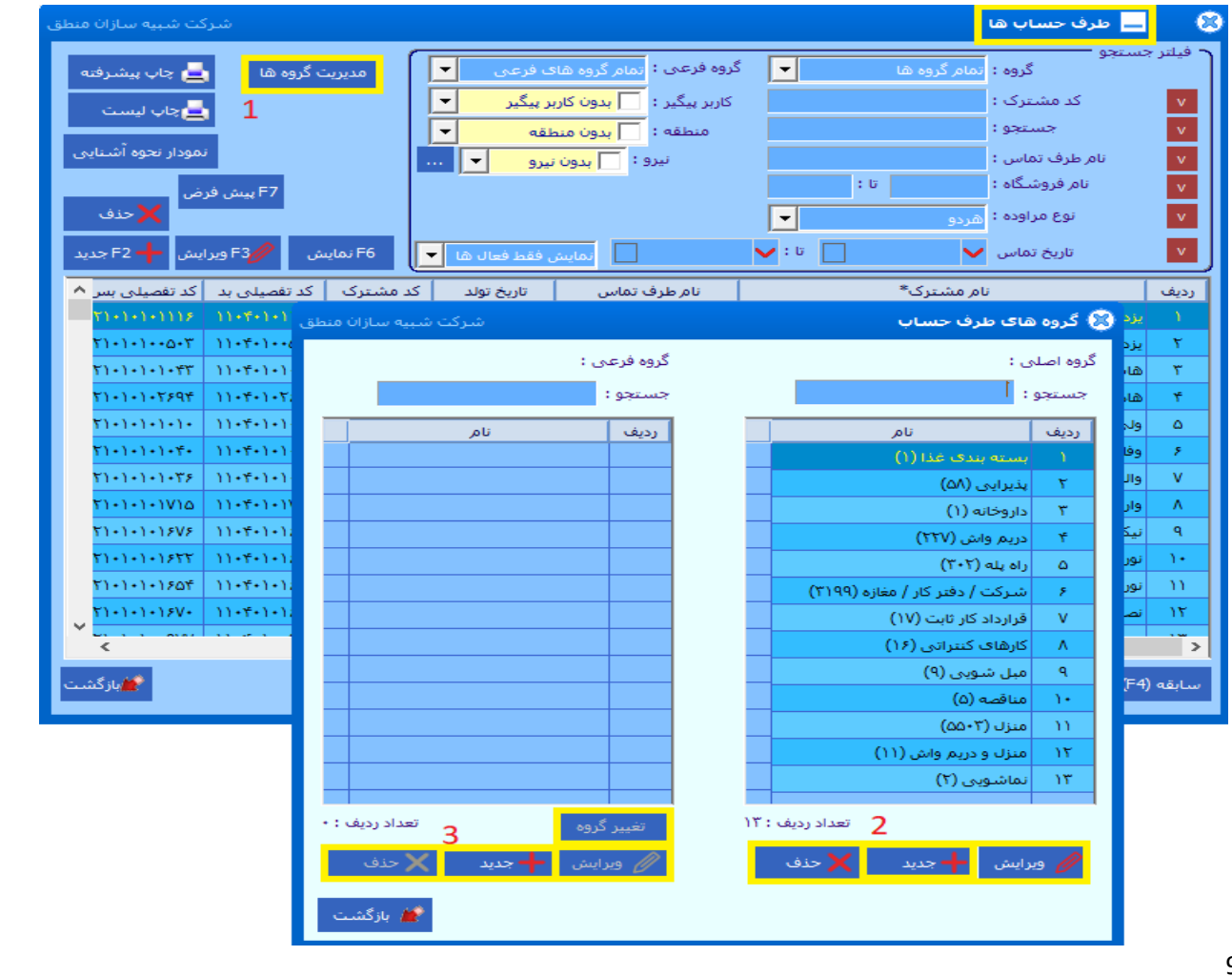

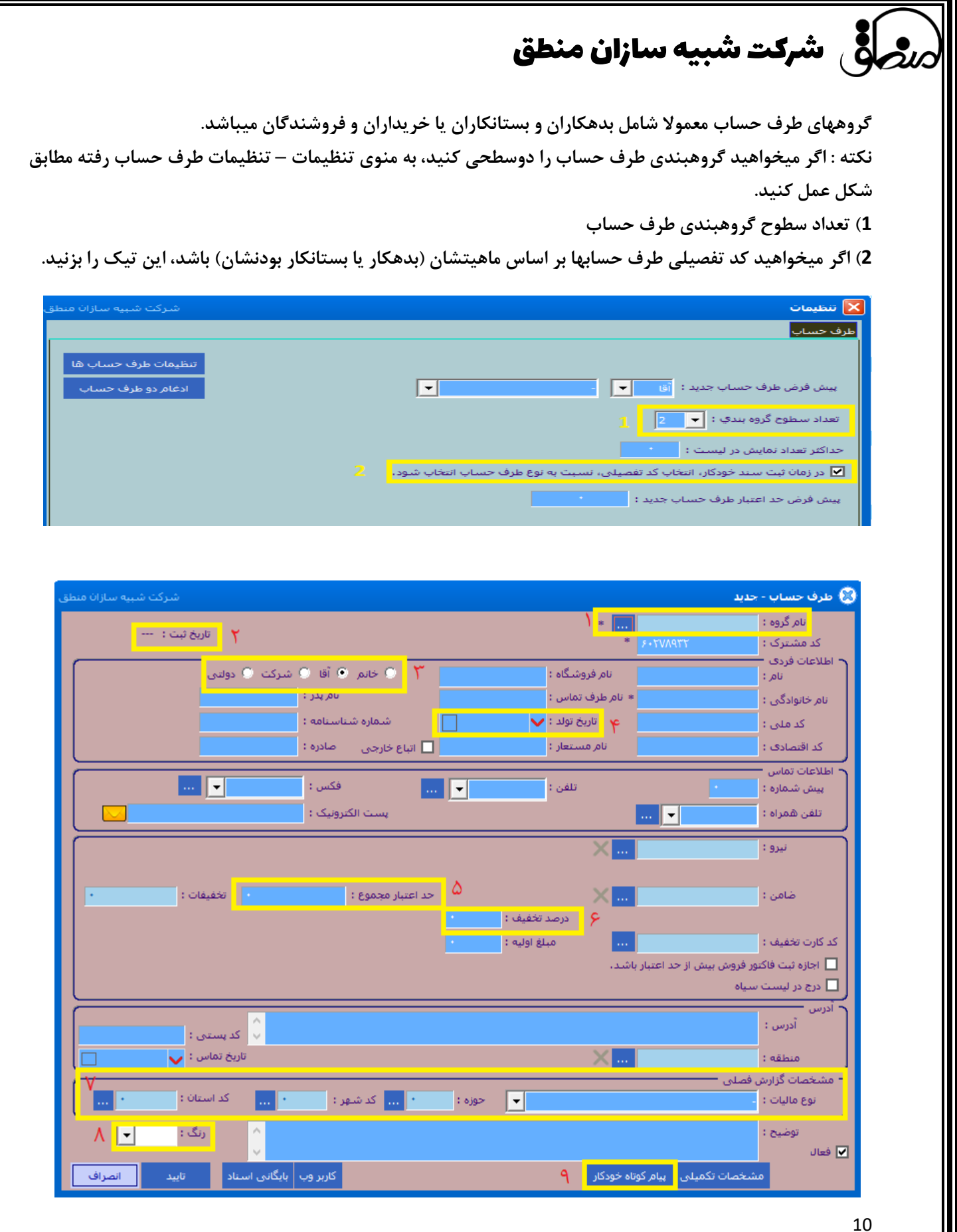

# شرکت شبیه سازان منطق $\omega$

**( گروه طرف حساب را مشخص کنید. ( تاریخ تعریف طرف حساب در سیستم را نشان میدهد. ( نوع حقیقی یا حقوقی بودن شخص را مشخص کنید. ( اگر تاریخ تولد شخص را وارد کنید میتوانید سامانه پیام کوتاه را بر اساس تاریخ تولد تنظیم کنید که به وی پیام تبریک ارسال کند. ( مشخص کنید که شخص تا چه اندازه میتواند از شما خرید کند. 6( درصد تخفیف ثابت شخص در فاکتور را مشخص کنید. ( اطالعات مالیاتی را در صورت نیاز وارد کنید. ( رنگی که میخواهید این شخص در لیست نمایش داده شود را مشخص کنید. ( تنظیمات پیامهای ارسالی به شخص را اعمال کنید )در صورت فعال نمودن پیام کوتاه ( نکته: اگر میخواهید طرف حسابی که مانده ندارد در لیست نشان داده نشود، تیک فع ال را بردارید تا غیرفعال شود.** 

#### **ریز حساب اشخاص:**

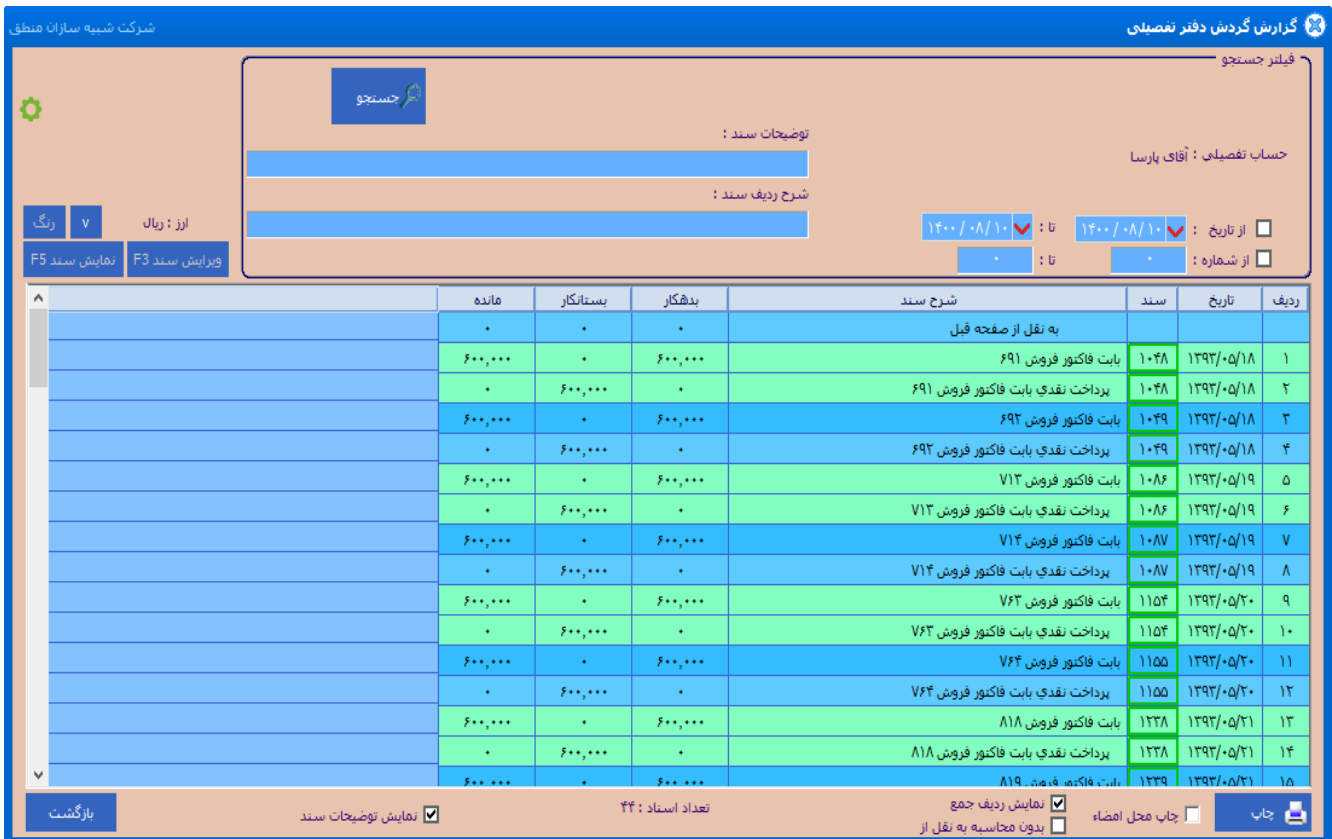

**وقتی در لیست طرف حساب بر روی یک شخص کلیک کرده پایین صفحه ریزحساب را بزنید کلیه گردش آن شخص و نهایتا مانده بدهکاری یا بستانکاری شخص را میتوانید مشاهده کنید. باالی صفحه بازه زمانی یا از شماره سند تا شماره سند را وارد کنید. اگر میخواهید مانده شخص را از ابتدا ببینید تیک تاریخ را بردارید. برای مشاهده توضیحات سند ، پایین صفحه تیک نمایش توضیحات را بزنید. اگر میخواهید سند حسابداری هر گردش را نیز مشاهده کنید، روی سطر مورد نظر کلیک کرده گزینه "نمایش سند" را بزنید. و در نهایت از گزارش ریز حساب شخص چاپ بگیرید.** 

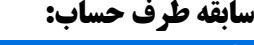

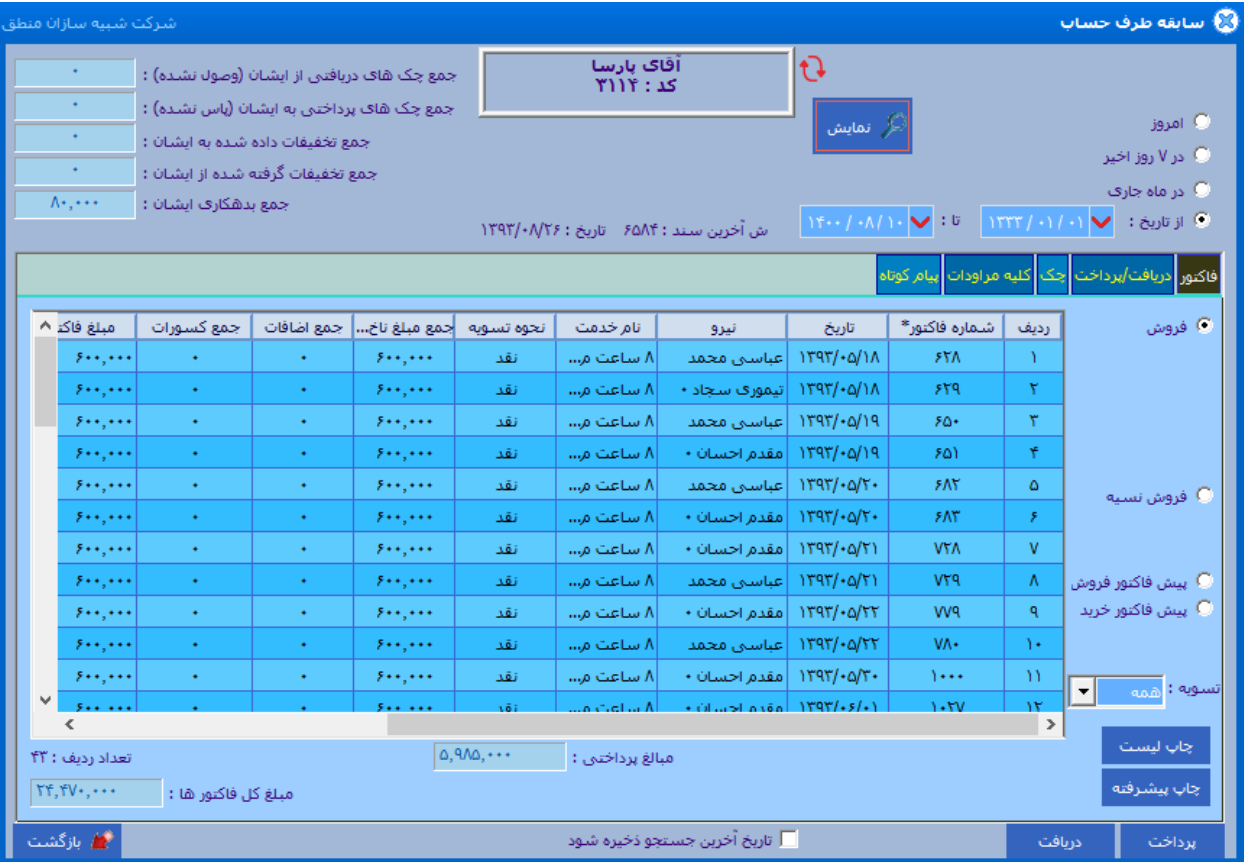

**پنجره سابقه طرف حساب عالوه بر نشان دادن گردش و مانده حساب شخص، کلیه عملیات مالی شخص اعم از چک، دریافت و پرداخت، کاالها و ... را به تفکیک به شما نمایش میدهد.**

**1( بازه تاریخی مورد نظر خود را انتخاب کنید.**

**2( نوع عملیات مالی شخص را انتخاب کنید. بطور مثال اگر میخواهید فقط فاکتورهای شخص را ببینید گزینه فاکتور را بزنید تا انواع فاکتورهای شخص را ببینید. سایر تبها نیز به این صورت میتوانید مشاهده کنید.** 

**3( اگر میخواهید اقالم فاکتور ، اضافات، کسورات، مالیات و عوارض فاکتورهای شخص را نیز ببینید ، پایین صفحه مواردی را که میخواهید تیک بزنید.** 

شرکت شبیه سازان منطق $\bm{\zeta}$ 

**4( نمایش را بزنید تا گزارش بر اساس درخواستهای شما نمایش داده شود. 5( در نهایت میتوانید از گزارش چاپ بگیرید.**

**نکته: اگر هنگام تعریف طرف حساب نوع آن را آقا یا خانم انتخاب کرده باشید در پنجره سابقه به اول اسم برای آقایان "جناب" و برای خانمها گزینه "سرکار" اضافه میشود. پس هنگام تعریف نام طرف حساب نیازی به اضافه کردن آقا و خانم به اول اسم نیست .** 

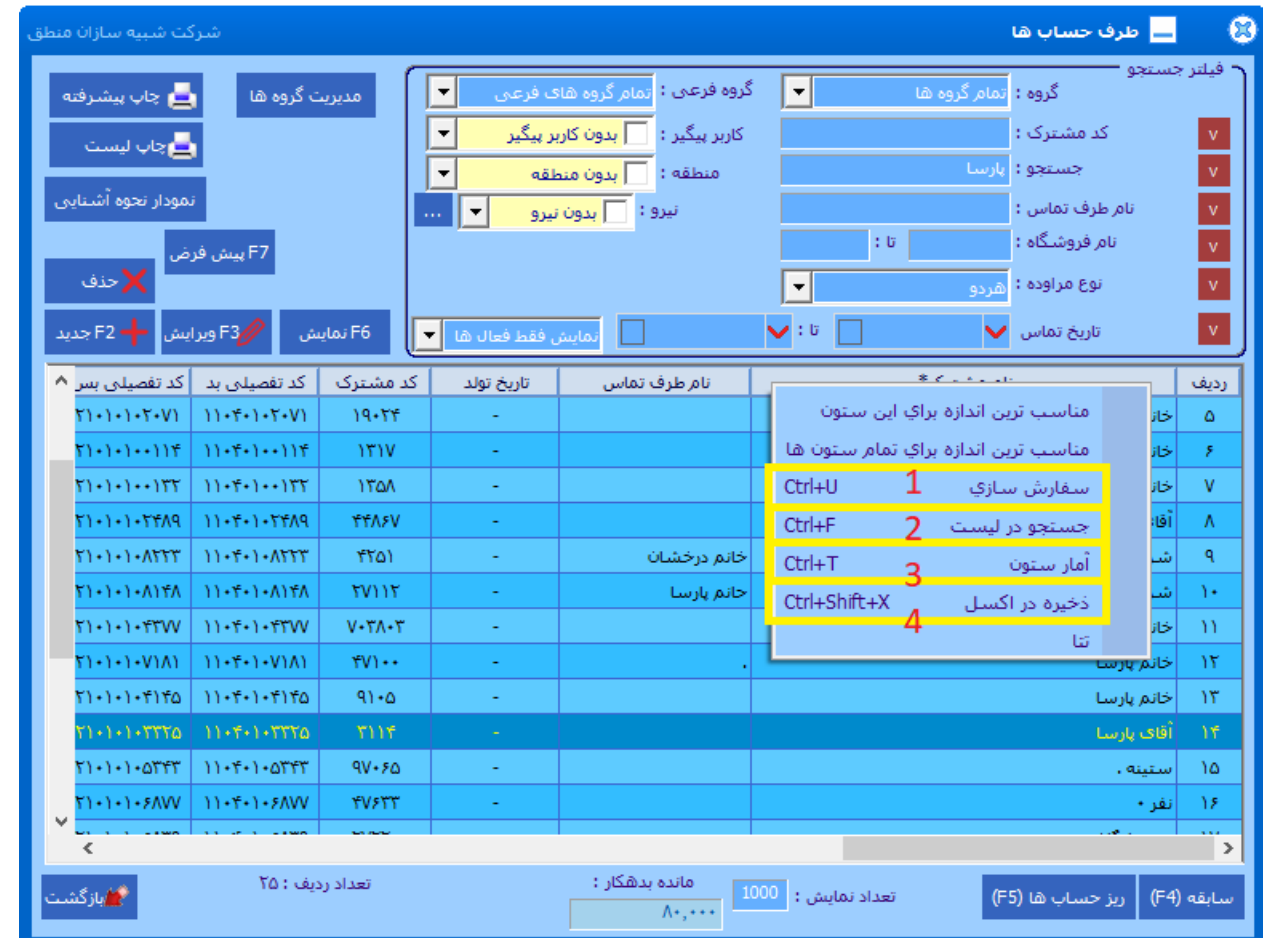

**در هر پنجره ای در نرم افزار منطق اگر روی سرستون لیست ) ردیف ( راست کلیک کنید قسمتهای مختلفی باز میشود که کاربردهای فراوانی در لیست دارند.**

**1( با سفارش سازی میتوانید فقط ستونهایی که میخواهید در لیست نمایش داده شود را انتخاب کنید و تیک ستونهای اضافه را بردارید.**

**2 ( با این گزینه میتوانید متن یا کلمه ای را که میخواهید در لیست جستجو کنید . 3( روی سرستون هر ستون که راست کلیک کرده گزینه آمار ستون را بزنید جمع آن ستون را به شما نشان میدهد. 4 ( جهت گرفتن خروجی اکسل از لیست**

**نکته: این امکان در کلیه پنجره های منطق وجود دارد**

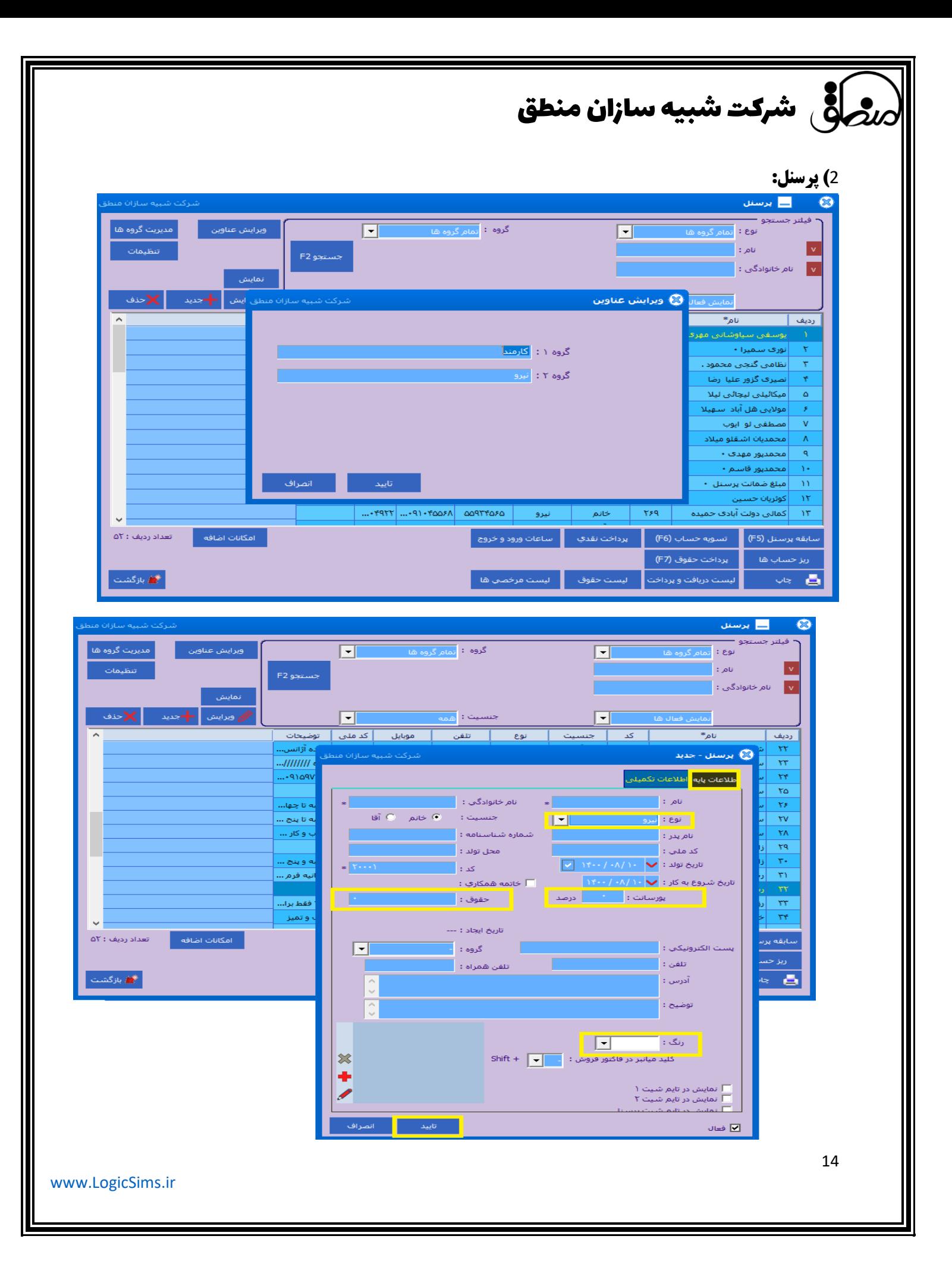

**برای تعریف پرسنل به منوی ورود اطالعات – پرسنل رفته "جدید" را بزنید. نوع پرسنل را انتخاب کنید ) کارمند، نیرو( نکته 1 : اگرنیرو انتخاب کردید و بابت فروش پورسانت میگیرد، درصد پورسانت را وارد کنید. ) 5 ( نکته 2 : عنوان کارمند، نیرو در قسمت ویرایش عناوین در لیست پرسنل قابل ویرایش است. حقوق ثابت پرسنل را در این قسمت وارد کنید. رنگی که میخواهید پرسنل در لیست نشان داده شود را انتخاب کنید. در تب اطالعات تکمیلی نیز میتوانید سایر اطالعات پرسنل را وارد کنید. در نهایت تایید را بزنید . پرسنل تعریف شده در لیست نمایش داده خواهد شد.** 

## @ برسنل - جديد اطلاعات پایه<mark>،</mark> اطلاعات تکمیلی <mark>.</mark> ﴿  $\overline{ }$ نوع مهارت :  $\blacksquare$   $\blacksquare$ طرف حساب هاي در ارتباط :<br>(درجه اهميت)  $\mathbb{Z}$  of  $\overline{\mathbb{Z}}$ سمت : عنوان شغل یا سمت : ... | E| واحد :  $\vert \textbf{v} \vert$ ميزان تحصيلات : ... | E دسته بندي جغرافيايي : تلفن کاري : تلفن داخلي : فكس كاري : .<br>آدرس محل خدمت : أنصراف  $\overline{\mathbb{Z}}$  فعال

## **در قسمت اطالعات تکمیلی:**

**با کلیک بر روی دکمه سه نقطه مقابل مواردی را که می خواهید به کومبو های نوع مهارت، طرف حساب های در ارتباط، سمت، عنوان شغل، واحد، میزان تحصیالت، دسته بندی جغرافیایی و... اضافه کنید و در انتها دکمه تایید را بزنید.** 

#### **سابقه پرسنل:**

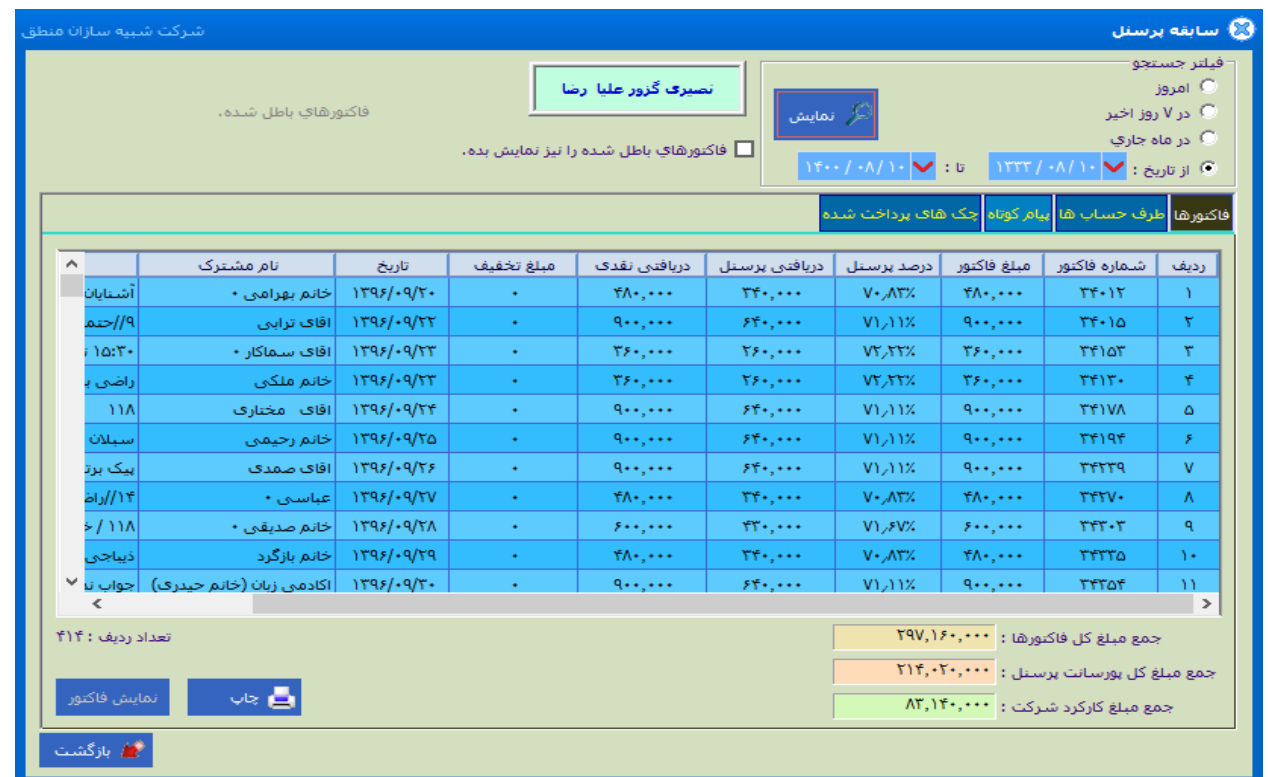

**اگر پرسنل شما بازاریاب است و بابت فروش از شما پورسانت میگیرد، در پنجره لیست پرسنل پایین صفحه گزینه سابقه پرسنل را بزنید تا جزئیات فاکتورها و مبلغ پورسانت را مشاهده کنید.**

**1 ( بازه زمانی مشاهده فاکتورها را انتخاب کنید.** 

**2 ( تب فاکتور را بزنید. )اگر میخواهید فقط فاکتورهای دارای پورسانت را مشاهده کنید(**

**3 ( جمع مبلغ کل فاکتورهای لیست را نشان میدهد.**

**4 ( جمع کل پورسانت پرسنل از فاکتورهای لیست را نشان میدهد.** 

**5 ( جمع مبلغ فاکتورها منهای کل مبلغ پورسانت پرسنل**

**6 ( با کلیک روی هر سطر و زدن گزینه نمایش فاکتور میتوانید جزئیات آن فاکتور را نیز مشاهده کنید.**

**7 ( از لیست چاپ بگیرید.**

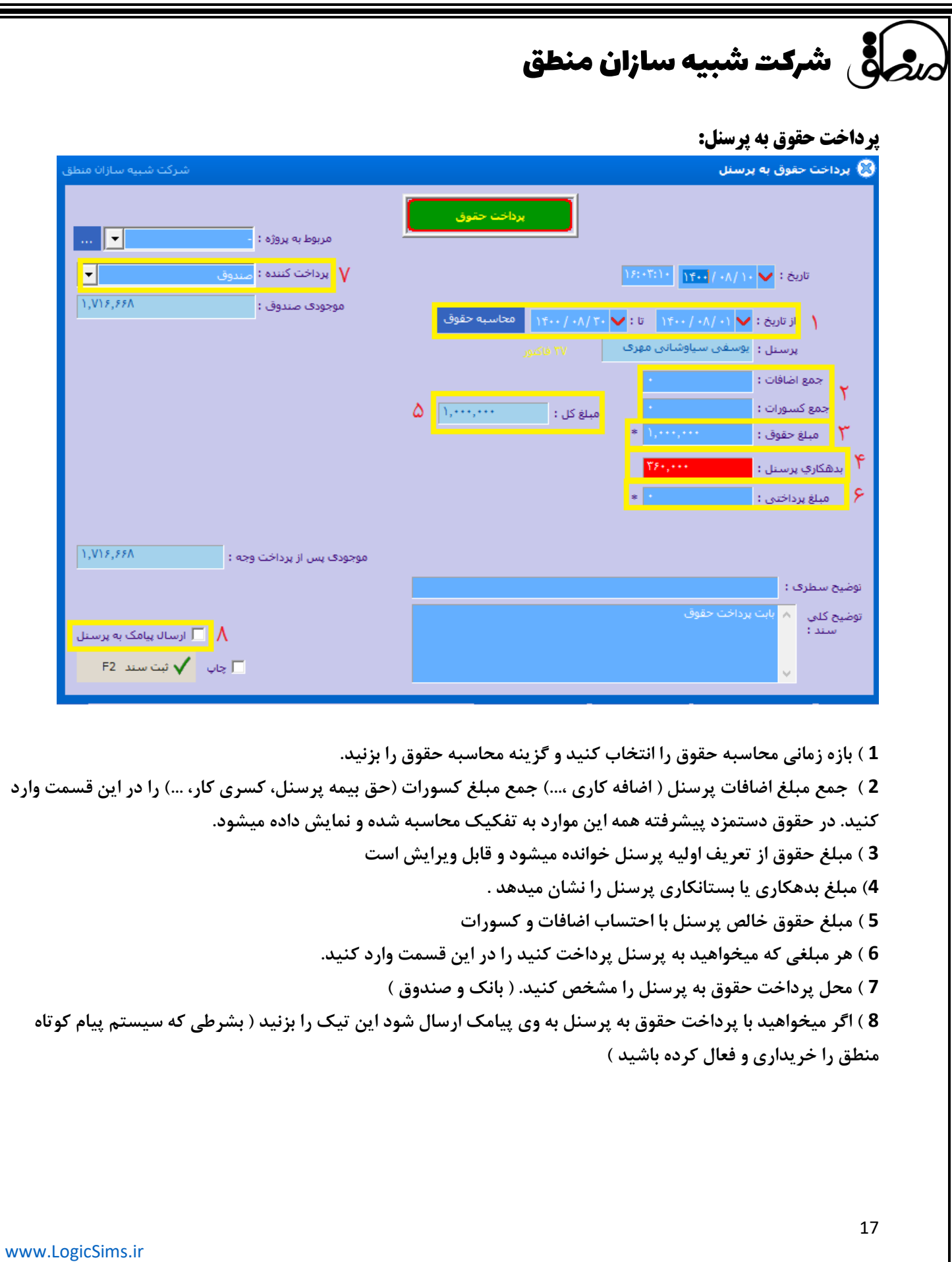

شرکت شبیه سازان منطق

**تسویه حساب:** 

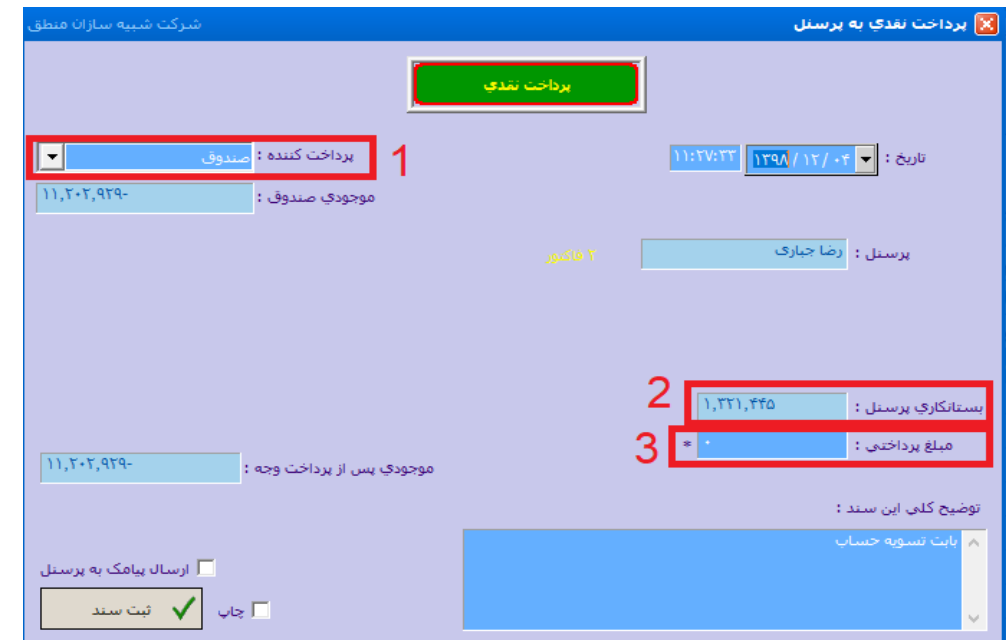

**اگر میخواهید با پرسنلی کال تسویه حساب کنید این گزینه با بزنید ، کل مانده بدهکاری یا پرسنلی نمایش داده میشود.** 

**1 ( محل دریافت یا پرداخت را مشخص کنید.** 

**2 ( مبلغ بدهکاری یا بستانکاری پرسنل را مشاهده کنید.**

**3 ( مبلغی را که میخواهید پرداخت کنید را وارد کنید و در آخر ثبت سند را بزنید.**

### **لیست دریافت و پرداخت:**

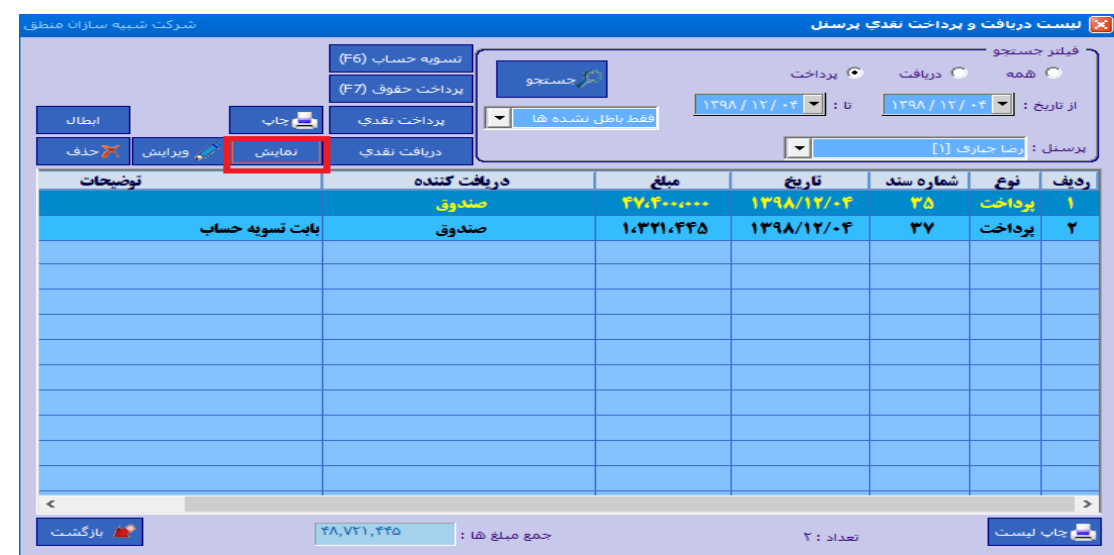

**در این پنجره لیستی از دریافت ها و پرداختها شامل پرداخت حقوق، مساعده، ... به این پرسنل را مشاهده میکنید.**

**همچنین جمع مبالغ دریافتی یا پرداختی در پایین صفحه نشان داده میشود.** 

18

**اگر روی هر ردیف کلیک و نمایش بزنید جزئیات آن نشان داده میشود. با چاپ لیست هم از لیست موجود چاپ بگیرید.**

**پرداخت نقدی ) مساعده ( : اگر قصد پرداخت مبلغی به پرسنل دارید از این گزینه استفاده کنید.**

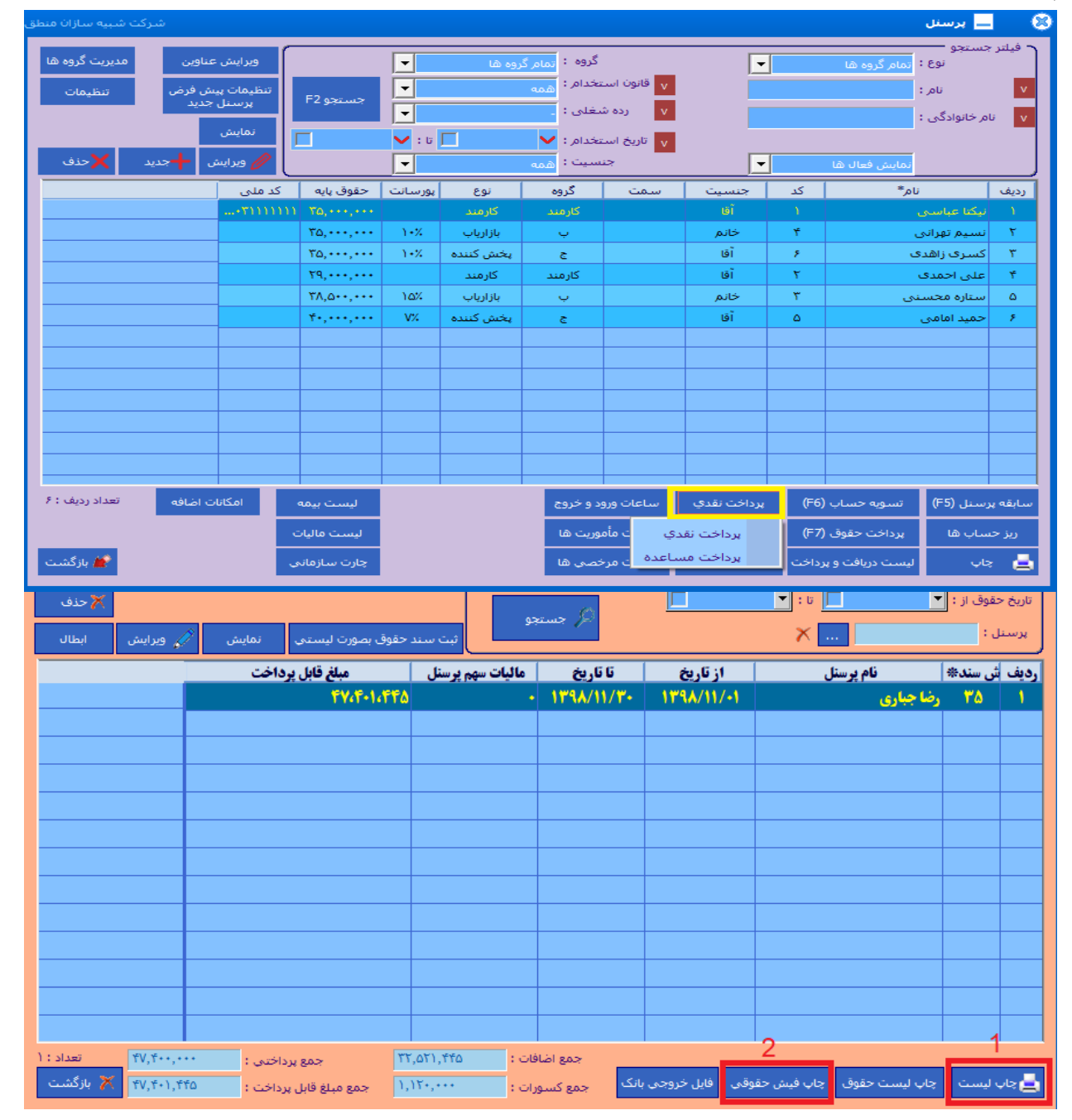

**لیست حقوق:در این پنجره میتوانید لیست حقوق پرسنل را مشاهده کنید، و اگر پرسنلی انتخاب نکنید و جستجو را بزنید لیستی از حقوق کلیه پرسنل به شما نمایش میدهد.**

شرکت شبیه سازان منطق

**1 ( از لیست موجود چاپ بگیرید. 2 ( برای مشاهده و یا چاپ فیش حقوقی پرسنل ، روی پرسنل مورد نظر کلیک کرده گزینه " چاپ فیش حقوقی " را بزنید . جمع مبلغ اضافات ، کسورات و جمع مبالغ پرداختی کلی لیست در پایین صفحه نشان داده میشود. همچنین میتوانید به تفکیک گروه، لیست حقوق ها را مشاهده کنید.**

## **لیست مرخصی:**

**در این پنجره نیز مرخصی پرسنل را ثبت میکنید، همچنین میتوانید لیست مرخصی های پرسنل را مشاهده کنید. نکته: چون در حقوق دستمزد پیشرفته منطق مانده مرخصی هر ماه با پرسنل تسویه میشود بنابراین در این پنجره تیک مرخصی بدن حقوق را بزنید.** 

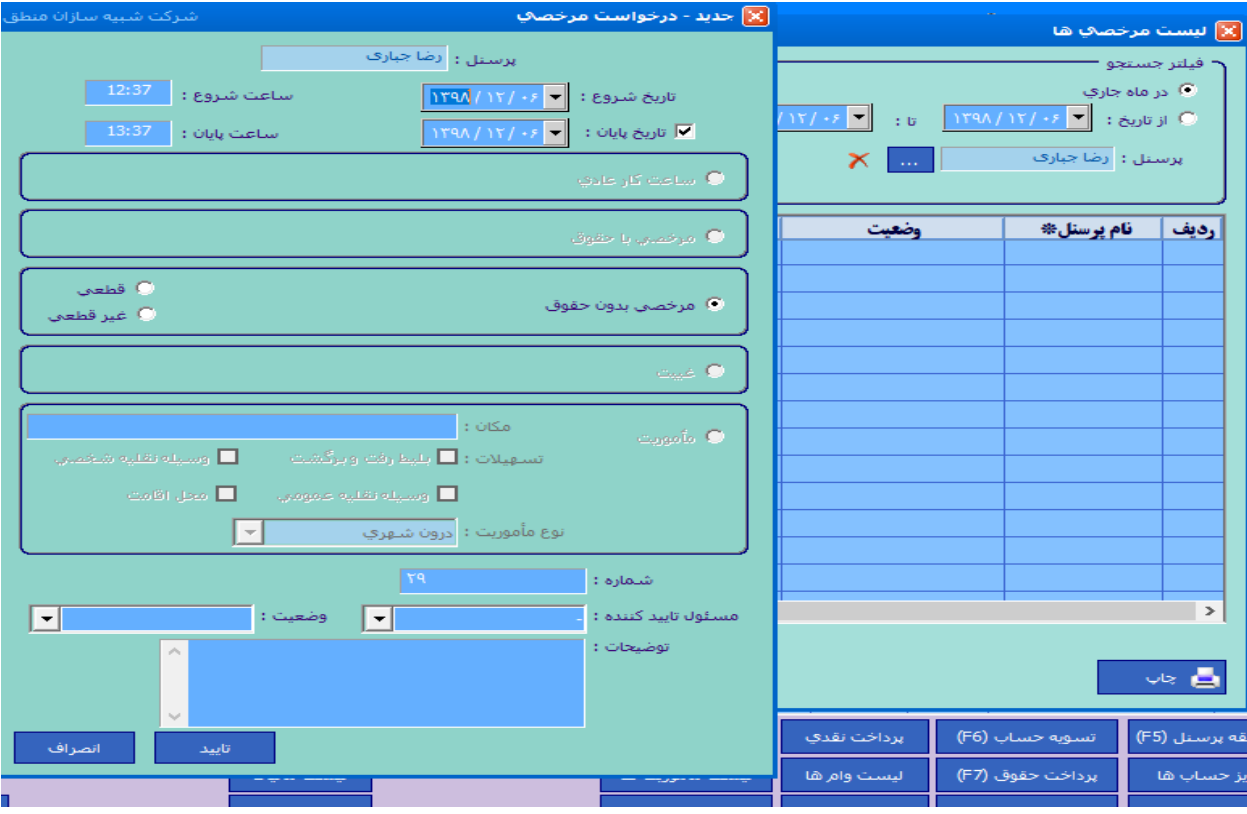

**مرخصی ثبت شده برای پرسنل در صفحه پرداخت حقوق این پرسنل نشان داده میشود.** 

## 3**(شرکا:**

20

## **معرفی جاری شرکا:**

**جاری شرکا : جاری شرکا حسابی است با ماهیت بدهکار و بستانکار صرفا جهت دریافت و پرداخت سهامداران بستانکار بودن این حساب نشان دهنده بدهکاری شرکت به سهامداران و بدهکار بودن این حساب به منزله بدهکاری سهامداران به شرکت است.**

**اگر تعداد شرکای شرکت بیش از دو یا چند نفر باشد باید از منوی ورود اطالعات – شرکا آنها را تعریف کنید ولی اگر سرمایه گذار شرکت یک نفر باشد نیازی به تعریف شرکا نیست.** 

## روم است شرکت شبیه سازان منطق **است**

**نکته: از حساب جاری شرکاء نباید در راستای فعالیت هایی مانند وصول مطالبات، پرداخت بدهی ها و همچنین انجام هزینه ها استفاده کرد.** 

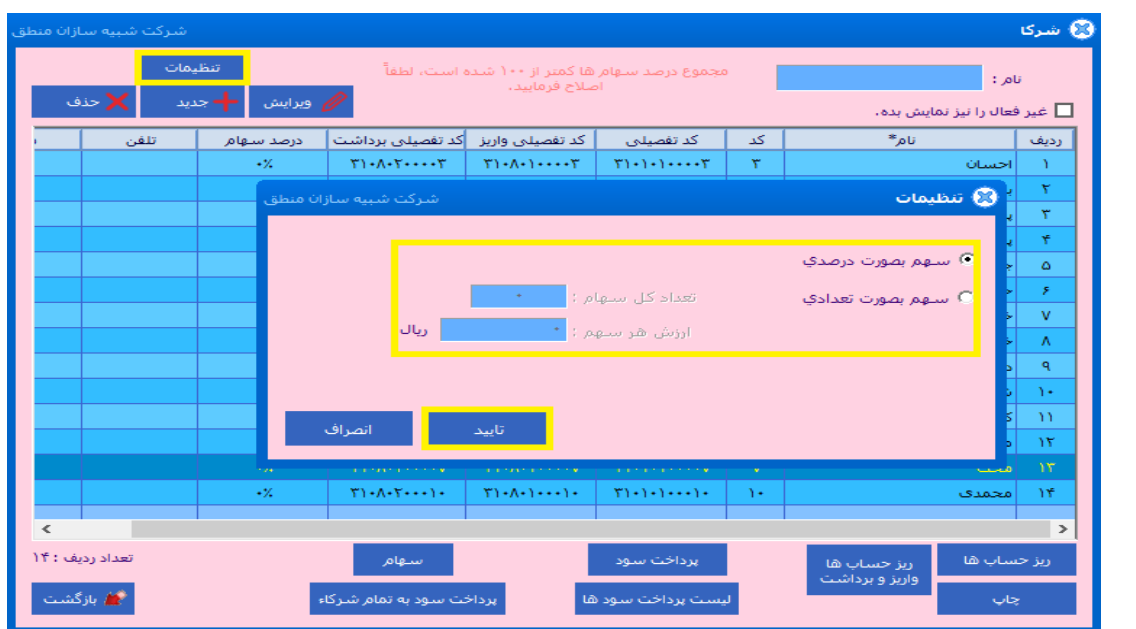

**1 ( از قسمت تنظیمات میتوانید انتخاب کنید سهامتان بر اساس تعداد سهم باشد یا درصد.**

**2 ( گزینه جدید را بزنید و شرکا را تعریف کنید.**

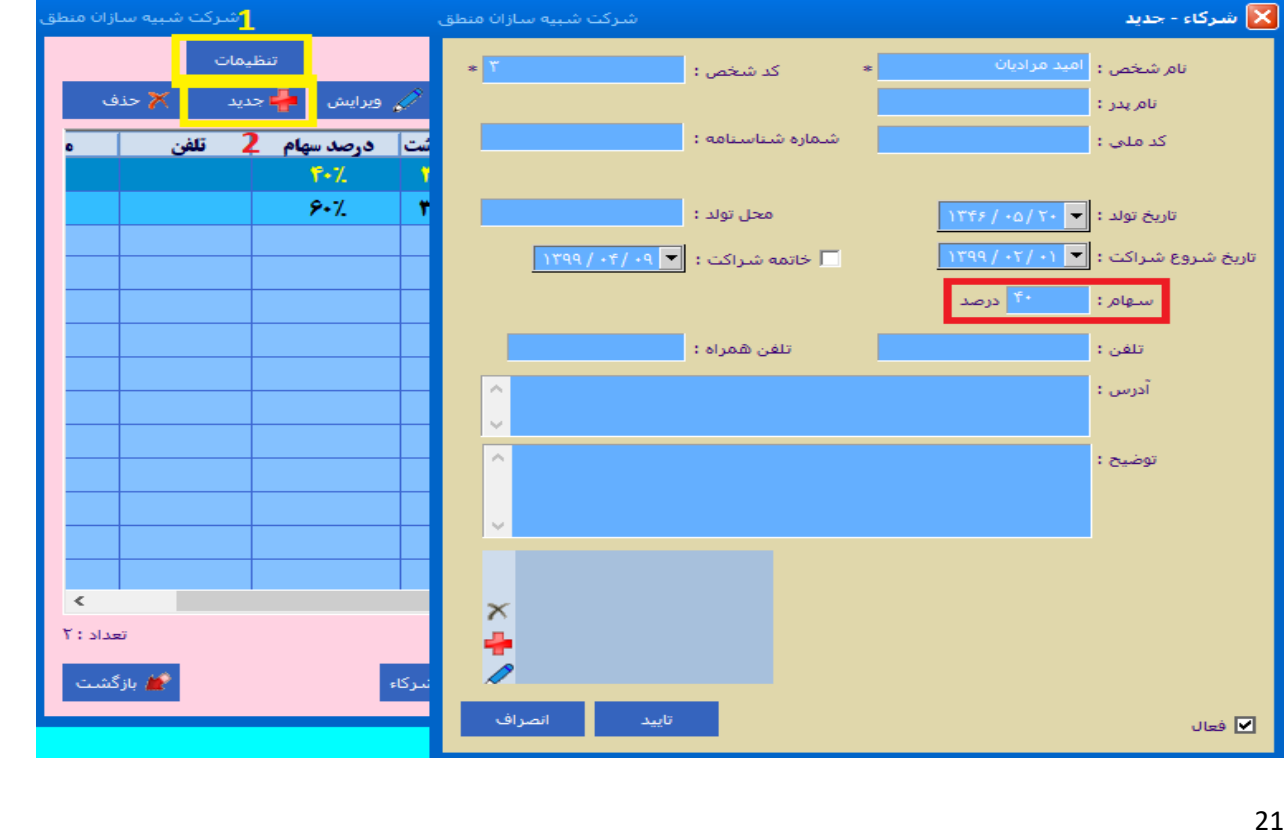

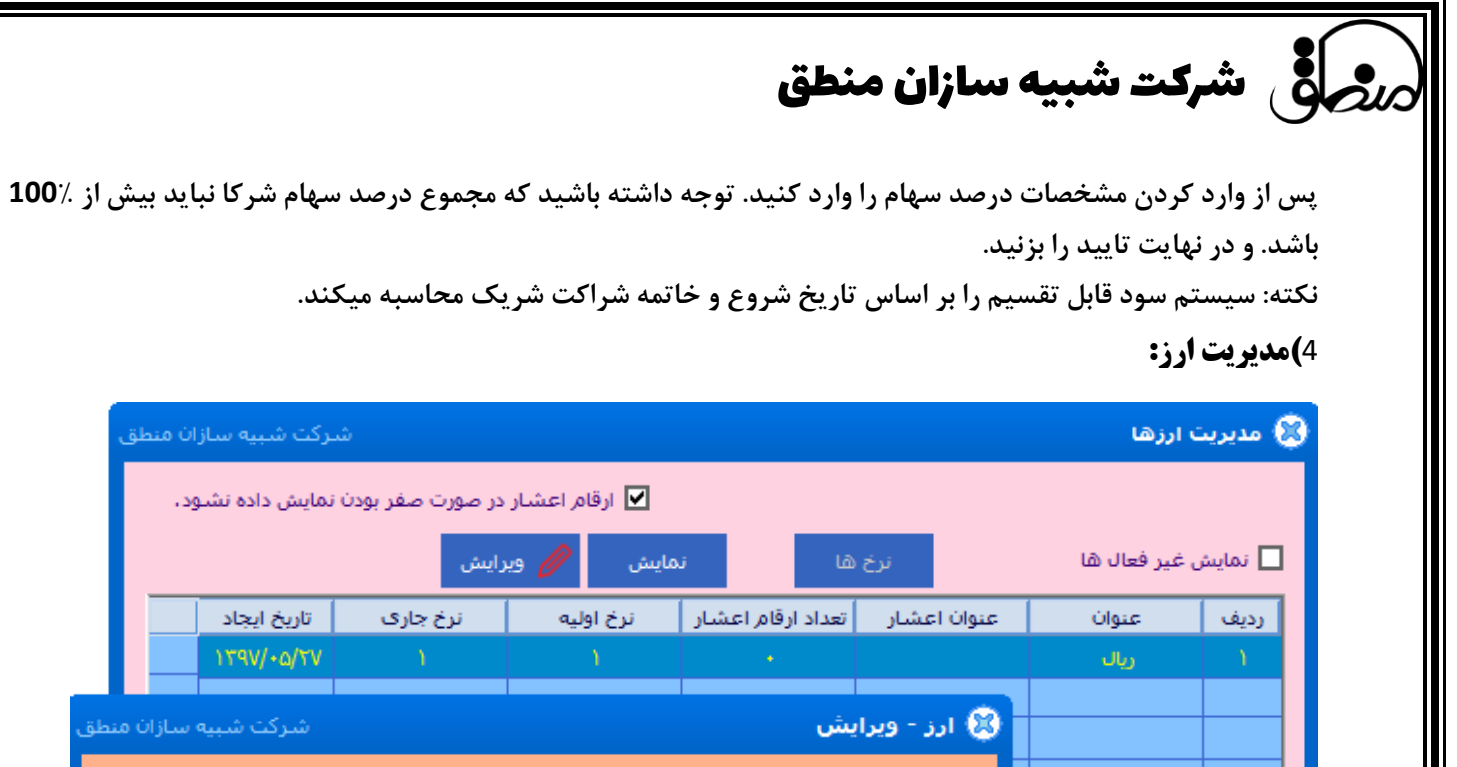

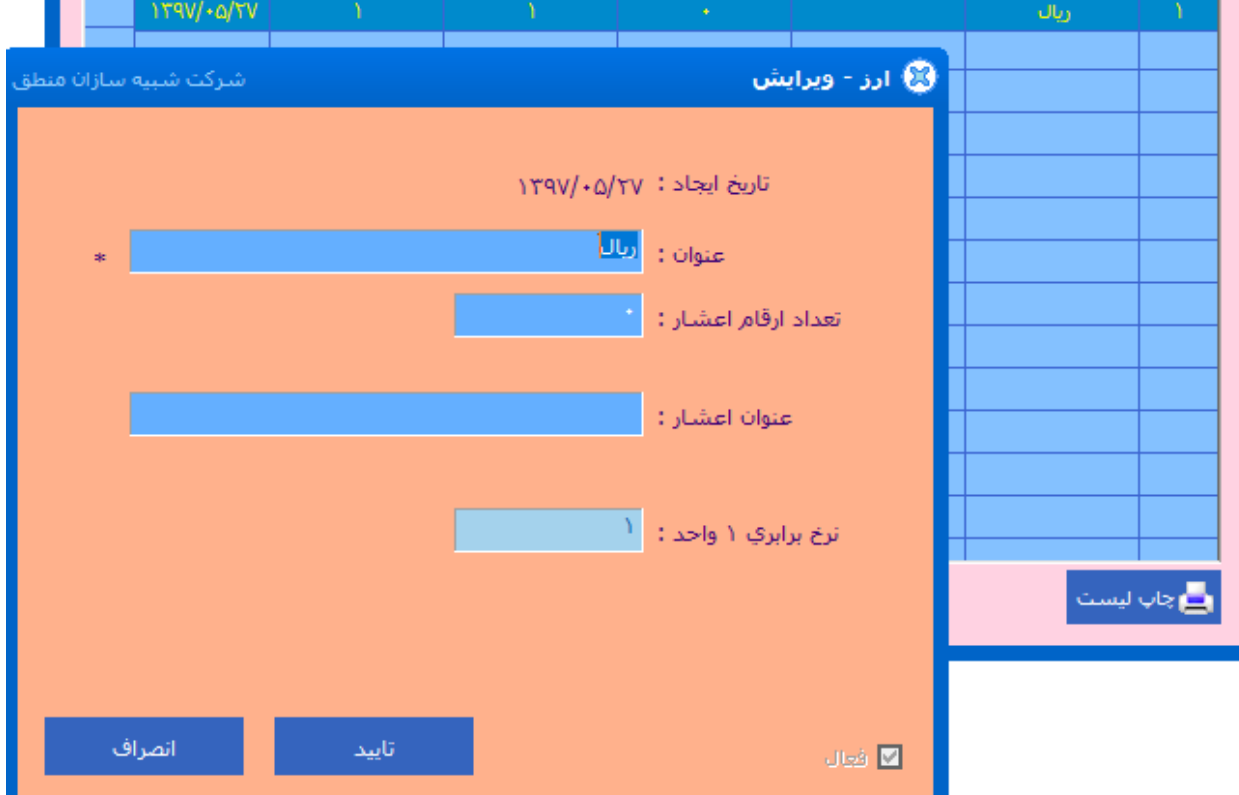

#### 5**(خدمات:**

**اگر خدماتی ارائه میدهید یا دریافت میکنید باید این خدمات را از منوی ورود اطالعات – خدمات تعریف کنید. در تعریف خدمات نیز مثل کاال و طرف حساب ابتدا باید از مدیریت گروهها گروه بندی و سپس اقدام به تعریف کرد. اگر خدمات شما قیمت ثابتی ندارند قیمت فروش را 1 ثبت کنید و قیمت واقعی را در فاکتور وارد کنید**

.<br>به سازان منطق

اده نشود.

أيجاد

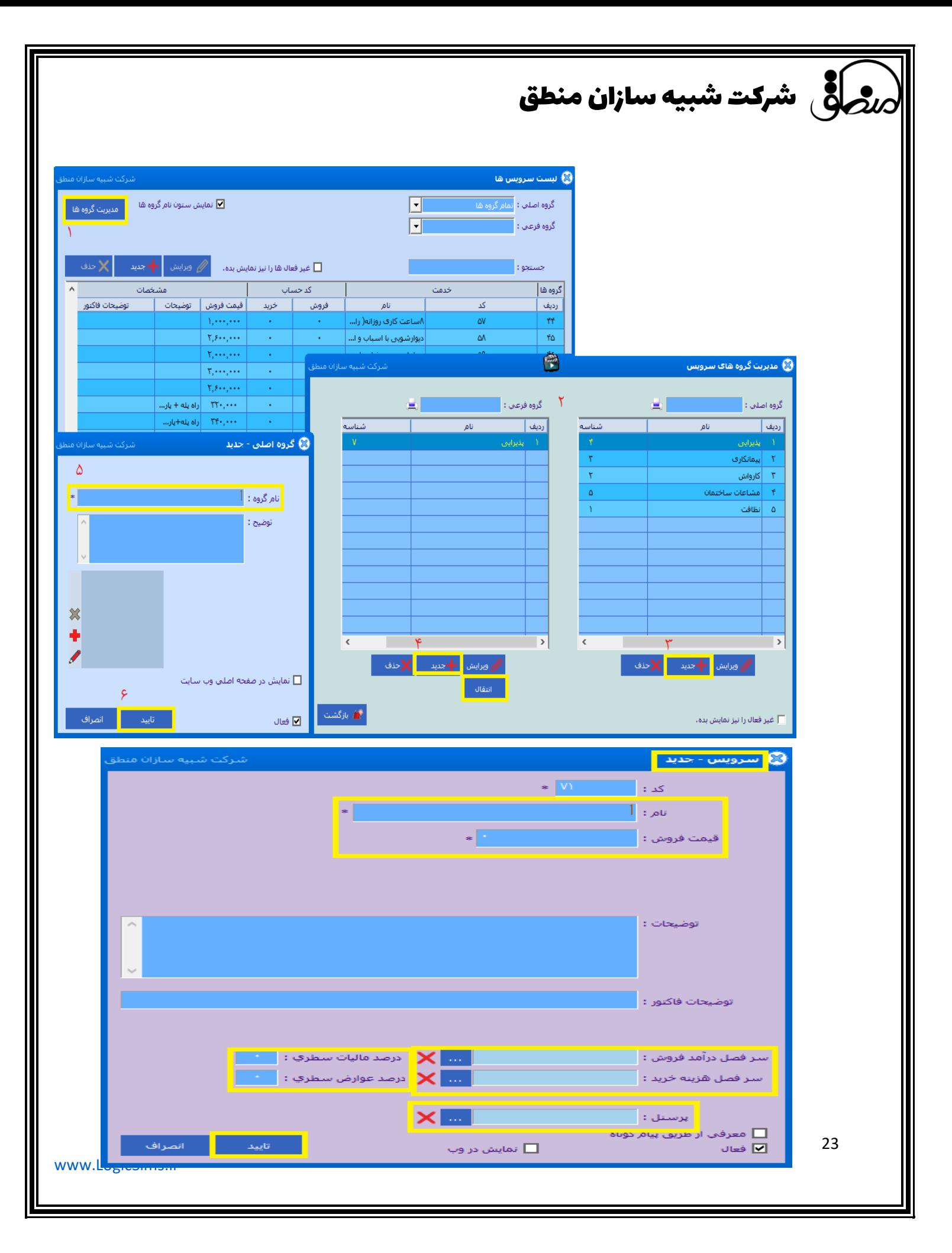

6**(حساب های بانکی:** 

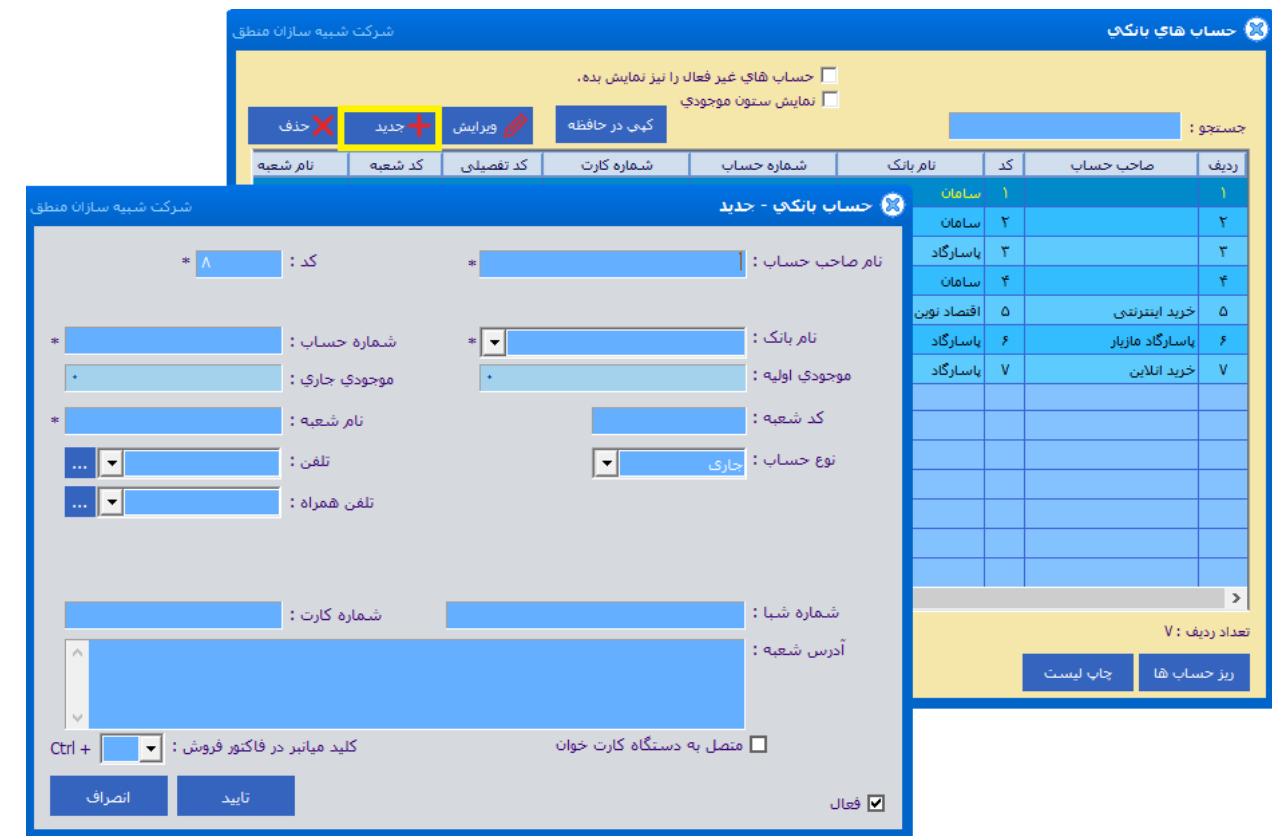

**حسابهای بانکی خود را از ورود اطالعات – حسابهای بانکی تعریف کنید.** 

**1 ( پس از وارد کردن نام صاحب حساب و انتخاب بانک، موجودی اولیه بانک مورد نظر را وارد کنید.** 

**2 ( تیک متصل به کارتخوان را بزنید تا اس م بانک در قسمت دریافت و پرداخت فاکتور نشان داده شود.**

**3 ( اگر میخواهید با ثبت فاکتور مبلغ مستقیما در دستگاه پوز ثبت و نمایش داده شود در مرحله اول دستگاه پوز شما باید آسان پرداخت یا سامان کیش باشد در مرحله دوم pos pc دستگاه پوز توسط کارشناس دستگاه پوز فعال شود و در آخر IP و شماره درگاه دستگاه پوز را وارد کنید.**

**نکته:1 بانک و صندوق خود را میتوانید از لیست حسابهای بانکی گروه بندی کنید ) مدیریت گروهها (** 

**نکنه:2در تنظیمات فاکتور تب سوم با توجه به نیازتان تیک های قبل یا بعد از ثبت فاکتور مبلغ را به دستگاه پوز بفرست را فعال کنید.** 

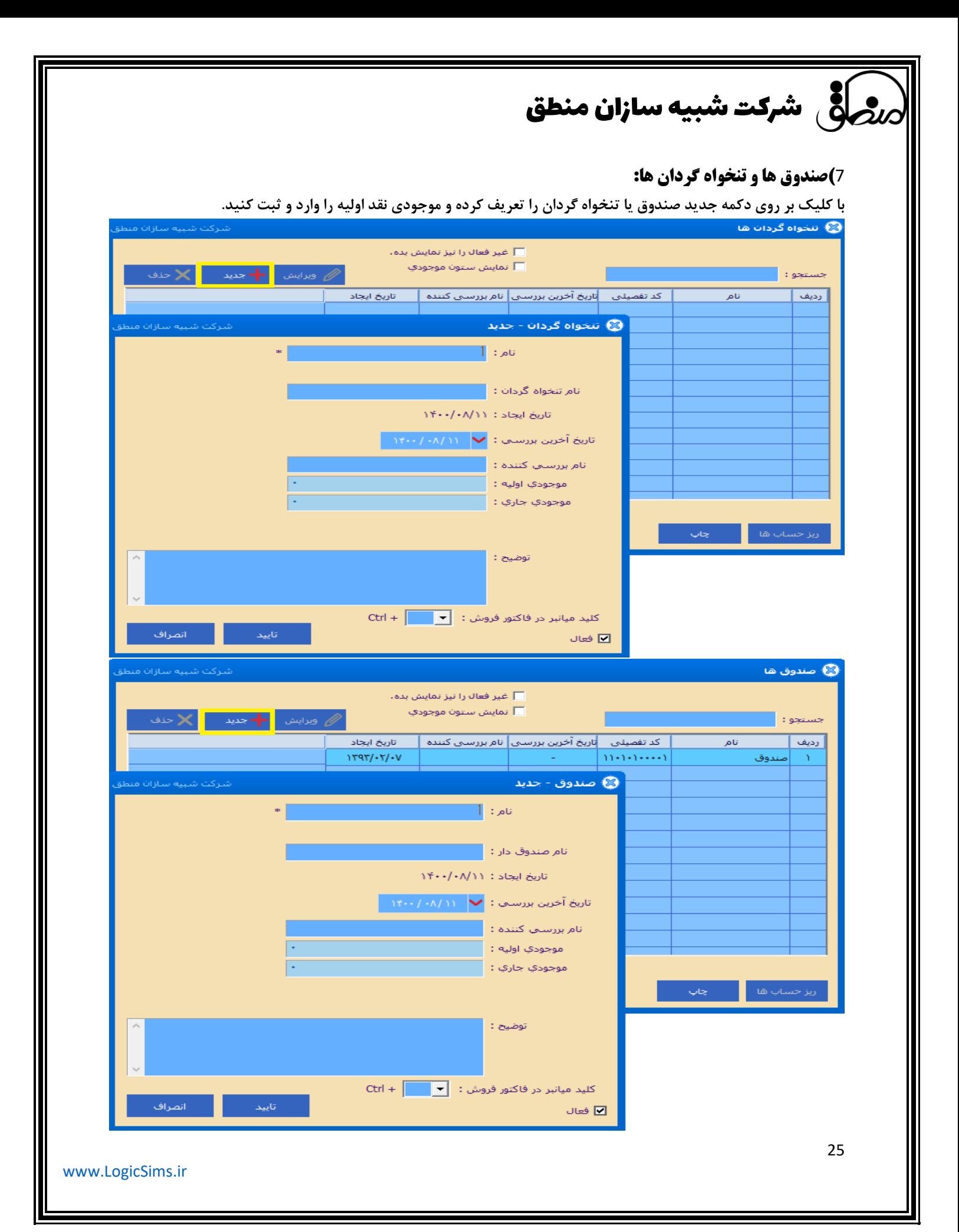

# ر<br>بر<mark>حر</mark>قی شرکت شبیه سازان منطق

## 8**(پروژه ها:**

**با کلیک بر روی گزینه جدید می توانید پروژه های مورد نظر را تعریف کنید تا هنگام ایجاد فاکتور یا سند کومبویی ظاهر شود که سند یا فاکتور شما را را به پروژه مورد نظرتان مرتبط کند.** 

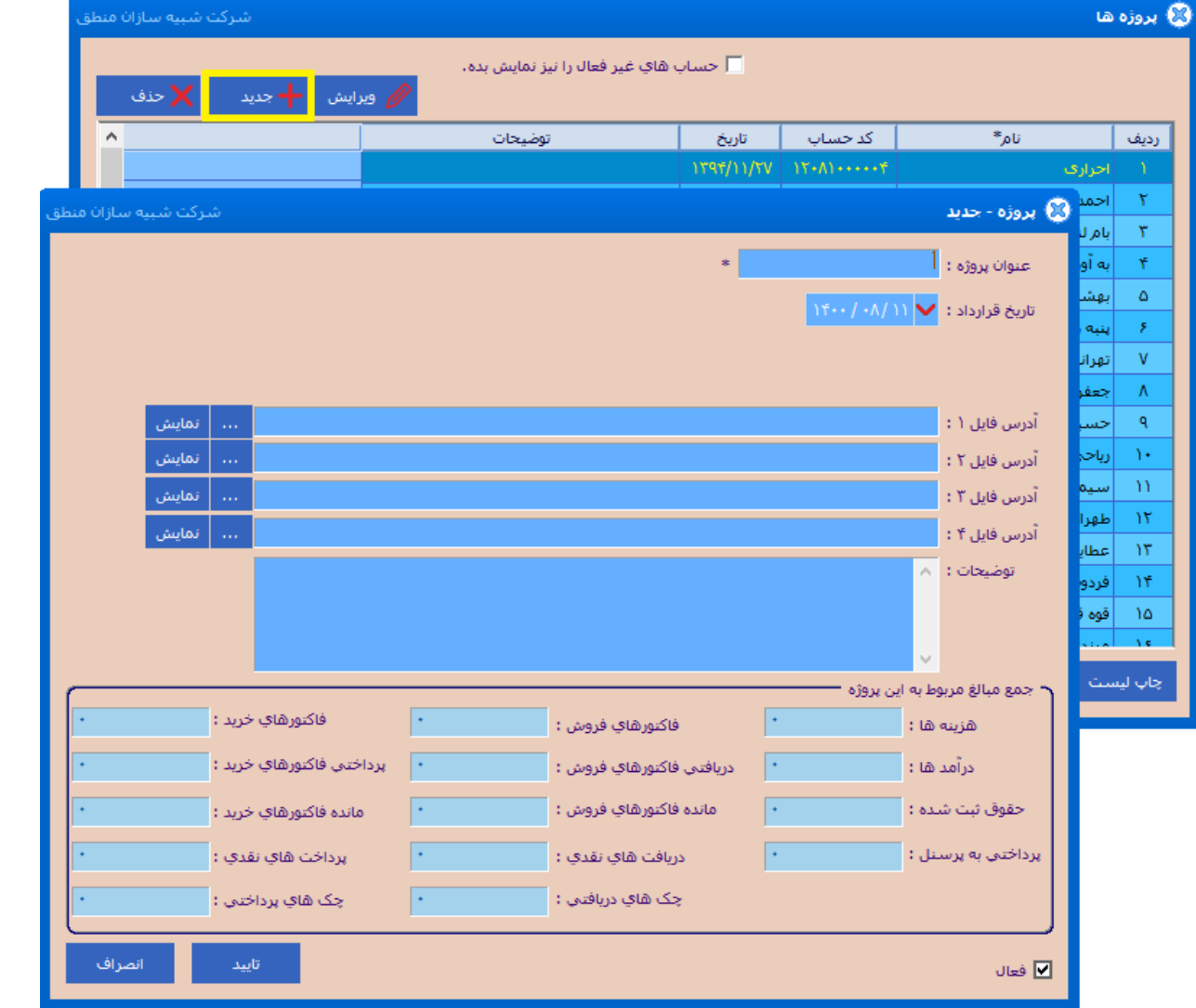

**سپس به منو تنظیمات عمومی رفته و گزینه را غیرفعال کنید تا انتخاب پروژه در همه پنجره ها نمایش داده شود.** 

 شرکت شبیه سازان منطق تصحيح تمام أكا و أي أهاي عربي به فارسـي : <mark>\_ تصحيح تمام كلمات</mark> ■ امکان تماس تلفنی از داخل نرم افزار ∑ توضيحات ايكن هاي روي صفحه را نمايش بده. گزینه پروژه و انتخاب آنرا در تمام پنجره ها نمایش نده.  $\square$ − دکمه بستن را نشان نده و با کلیدهاي Alt+F4 نیز برنامه بسته نشود. ا با زدن کلیدهاي Alt+F4 برنامه به کازبه (System Tray) برده شود.

### **\* فاکتور فروش: از نوار باال منو فاکتورها میتوانید فاکتور بزنید.**

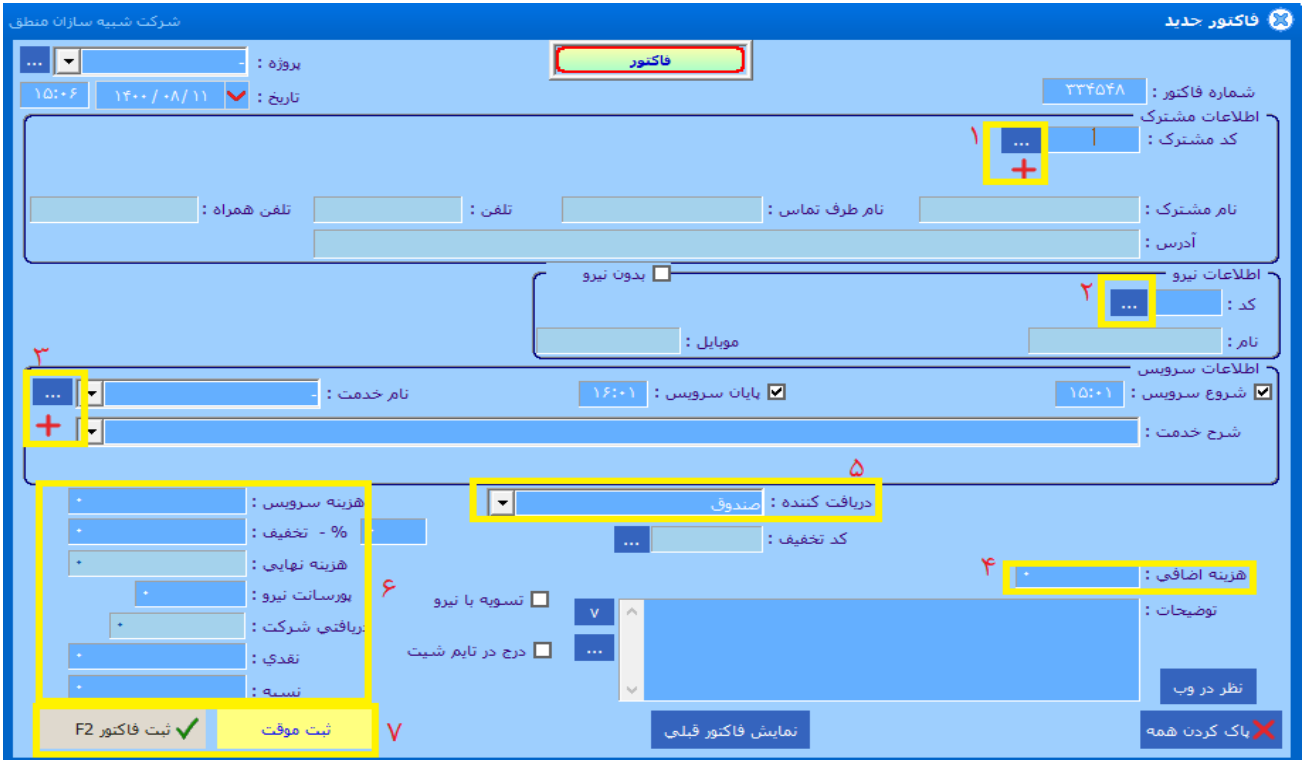

**( با کلیک بر روی این دکمه مستقیما به پنجره طرف حساب ها می روید و می توانید مشترک مورد نظر خود را انتخاب کنید. (با کلیک بر روی این دکمه مستقیما به پنجره پرسنل می روید و می توانید نیرو مورد نظر خود را انتخاب کنید. ( کلیک بر روی این دکمه مستقیما به پنجره لیست سرویس ها می روید و می توانید خدمت مورد نظر خود را انتخاب کنید. (اگر هزینه اضافی بابت پاداش یا.. دریافت می کنید در این فیلد وارد نمایید. (دریافت کننده فاکتورتان اعم از صندوق یا حساب را مشخص نمایید. (هزینه ی سرویس، تخفیف، پورسانت، مبلغ دریافتی نقد یا نسیه در این قسمت وارد نمایید. (در انتها با کلیک بر روی دکمه ثبت موقت فاکتور شما به شکل موقت ثبت خواهد شد و بعد ها می توانید آن را به شکل ثابت ثبت نمایید ولی با زدن دکمه ثبت فاکتور، فاکتور فروش شما ثبت می شود.**

**\* امور مالی** –1**( ثبت درآمد:**

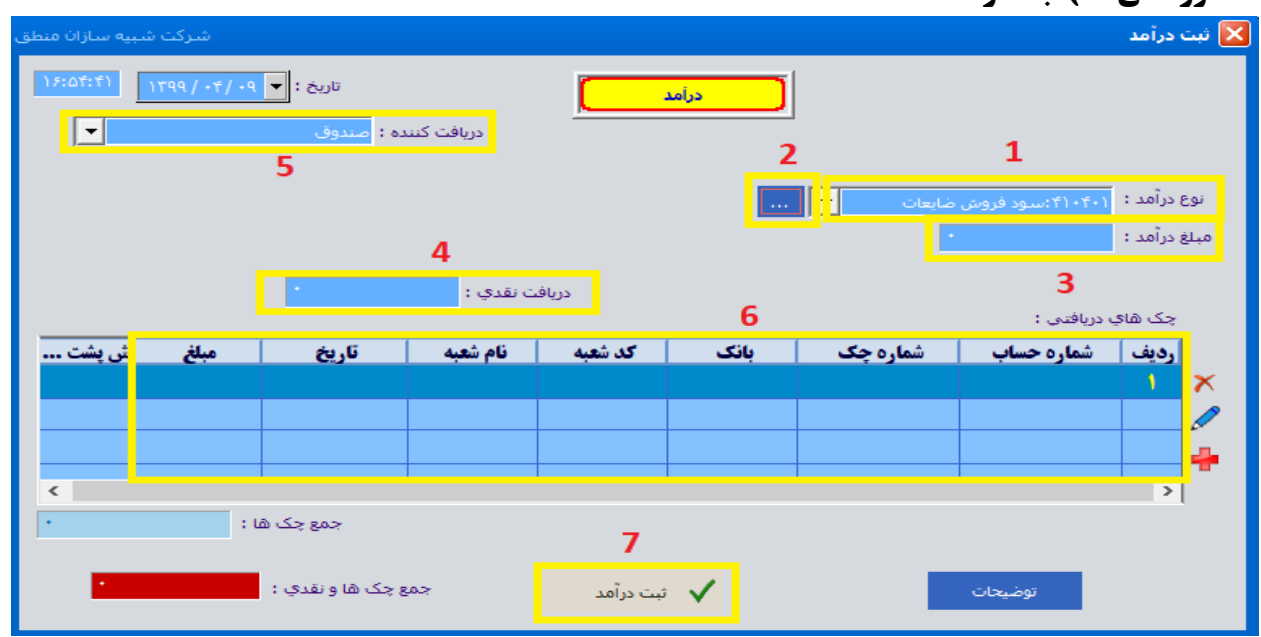

**اگر هر درآمدی بجز درآمد اصلی شرکت دارید مثل سود بانکی، فروش ضایعات، ...در این قسمت ثبت کنید.** 

**1 ( نوع درآمد را انتخاب کنید. اگر درآمدی که میخواهید ثبت کنید در لیست نیست گزینه 2 را بزنید و درآمد را با ماهیت بستانکار تعریف کنید.** 

- **3 ( مبلغ درآمد را هرچقدر که هست در این قسمت وارد کنید.**
- **4 ( هرچقدر از مبلغ درآمد را که نقدی دریافت میکنید در این قسمت وارد کنید.** 
	- **5 ( دریافت کننده درآمد را انتخاب کنید ) بانک صندوق (**
- **6 ( اگر بابت درآمد چک دریافت کرده اید وارد کنید و در نهایت ثبت درآمد )7( را بزنید.**

## 2**( ثبت هزینه:**

**هزینه های روزمره خود را نیز میتوانید در پنجره "ثبت هزینه" ثبت کنید.**

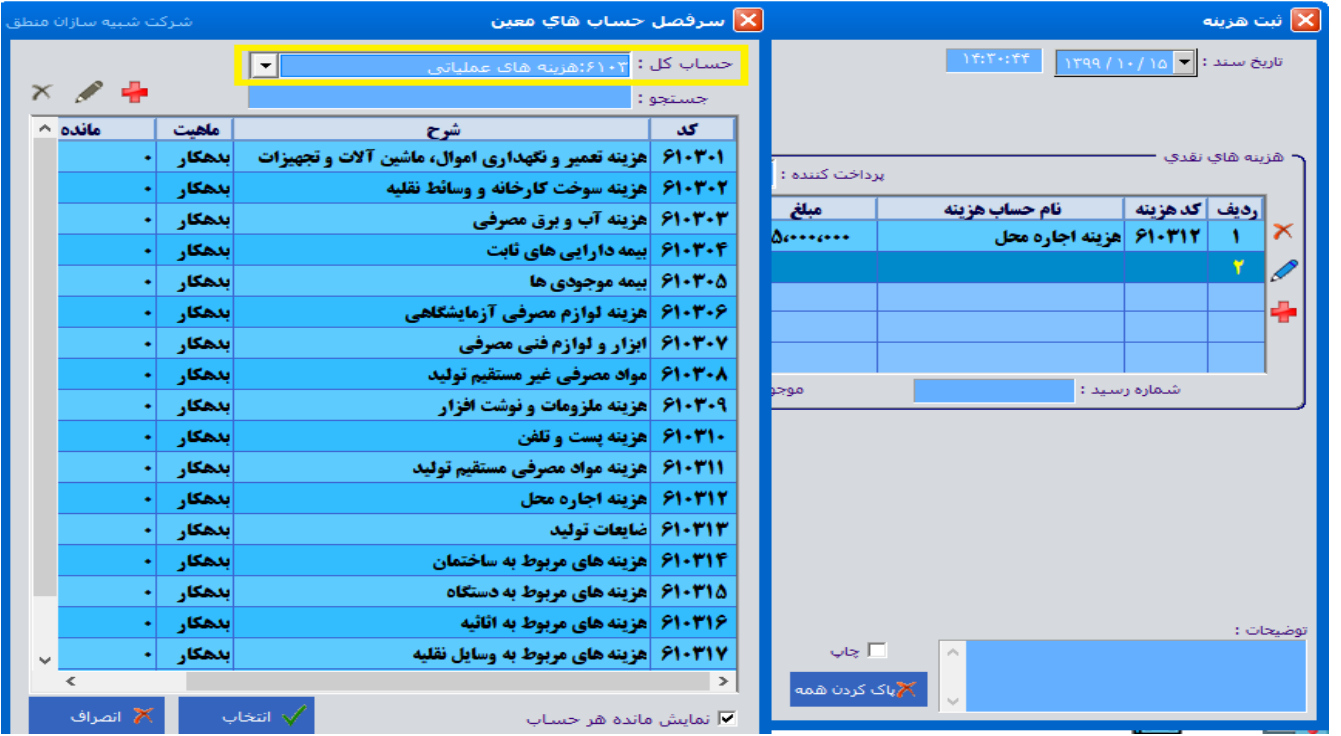

**با انتخاب هر حساب کل فقط هزینه های مربوط به آن در لیست نشان داده میشود.** 

**پرداخت هزینه با چک: اگر برای هزینه خود چک پرداخت میکنید، باید هزینه مربوطه را در قسمت ورود اطالعات – خدمات بعنوان خدمت تعریف کنید**

**سپس فاکتور خرید خدمات را باز کرده در قسمت طرف حساب شخصی که بابت هزینهبه آن شخص چک پرداخت میکنید را وارد کنید.**

> **در قسمت خدمات نیز هزینه ای را که تحت عنوان خدمت تعریف کردید را وارد کرده ثبت کنید. از نظر حسابداری، خرید خدمات هم نوعی هزینه محسوب میشود.**

### **3( دریافت و پرداخت تجمیعی:**

**اگر تحت هر عنوانی مبلغی از/ به شخصی دریافت / پرداخت کردید در پنجره دریافت تجمیعی یا پرداخت تجمیعی شخص مورد نظر را انتخاب کرده سپس مبلغ دریافتی را مقابل فیلد مربوطه وارد کنید. با انتخاب طرف حساب مبلغ بدهکاری و بستانکاری مقابل آن نمایش داده میشود. اگر مبلغی دریافتی نقدی بوده مقابل صندوق و اگر مبلغ بصورت کارت به کارت بود مقابل کارتخوان وارد کنید. اگر هم چک دریافت کرده اید در قسمت پایین صفحه وارد کنید، راس چکها نیز نشان داده میشود.**

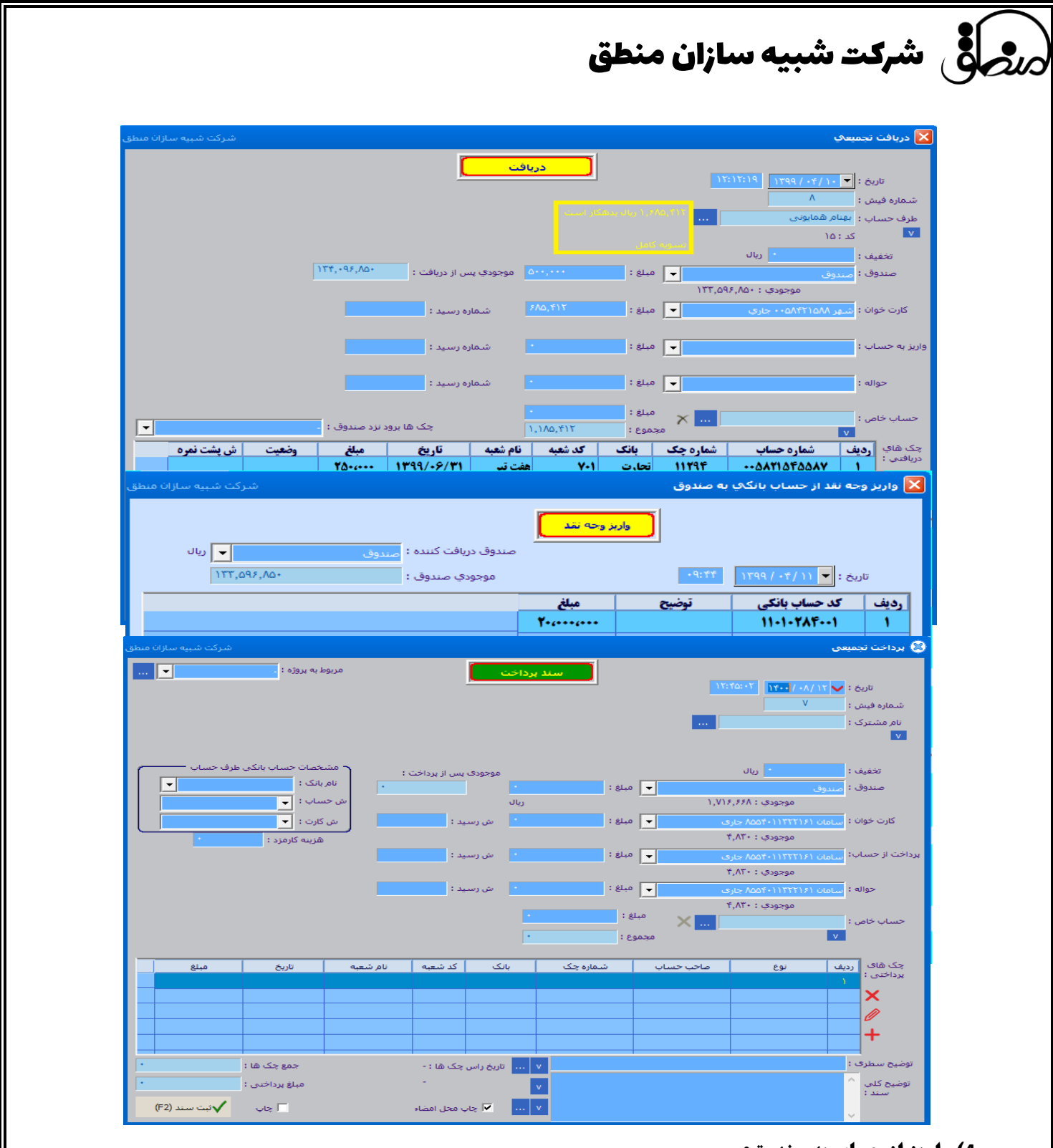

## **4( واریز از حساب به صندوق:**

**اگر شرکا مبلغی را از حساب بانکی شرکت برداشت و یا به حساب شرکت واریز کرده اید از این امکان استفاده کنید. صندوق دریافت کننده: صندوقی که وجه نقد به آن واریز میشود بانکی که میخواهید از آن برداشت و به صندوق واریز کنید را انتخاب کنید.**

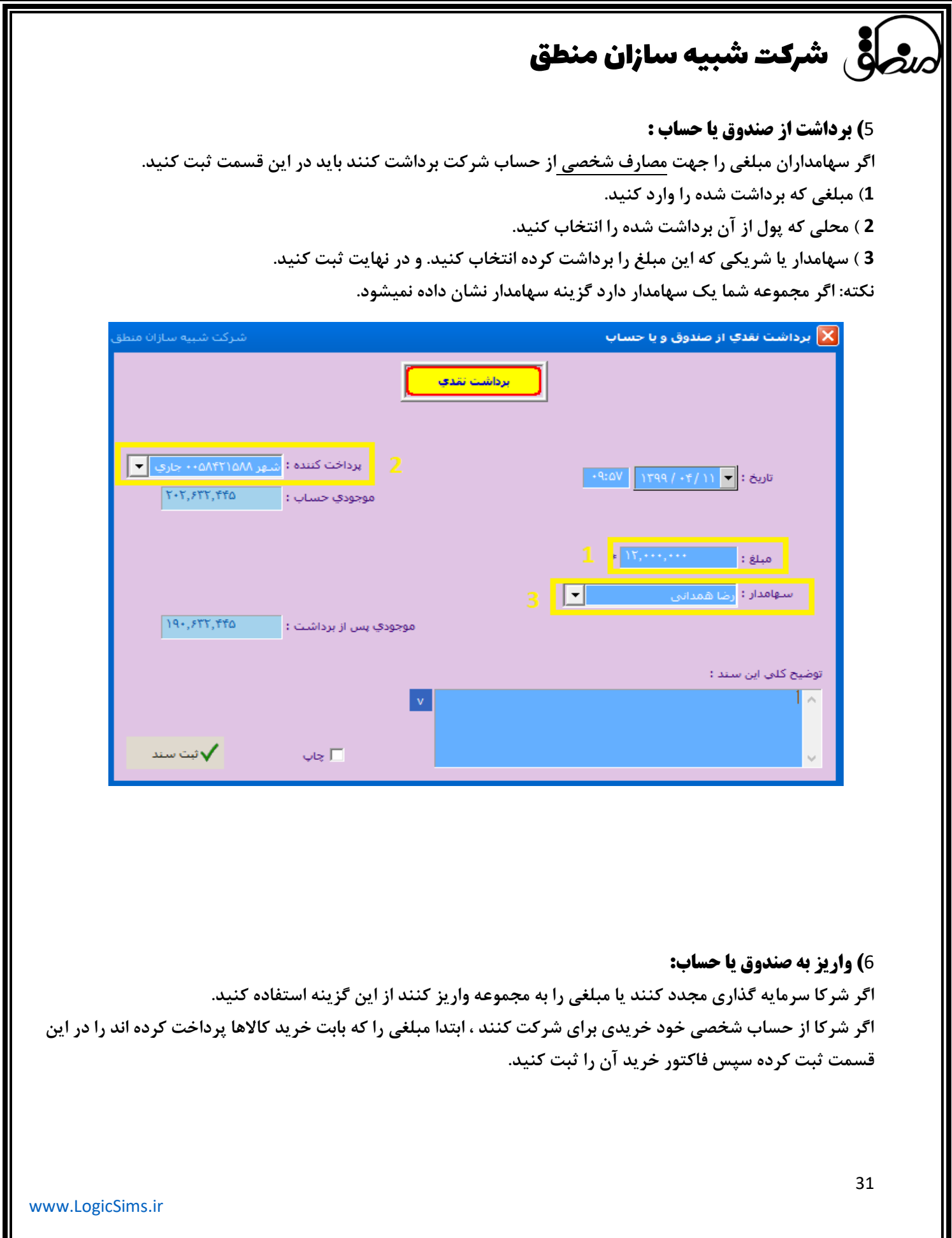

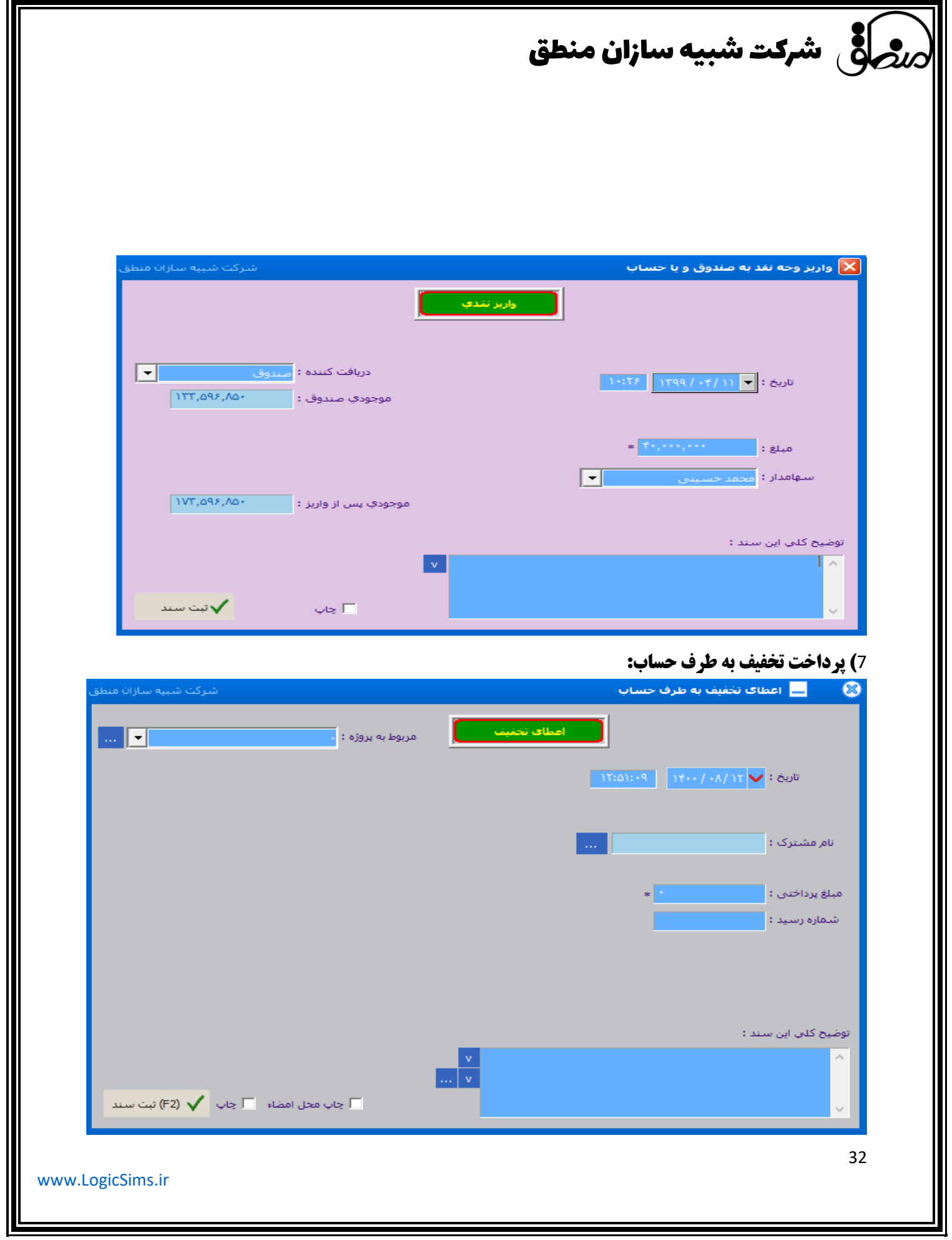

**فرض کنید شخص به شما مبلغی بدهکار است و میخواهید قبل از تسویه حساب شخص، به وی مبلغی بعنوان تخفیف اعطا کنید تا از مبلغ بدهکاری شخص کم شود.طرف حساب مورد نظر را انتخاب کرده و مبلغی که میخواهید بعنوان تخفیف اعطا کنید را وارد کنید.**

**\* چک – 1( لیست چکهای دریافتی و پرداختی: ( بر اساس وضعیت چک ) پاس شده، برگشتی، به حساب خوابانده شده، و ... ( مشاهده کنید. ( نوع چکهایی که میخواهید مشاهده کنید را انتخاب کنید. ( بر اساس شماره چک، تاریخ سررسید چک، تاریخ صدور چک، شماره چک و ... فیلتر کنید. ( ویرایش توضیحات چک ( موجودی بانکی را که از آن چک صادر کرده اید را مشاهده کنید. ( فقط چکهایی که از منوی چک – پرداخت چک ، ثبت کرده اید را میتوانید در این قسمت حذف کنید و چکهایی که از منوی پرداخت تجمیعی ثبت کرده اید را از منوی صورت وضعیت – لیست دریافت و پرداخت حذف کنید. ( چکی را که به طرف حساب پرداخت کرده اید به بانک رفته و وصول شده، روی چک مورد نظر کلیک کرده گزینه ت عیین وضعیت و سپس تیک پاس شده را بزنید.**

**با پاس شدن چک، به همان مبلغ از موجودی ریالی بانک صادر کننده چک کسر میشود و زین پس چک در تب پاس شده نشان داده خواهد شد.** 

**8 ( اگر میخواهید نوشته های برگه چک شما بصورت چاپی باشد این گزینه را بزنید.** 

**نکته: استرداد چک: دریافت چک قبال صادر شده و پرداخت چک جدید با تاریخ سررسید جدید** 

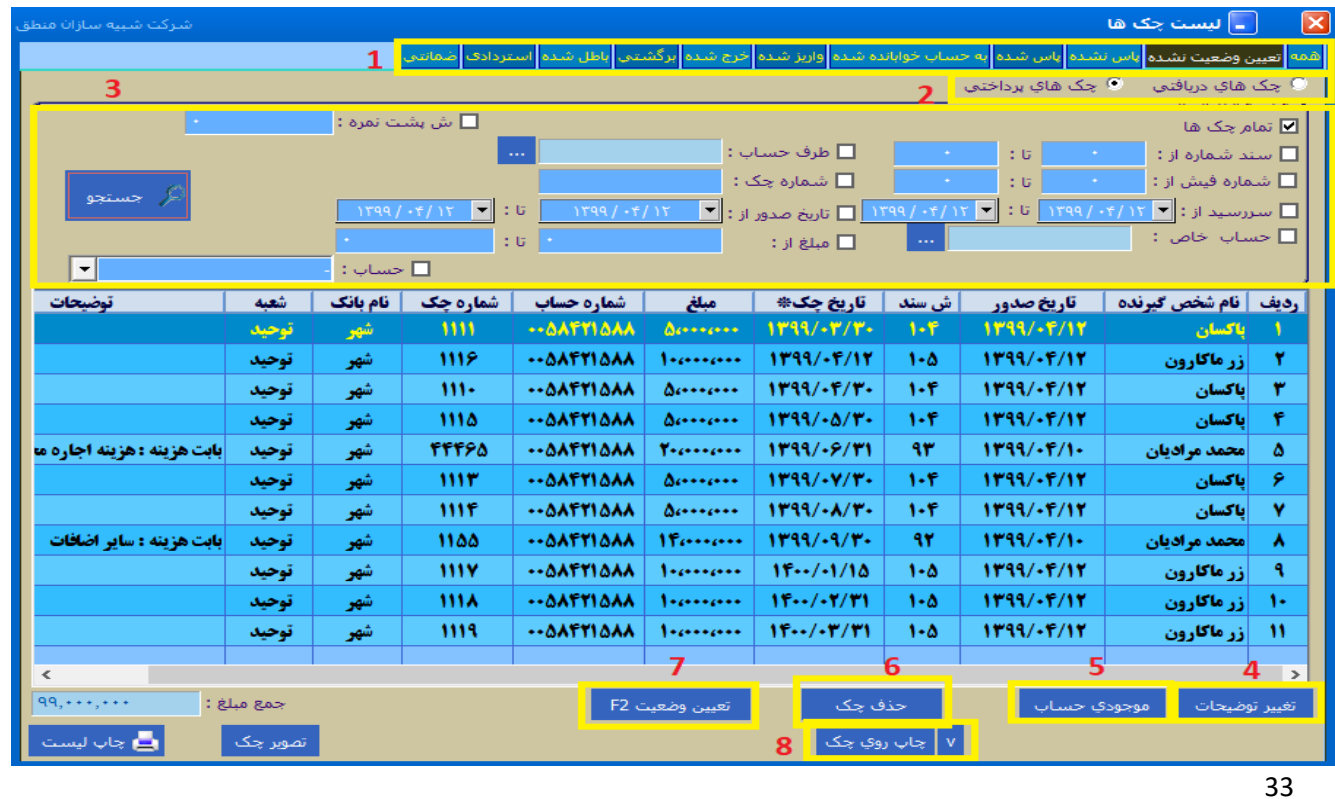

2**( تعیین وضعیت چکهای دریافتی: نوع وضعیت چک دریافتی را انتخاب کنید.**

شرکت شبیه سازان منطق

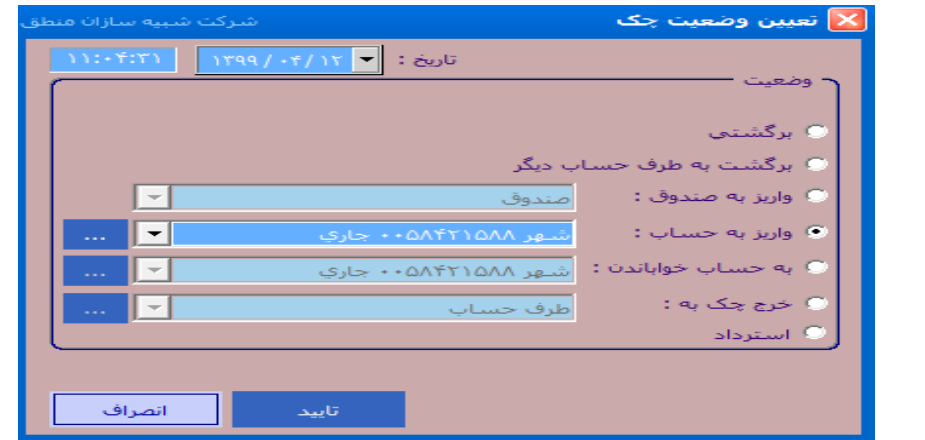

3**( دریافت و پرداخت چک ضمانتی: در لیست چکها تب ضمانتی، در قسمت خالی لیست راست کلیک کرده گزینه جدید را**

**بزنید.** 

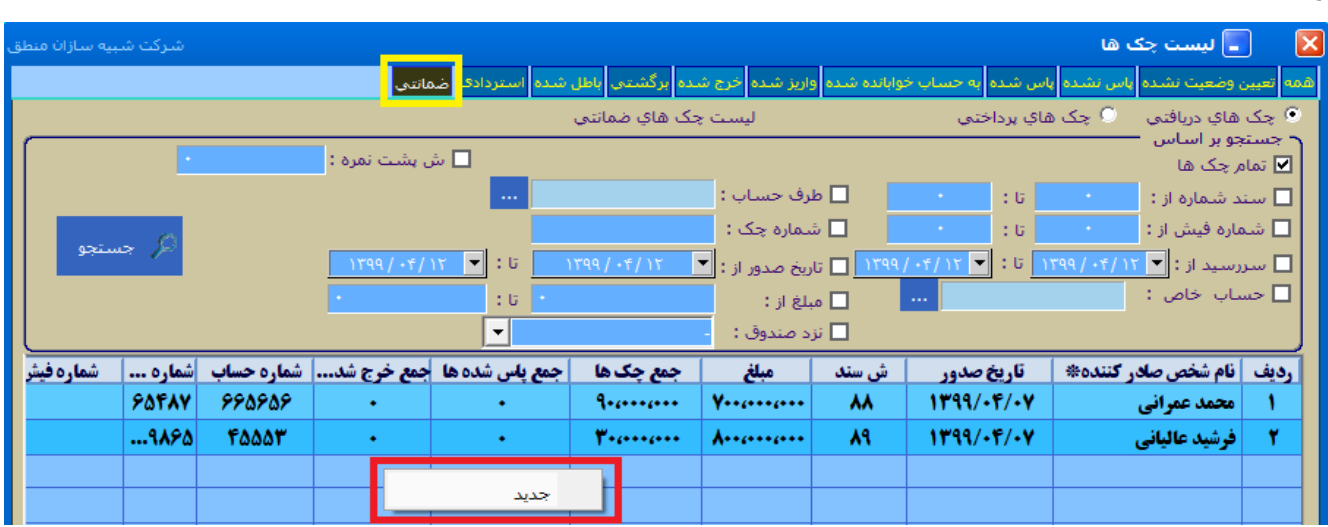

**تنزیل چک دریافتی:فرض کنید چکی به تاریخ 99/05/31 از مشتری دریافت کرده اید، ولی میخواهید زودتر از موعد سررسید در تاریخ /02/20 99 چک را وصول کنید، برای این کار روی چک مورد نظر در لیست چک راست کلیک کرده گزینه تنزیل را بزنید مابه التفاوت آن را بر اساس درصد تنزیل چک از مبلغ اصلی چک کسر کنید و الباقی را وصول کنید. 1 ( طرف حسابی که چک را به او میفروشید را انتخاب کنید. 2 ( درصد تنزیل چک را وارد کنید. 3 ( مبلغ چک با کسر کارمزد را وارد کنید.**

شرکت شبیه سازان منطق $\zeta$ شرکت شبیه سازان منطق $\zeta$ 

4**( عملیات لیستی چکهای دریافتی:** 

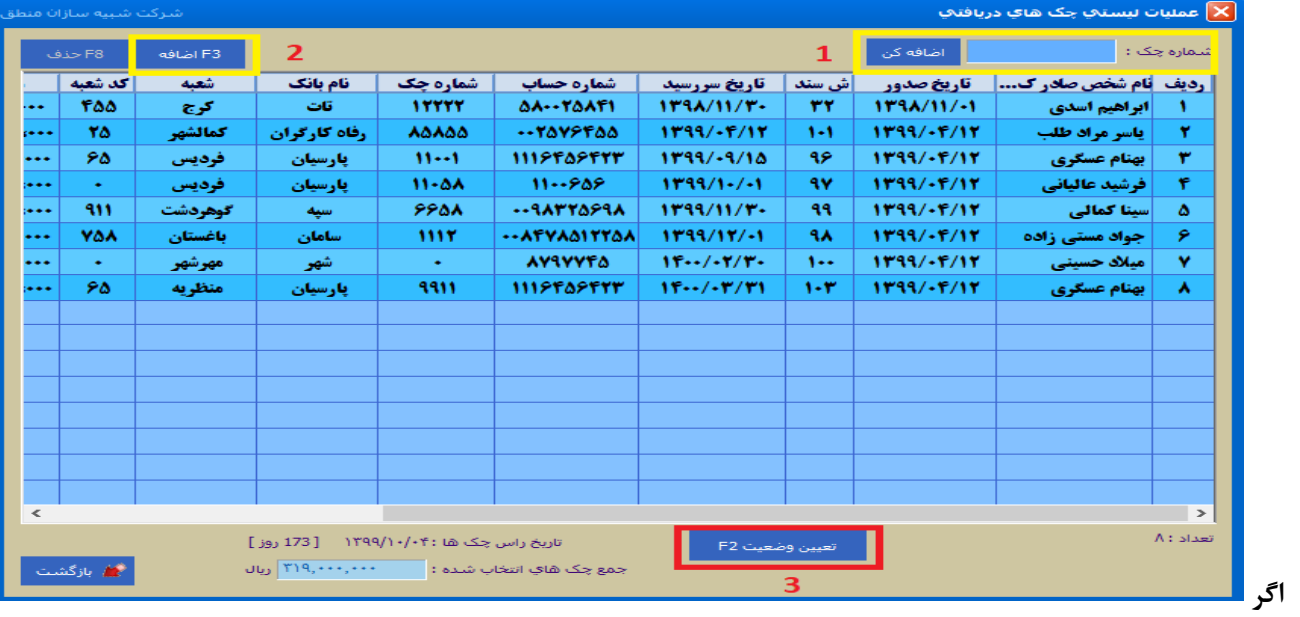

**میخواهید چندین چک را همزمان تعیین وضعیت کنید منوی چک \_ عملیات لیستی چکهای دریافتی**

**1 ( در این قسمت شماره چکهایی که میخواهید تعیین وضعیت کنید را تک تک وارد کرده "اضافه کن" را بزنید.** 

**2 ( با این گزینه چکها را میتوانید از لیست چکها اضافه کنید.**

**3 ( در آخر چکهای انتخابی را تعیین وضعیت کنید.**

**چکهای که میخواهید تعیین وضعیت کنید را از لیست انتخاب کرده تیک بزنید.**

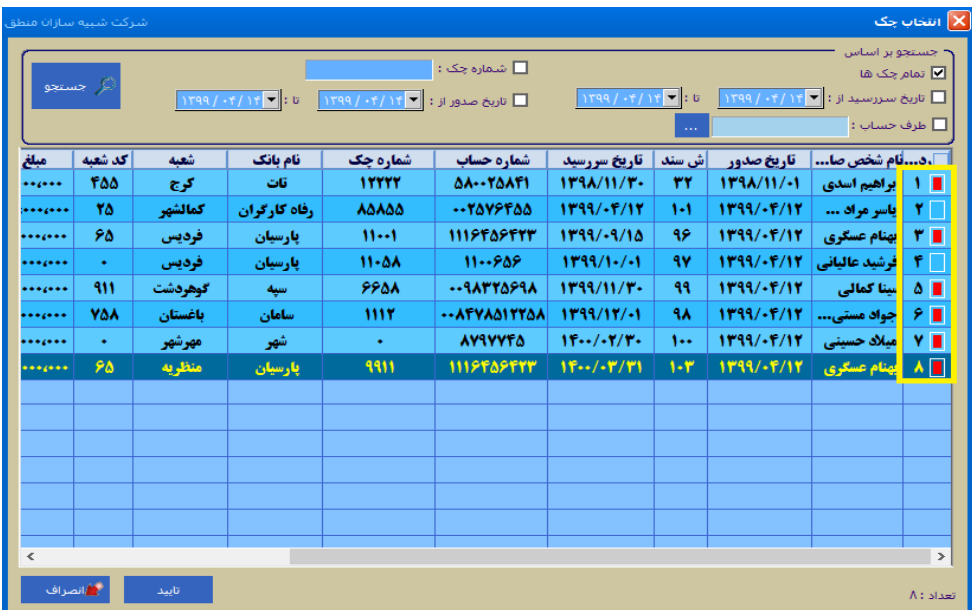

## روسازی منطق **شرکت شبیه سازان منط**ق

**\*صورت وضعیت: در این قسمت همه عملیاتی که در لیست امور مالی ثبت کرده اید را میتوانید مشاهده کنید.**

## **1( لیست درآمدهای ثبت شده:**

**با وارد کردن بازه زمانی و انتخاب درآمد یا همه درآمدها میتوانید جمع کل درآمدها را در بازه زمانی انتخابی مشاهده کنید. همچنین میتوانید درآمدها را در این لیست ویرایش یا حذف کنید.**

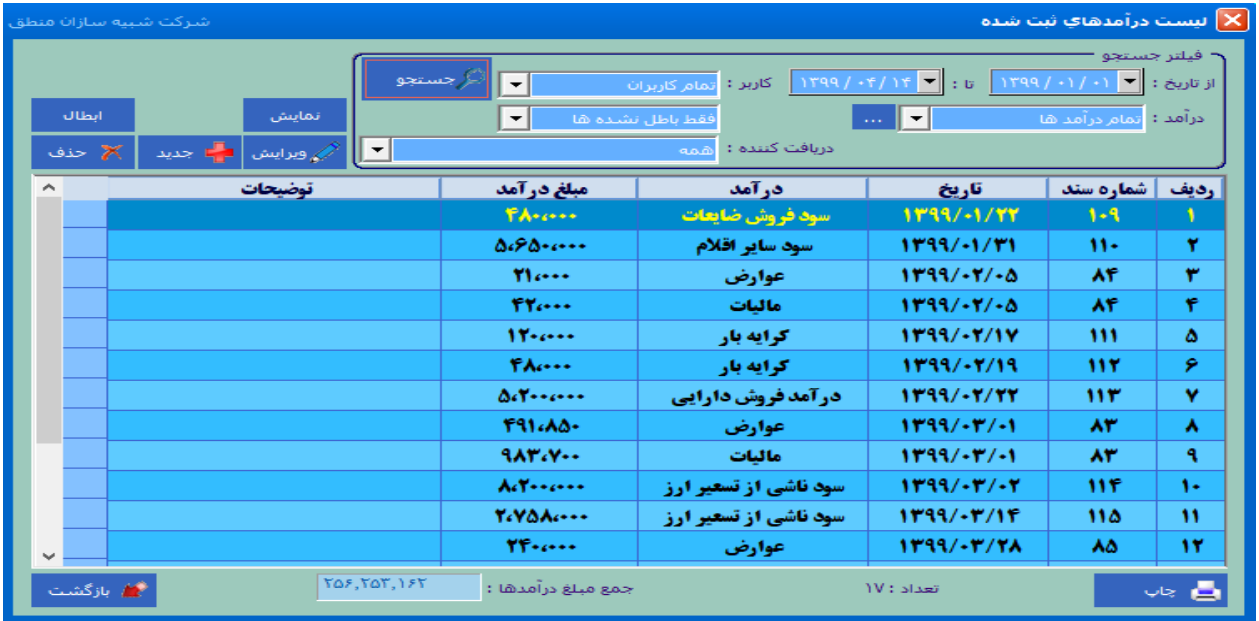

## **2(لیست هزینه های ثبت شده:**

**با وارد کردن بازه زمانی و انتخاب یک هزینه خاص یا همه هزینه ها میتوانید جمع کل هزینه ها را در بازه زمانی انتخابی مشاهده کنید. همچنین میتوانید هزینه ها را در این لیست ویرایش یا حذف کنید.**

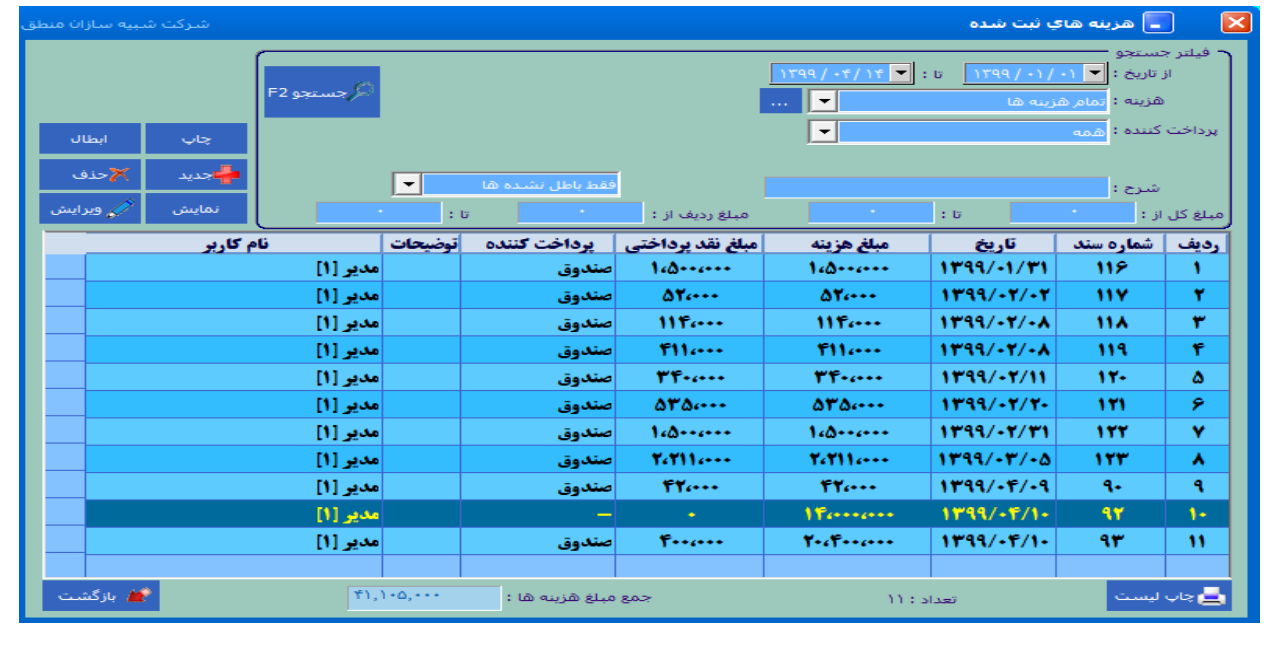

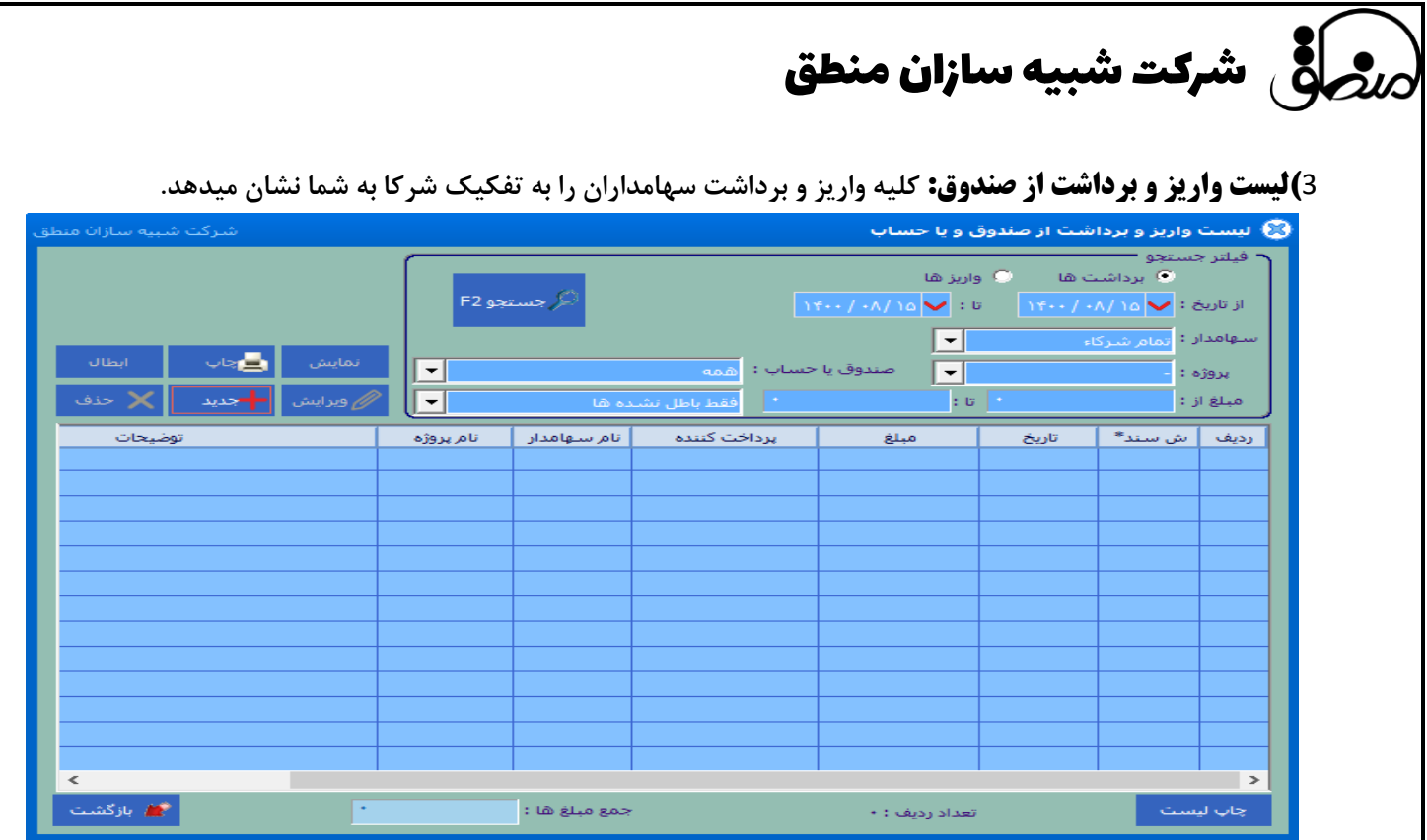

4**(لیست دریافت و پرداخت: کلیه دریافت و پرداختهای ثبت شده اینجا نشان داده میشوند.**

**با زدن دکمه تنظیمات می توانید تیک ها و تنظیمات مورد نظر خود را در صورت نیاز اعمال کنید.**

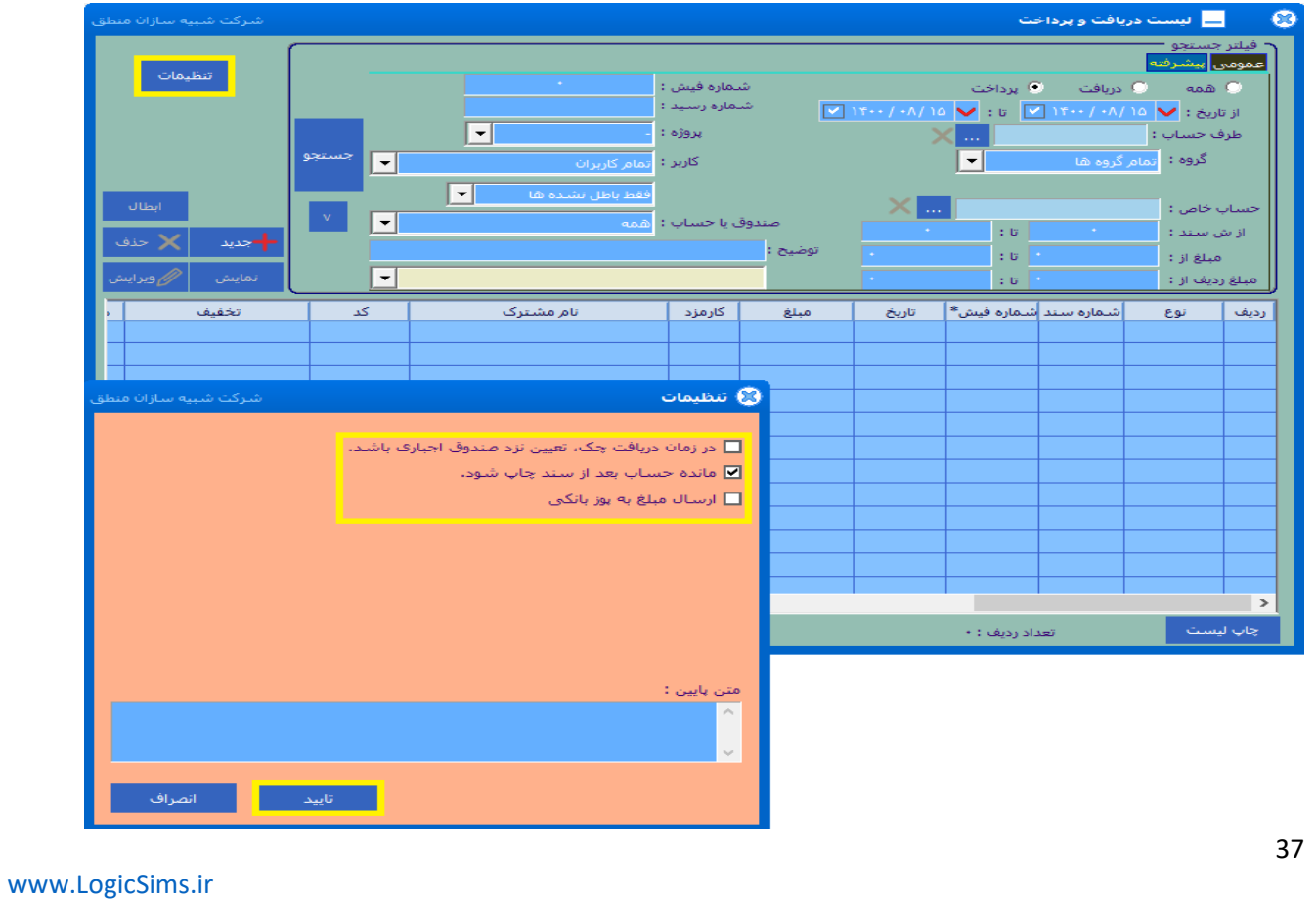

5**(مراودات صندوق و حساب: نمایش واریزی های بین صندوق و حساب را می توانید از این پنجره مشاهده نمایید.**

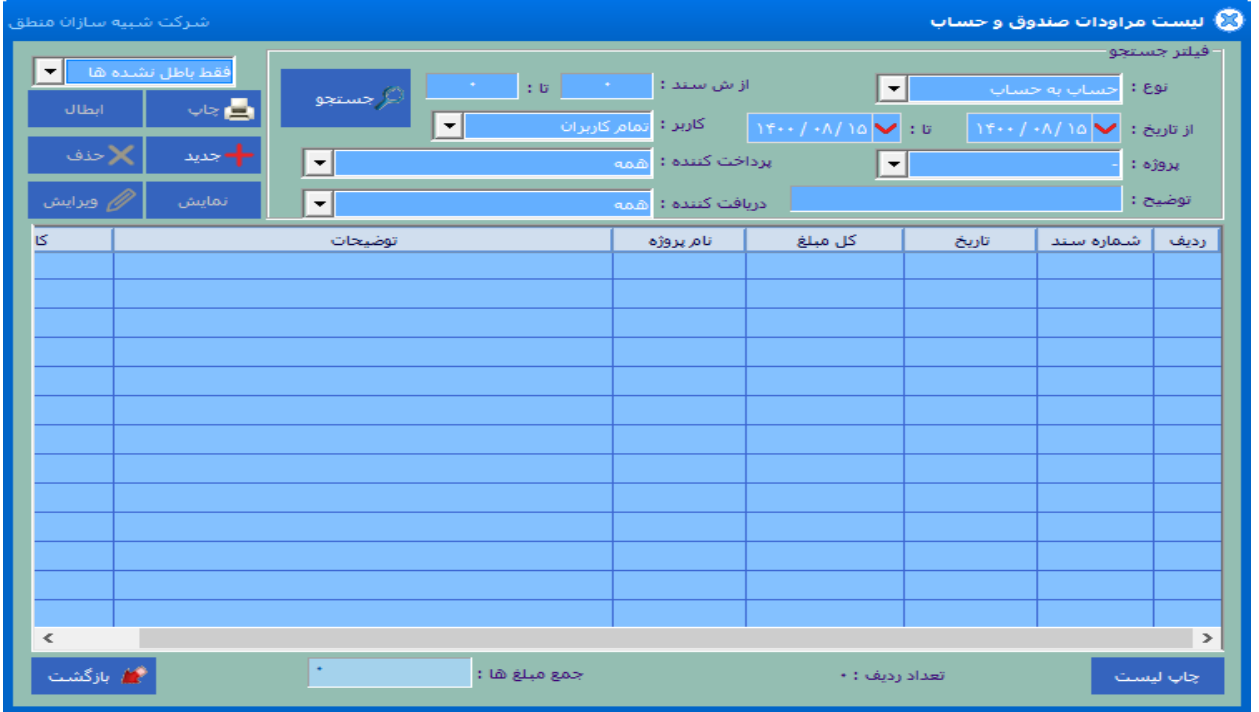

## 6**(لیست فاکتورها:**

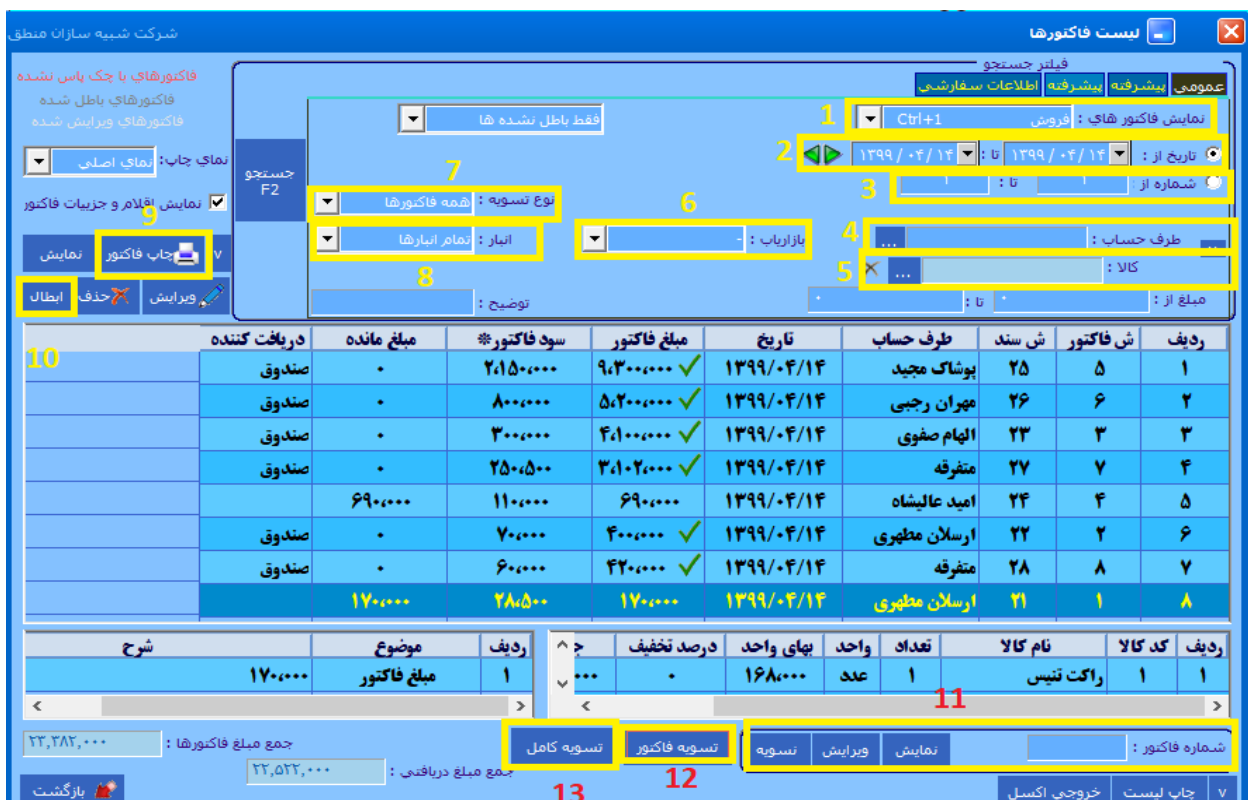

 شرکت شبیه سازان منطق  **( نوع فاکتوری که میخواهید مشاهده کنید را انتخاب کنید. ) خرید ، فروش ، برگشت از خرید ، ... ( انتخاب کنید فاکتورهای چندم تا چندم را میخواهید مشاهده کنید. ( جستجو بر اساس شماره فاکتور ( طرف حساب و فاکتورهای صادر شده برای وی را انتخاب کنید. ( جهت مشاهده فاکتورهای یک کاال ( مشاهده فاکتورهای یک بازاریاب خاص ( انتخاب فاکتورهای تسویه شده و دارای مانده ( مشاهده کاالهای فاکتورهای یک انبار خاص ( با کلیک روی یک فاکتور و زدن گزینه چاپ فاکتور از فاکتور چاپ بگیرید.** نکته: در نرم افزار منطق میتوانید از 2 تا 4 نمای مختلف بسته به نوع ویرایشی که دارید، برای چاپ فاکتورهایتان استفاده کنید. ابتدا در تنظیمات فاکتور – فاکتور نماها را طراحی کنید سپس در لیست فاکتورها باال سمت چپ نمای موردنظر را انتخاب کرده چاپ بگیرید.

## **تسویه گروهی فاکتورها:**

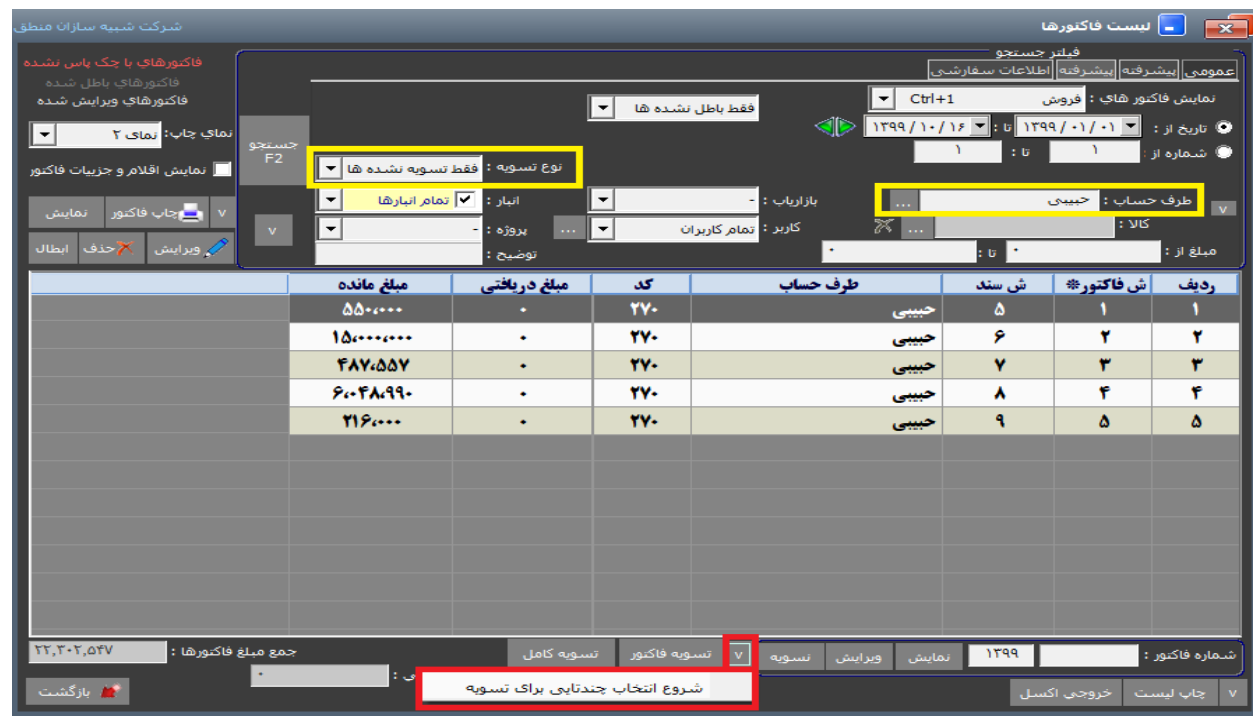

**اگر میخواهید چندین فاکتور یک طرف حساب را یکجا تسویه کنید، ابتدا در باالی صفحه طرف حساب مورد نظر را انتخاب کنید و گزینه "فقط تسویه نشده ها" را انتخاب کنید تا فقط فاکتورهایی که مانده دارند در لیست نشان داده شوند، سپس مطابق شکل عمل کنید.**

**در مرحله دوم این اقدامات را انجام دهید:**

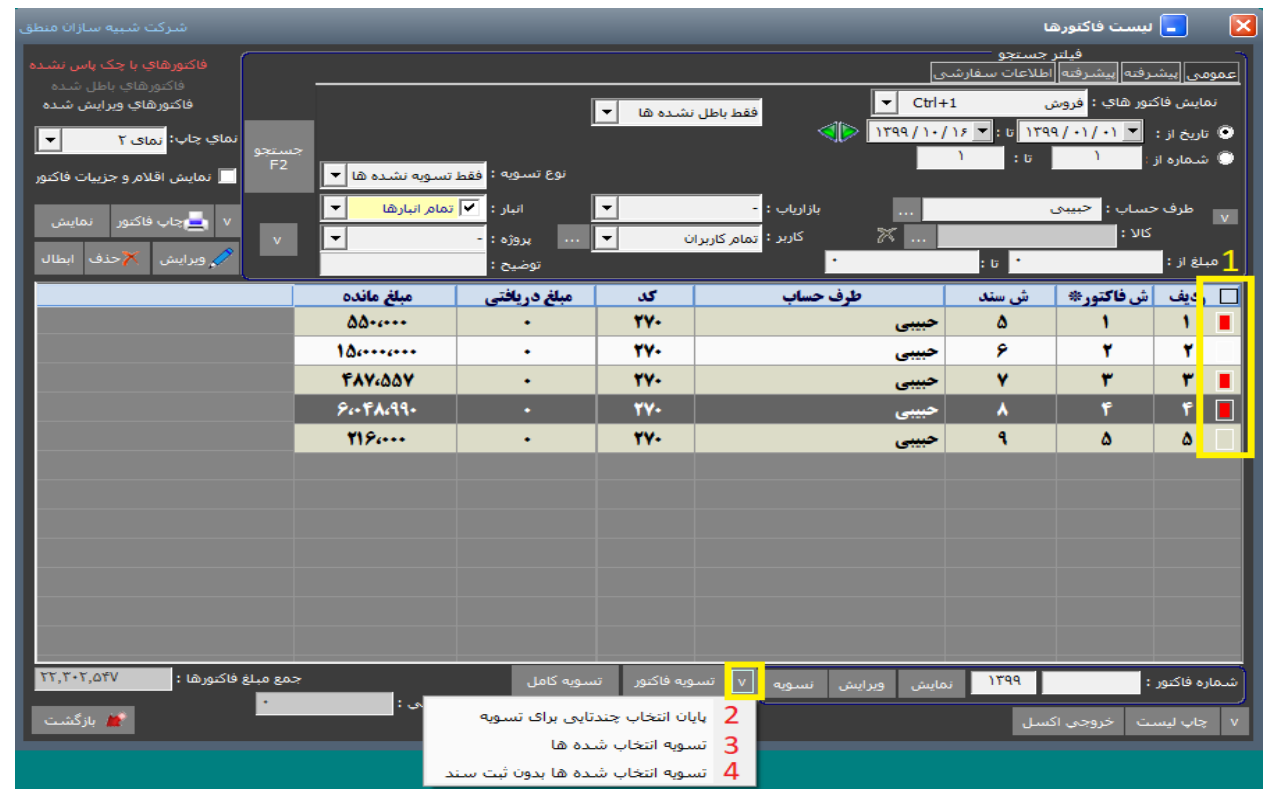

**1 ( فاکتورهایی که میخواهید تسویه کنید را از لیست انتخاب کنید.**

**2 ( اگر میخواهید از تسویه گروهی انصراف دهید.**

**3 ( انجام تسویه فاکتورهای انتخاب شده**

**4 ( با این گزینه سند دریافت و پرداختی ثبت نمیشود فقط در ظاهر نشان میدهد که مانده ندارد.** 

**نکته: در تسویه گروهی باید طرف حساب فاکتورهای انتخابی یک شخص باشد.** 

## **تعریف نوع فاکتور ) دسته بندی فاکتورها (:**

**اگر میخواهید فاکتورهای خود را دسته بندی کنید و به تفکیک از آنها گزارش گیری کنید، به قسمت تنظیمات فاکتور 2 رفته تیک گزینه "تعریف نوع فاکتور" را بزنید و انواع فاکتورها را تعریف کنید.** 

**) در قسمت تنظیمات فاکتور توضیح داده شده است (** 

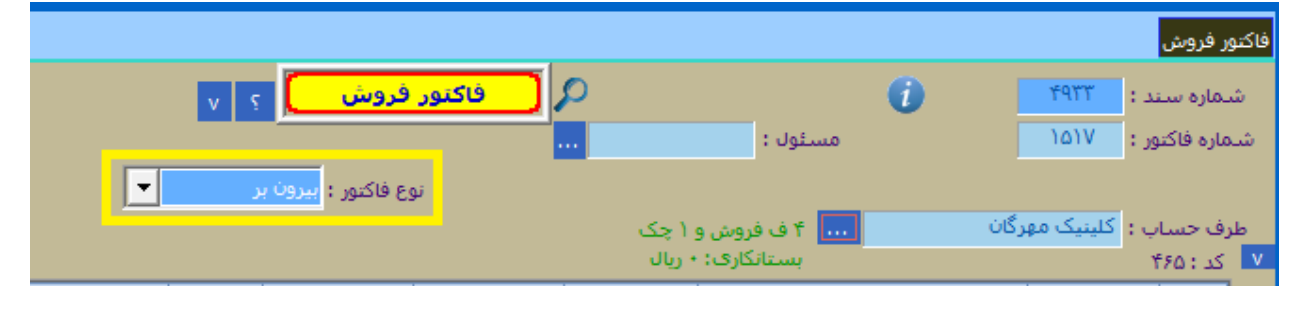

# ر<br>ص**نصافی شرکت شبیه سازان منطق**

**هنگام ثبت فاکتور فروش ، نوع فاکتور را تعیین کنید.** 

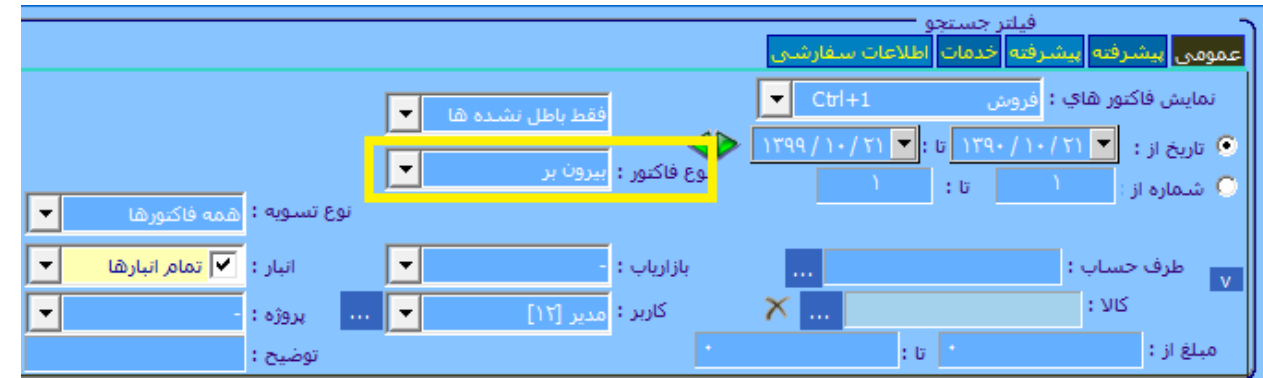

**سپس در پنجره لیست فاکتورها نوع فاکتور را انتخاب کنید و فاکتورهای هر کدام را به تفکیک مشاهده کنید.**  نکته: اگر سیستم سندی بابت هریک از عملیات باال ثبت کرده باشد و میخواهید سند مذکور را حذف کنید، باید از صورت وضعیت حذف کنید.

## 7**(تصحیح اول دوره:**

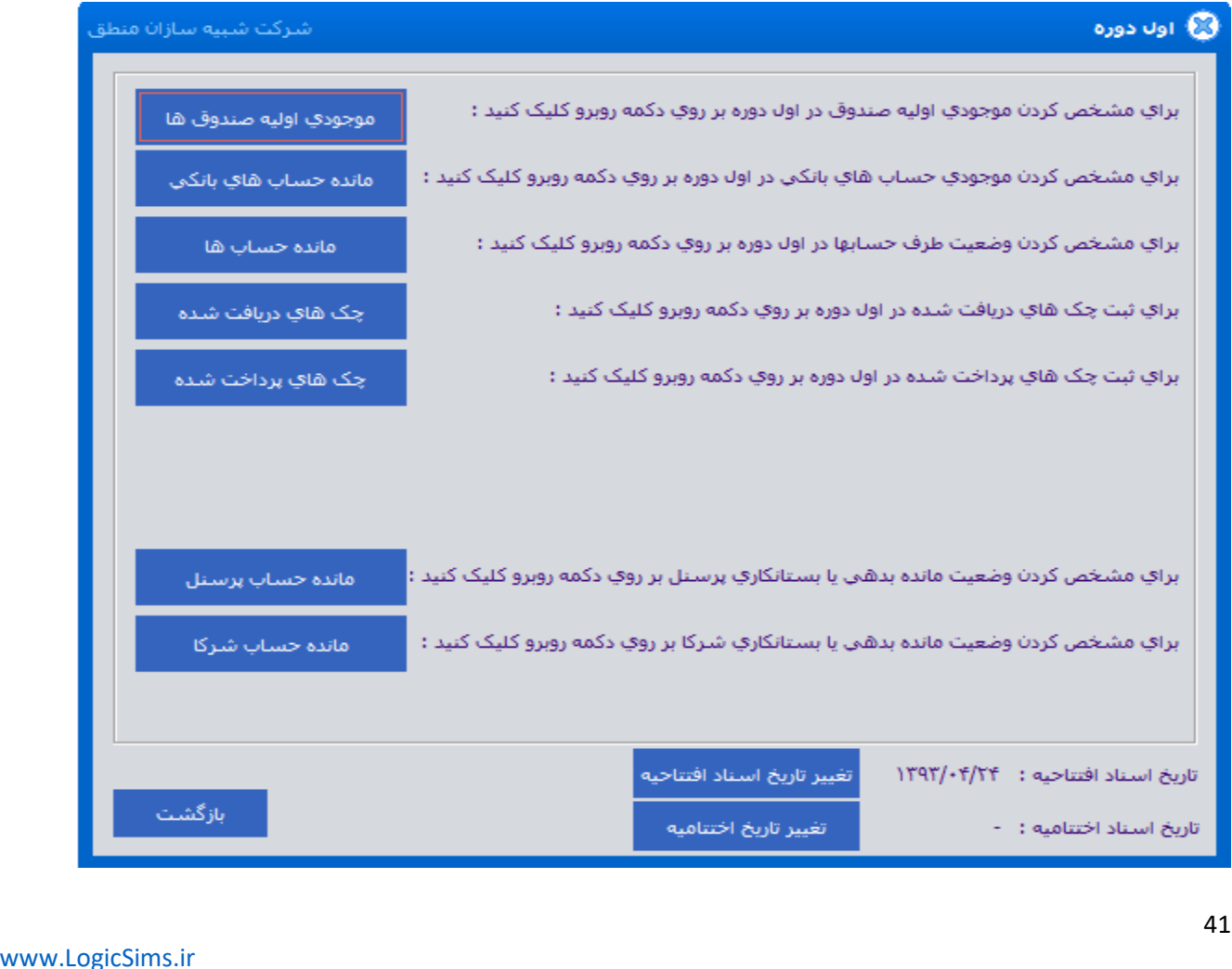

**اگر یکی از اطالعات اولیه خود را فراموش کرده اید وارد کنید و اول دوره را بسته اید نگران نباشید، از منوی صورت وضعیت – تصحیح اول دوره اطالعات اول دوره خود را تکمیل کنید.** 

#### **\*گزارشات:**

1**(گزارش مطالبات : جهت مشاهده مانده بدهکاری و بستانکاری طرف حساب ها فقط بدهکاران : مشاهده طرف حسابهایی که مانده بدهکار دارند. فقط بستانکاران : مشاهده طرف حسابهایی که مانده بستانکار دارند. نمایش بدهکاران و بستانکاران : مشاهده طرف حسابهایی که مانده بدهکار و بستانکار دارند.**

**نمایش کل اشخاص : نمایش کل اشخاص ) مانده صفر ، بدهکاران و بستانکاران (** 

**سوخت طلب: اگر از شخصی طلب دارید و طلب شما وصول نمیشود، پایین صفحه سوخت طلب را بزنید**

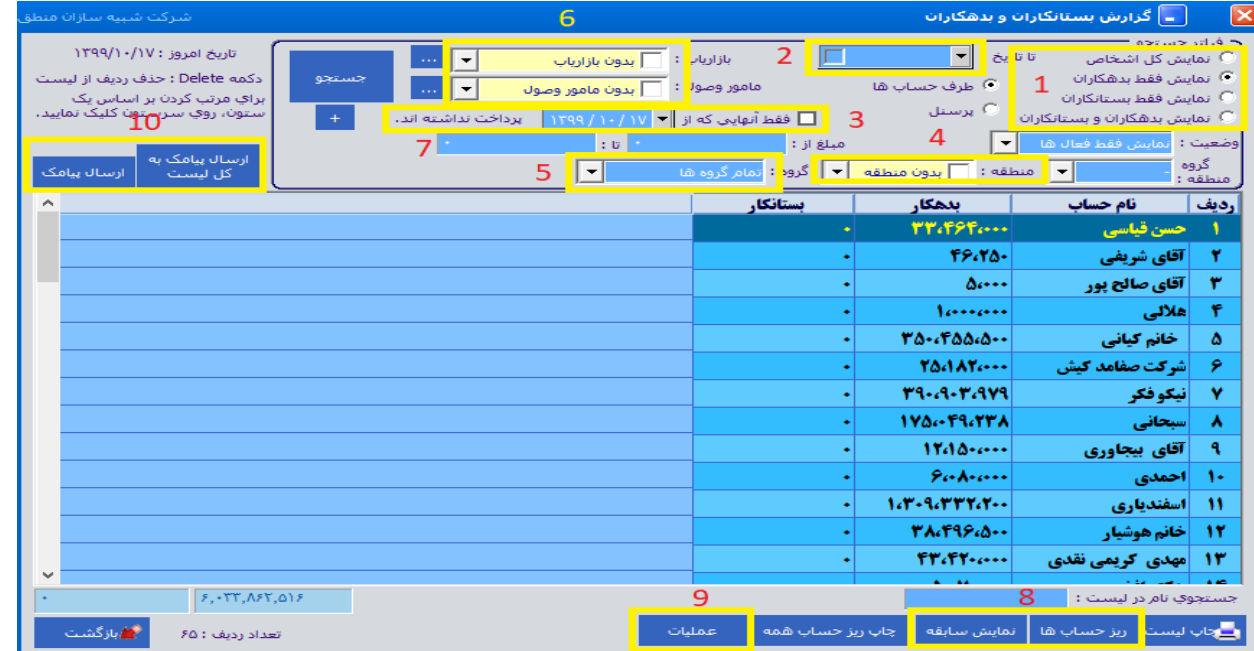

**1 ( نمایش کل اشخاص )بی حساب، بدهکاران و بستانکاران( فقط بدهکاران، فقط بستانکاران، فقط بدهکاران و بستانکاران**

**2 ( مشخص کنید اشخاص تا این تاریخ چه مقدار بدهکاری یا بستانکاری دارند.**

- **3 ( اشخاصی را مشاهده کنید که تا این تاریخ پرداختی داشته اند.** 
	- **4 ( نمایش بدهکاران یا بستانکاران بر اساس منطقه جغرافیایی**
		- **5 ( مشاهده بر اساس گروه اشخاص**
- **6 ( مشاهده طرف حسابهای بدهکار و بستانکار یک بازاریاب مشخص** 
	- **7 ( نمایش بدهکاران یا بستانکاران از یک مبلغی تا مبلغی دیگر**
		- **8 ( مشاهده ریز حساب و سابقه یک طرف حساب**
- **9 ( عملیات شامل: انتقال شخص به لیست سیاه، تسویه با شخص ، سوخت طلب )مطالبات سوخت شده(** 
	- **10 ( ارسال پیامک لیستی و تکی به اشخاص ) در صورت فعال کردن امکان پیام کوتاه منطق (**

# شرکت شبیه سازان منطق $\delta$

## 2**(گزارش فروش خدمات روزانه:**

**برای مشاهده میزان خرید و فروش به تفکیک روز، هفته، ماه و تاریخ مشاهده گزارش به ازای گروه کاال و طرف حساب با محاسبه تخفیفات و مالیات و عوارض فاکتور است.**

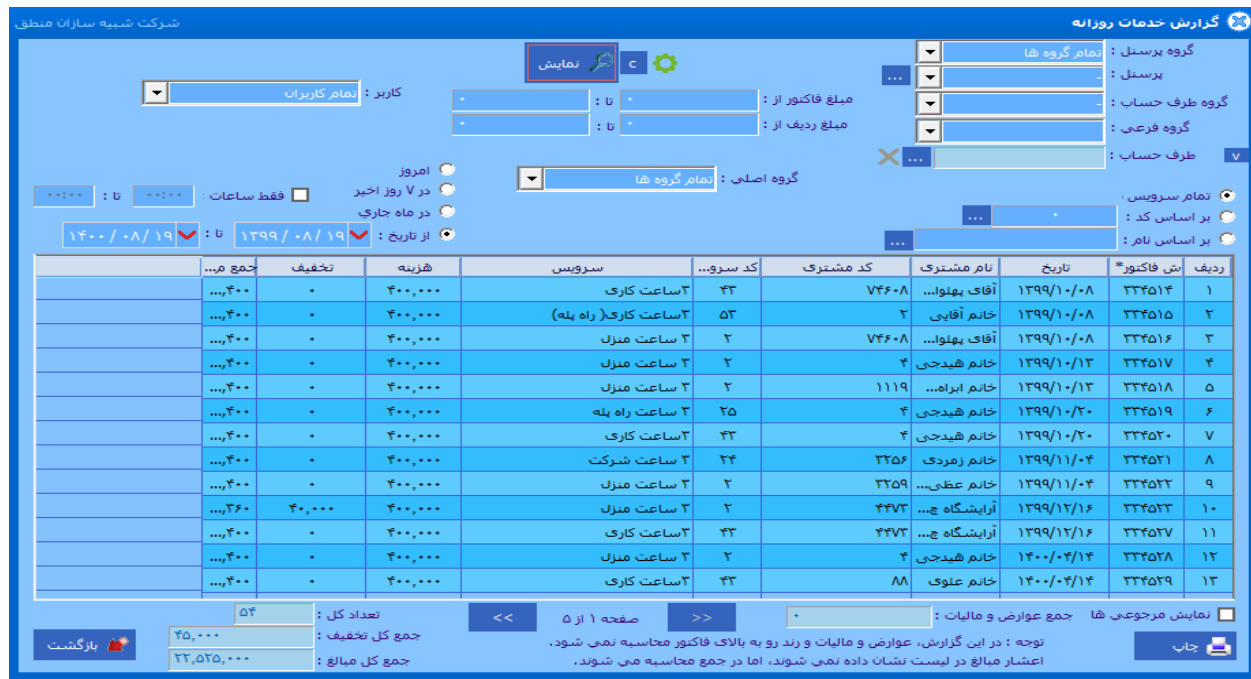

## **3(آمار فروش خدمات :**

**مشاهده گزارش بر اساس تعداد و مبالغ خرید و فروش ، جمع سود فاکتورها (سود ناخالص)، بر اساس گروه طرف حسابها ، ...** 

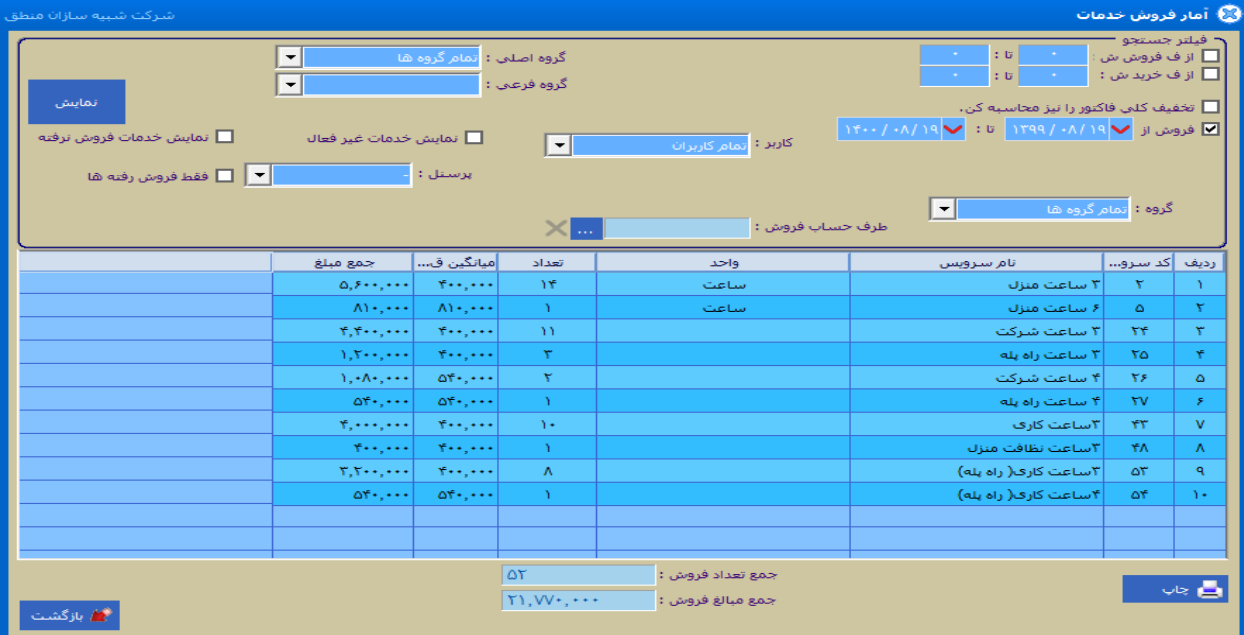

شرکت شبیه سازان منطق $\omega$ 

4**(آمار فروش مقایسه ای خدمات :**

**برای مشاهده گزارش به ازای طرف حساب، پرسنل، منطقه ، تعداد، مبلغ ، سال، فصل و ماه ... بدون محاسبه مالیات و عوارض است.**

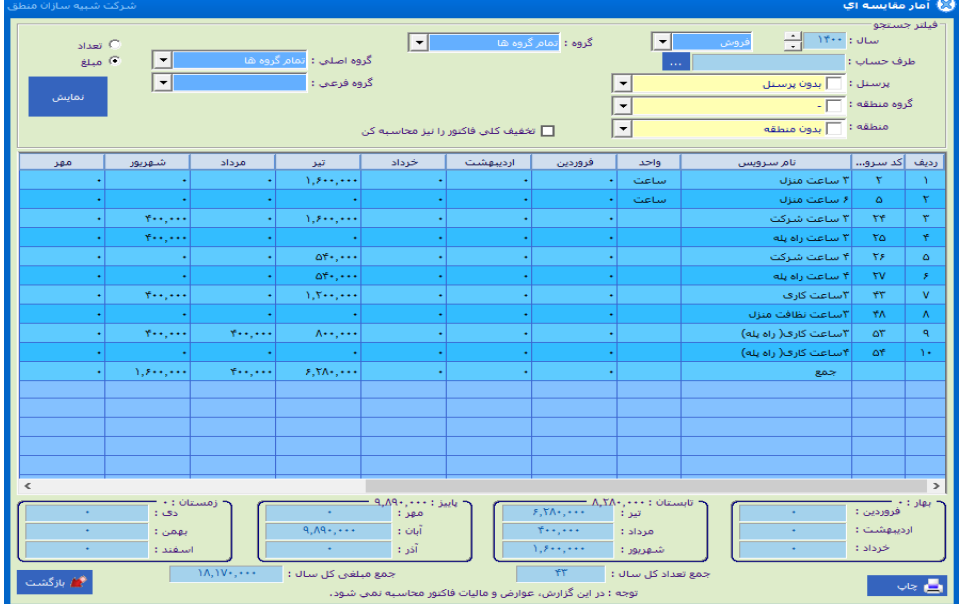

5**(عملکرد حسابداری: پنجره عملکرد حسابداری برای مشاهده عملکرد سرمایه و موجودی، طلب ها و بدهی ها، تخفیفات، فاکتور ها و هزینه ها ، چک ها، پرسنل، شرکا، سود خالص و سرمایه در یک نگاه به شکل کلی طراحی شده است. با کلیک بر روی دکمه نمایش اطالعات عملکرد هر یک از موارد برای شما مطابق با شکل نمایش داده می شود و شما می توانید در صورت نیاز با زدن دکمه چاپ، از آن چاپ بگیرید.**

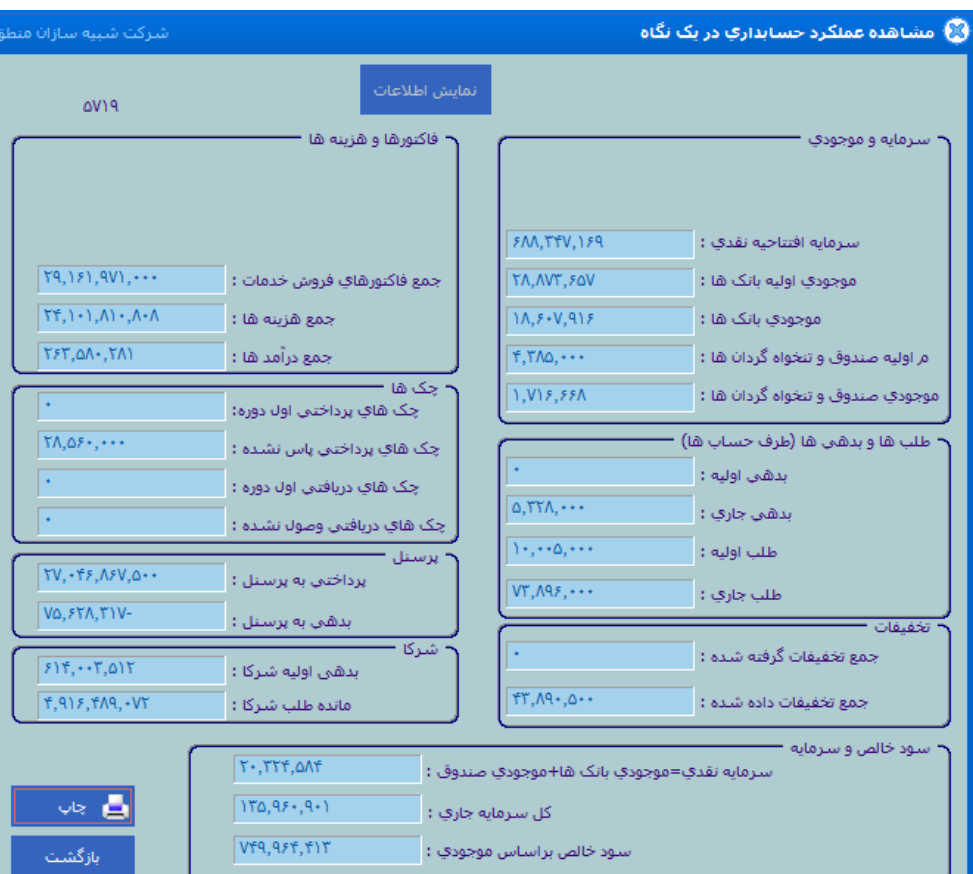

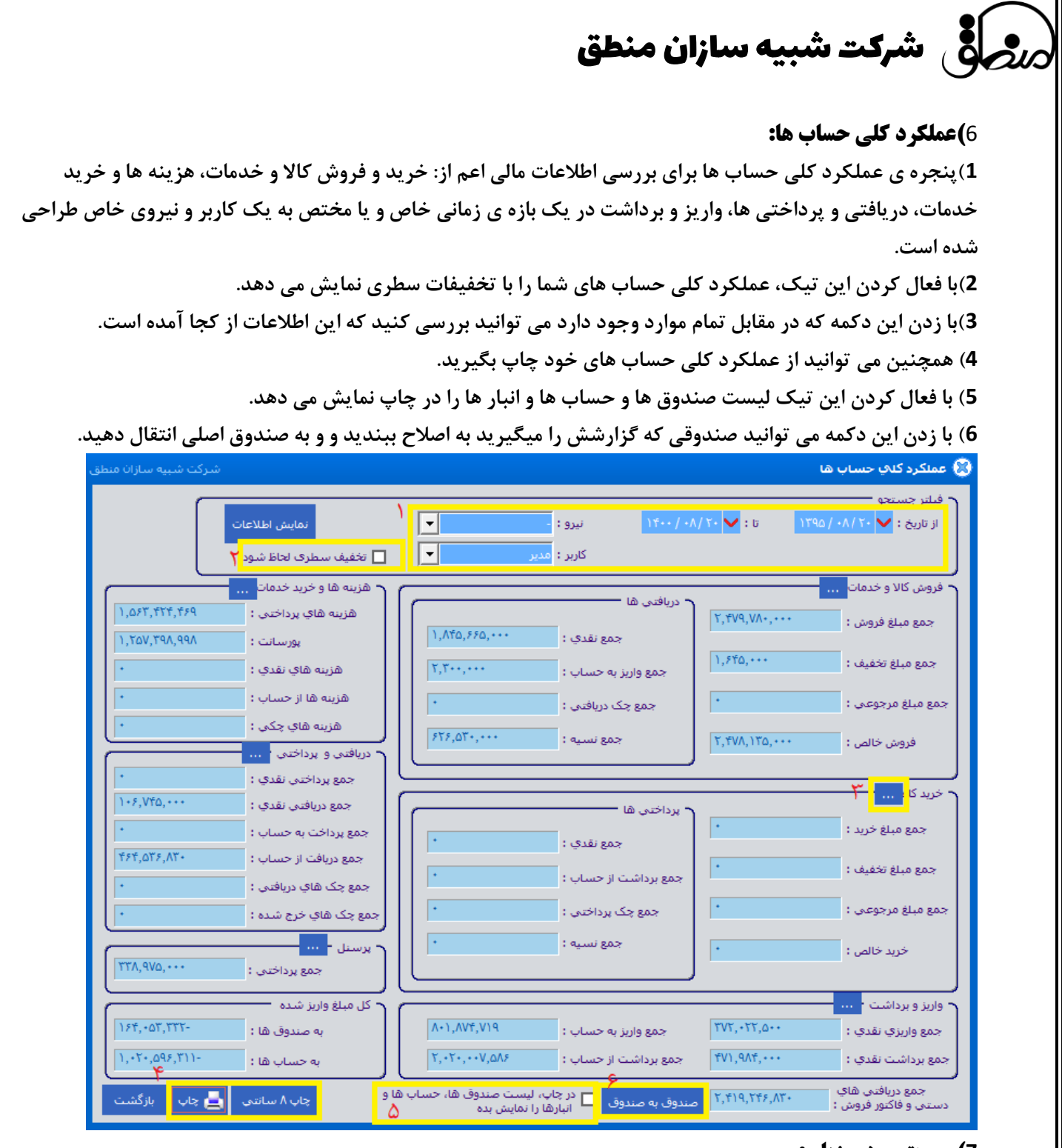

## **7(صورت سود و زیان:**

**این پنجره برای مشاهده سود خالص شرکت در یک بازه زمانی خاص**

### **8(گزارش صورت سرمایه:**

**سرمایه پایان دوره = زیان - سود + برداشت - سرمایه گذاری مجدد + سرمایه اول دوره عملکرد نموداری ماهها: نمودار خطی، دایره ای، میله ای بر اساس خرید ، فروش، درآمد، هزینه به تفکیک ماه** 

45

# روسازی شرکت شبیه سازان منطق **ا**

## **9(گزارش هزینه ها:**

**این پنجره برای مشاهده هزینه های شرکت در یک بازه زمانی خاص و یا هزینه هایی که از شماره سند... تا... وجود دارد را نمایش می دهد.**

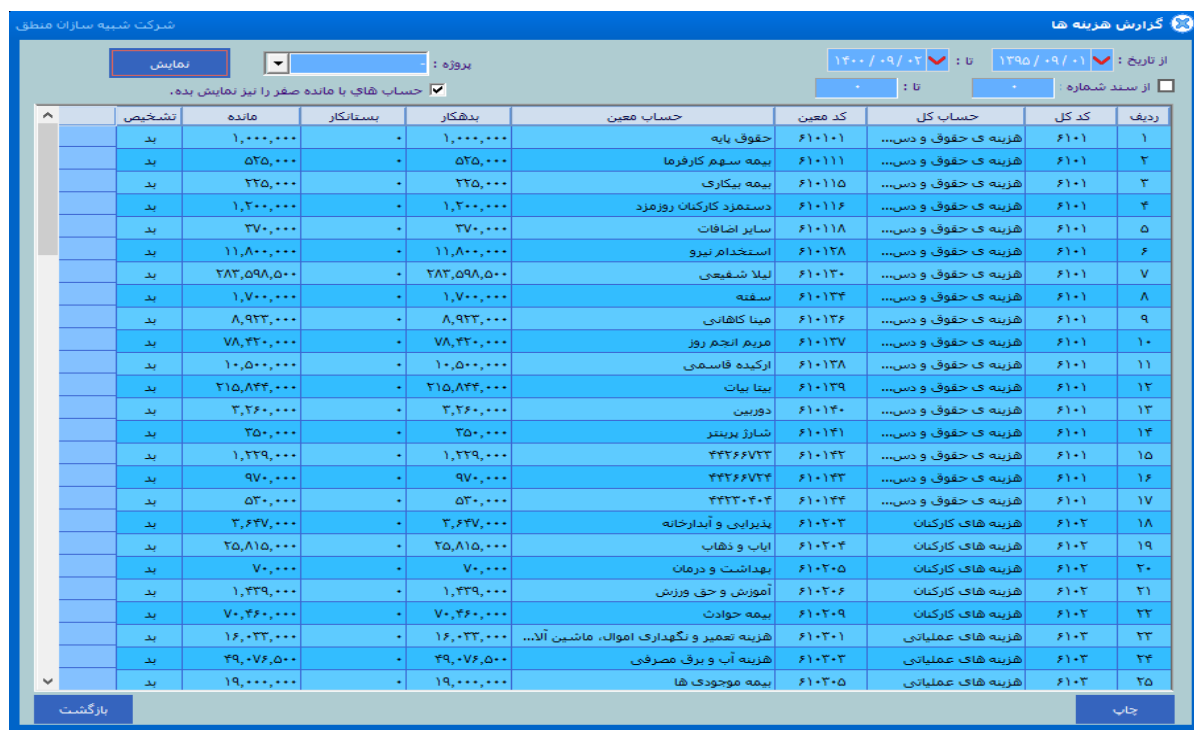

## **10(گزارش ریز هزینه ها:**

**پنجره ی گزارش ریز هزینه ها با پنجره ی گزارش هزینه ها متفاوت است و به شکل ریز تری هزینه های بازه زمانی یک شرکت را نمایش می دهد اعم از: )حساب کل، معین، تفصیلی، شماره سند، تاریخ، شرح سند(**

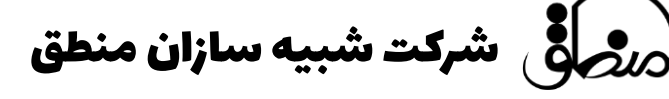

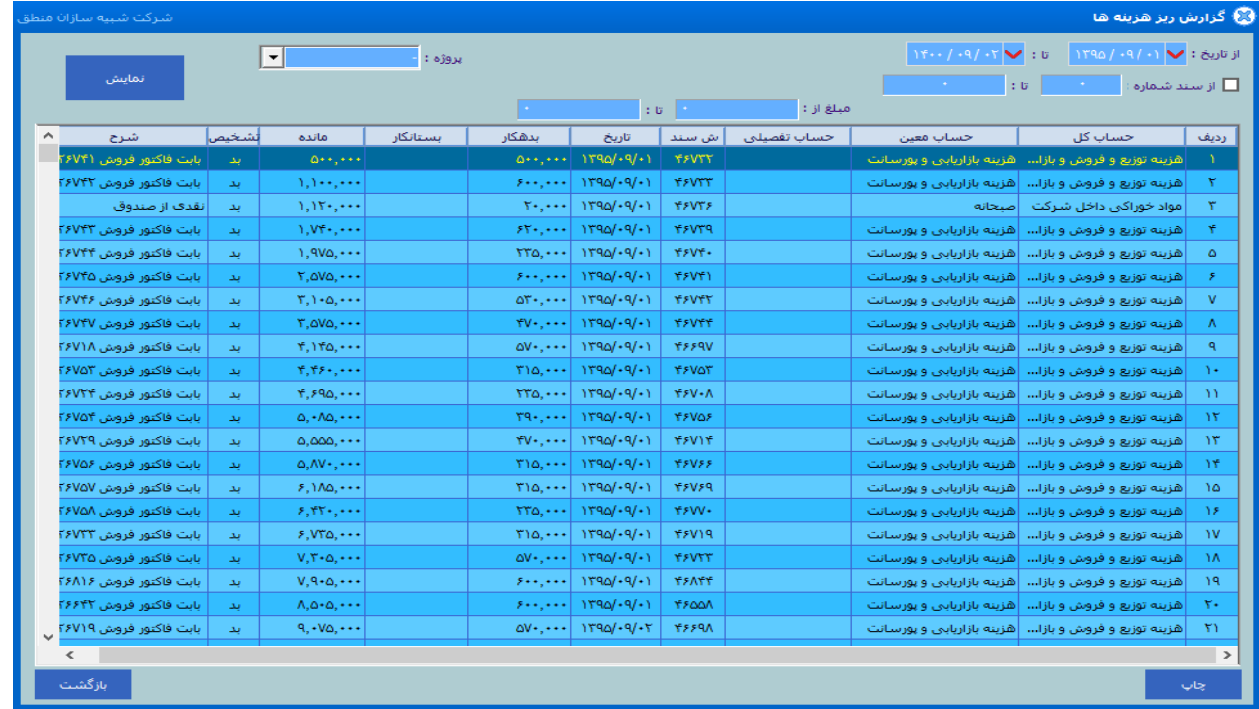

**11(گزارش طرف حساب های راکد:** 

**پنجره ی گزارش طرف حساب های راکد برای گزار**ش گیری از طرف حساب هایی که( تا کنون/مدت زیادی) است با آنها هیچ **مراوده ی مالی نداشتین و به صورت راکد باقی مانده اند طراحی شده است.**

**می توانید در قسمت فیلتر جستو جو با توجه به نوع فاکتور ، پرسنل مرتبط، گروه منطقه، منطقه بازه ی تاریخی، گروه طرف حساب طرف حساب های راکد را گزارش گیری کنید.**

**با زدن دکمه چاپ در پایین پنجره می توانید از آن چاپ بگیرید.**

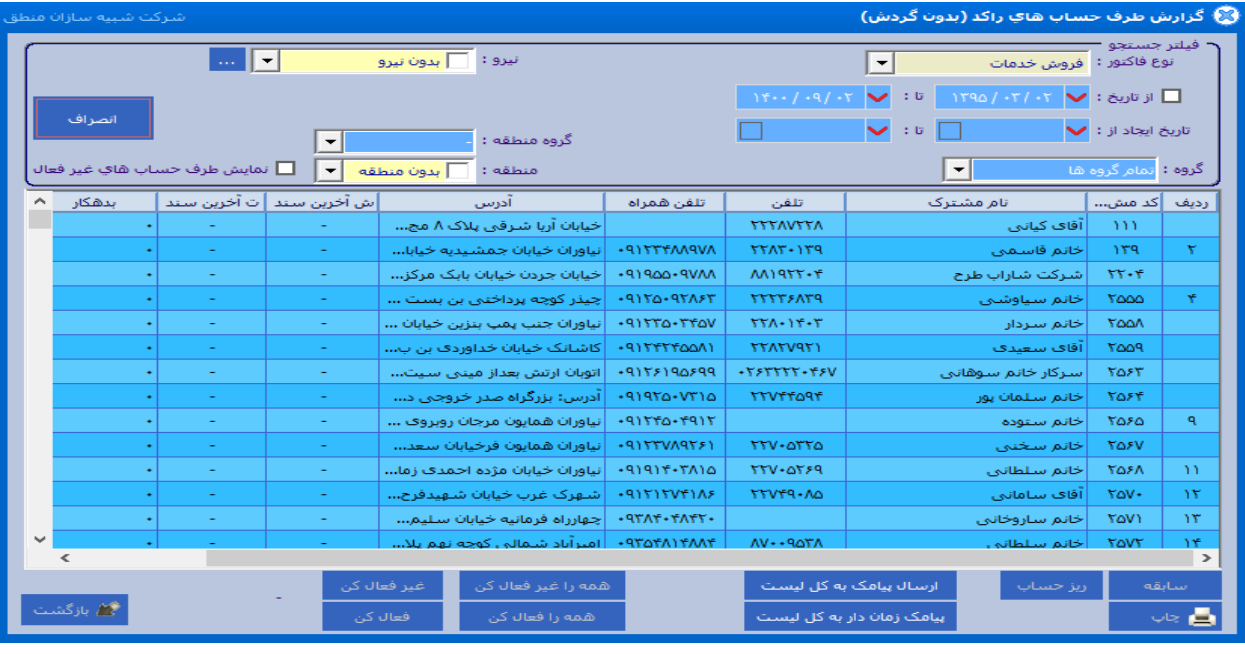

## **12(عملکرد نموداری ماه ها:**

در پنجره ی عملکرد نموداری ماه ها می توانید گزارشی به شکل نمودار (میله ای، خطی، دایره ای) با توجه به گروه طرف **حساب، نام مشترک، پرسنل، گروه منطقه، منطقه از فروش هزینه، درآمد، چک، پورسانت، سود خالص و... از هر ماه یا سالی** 

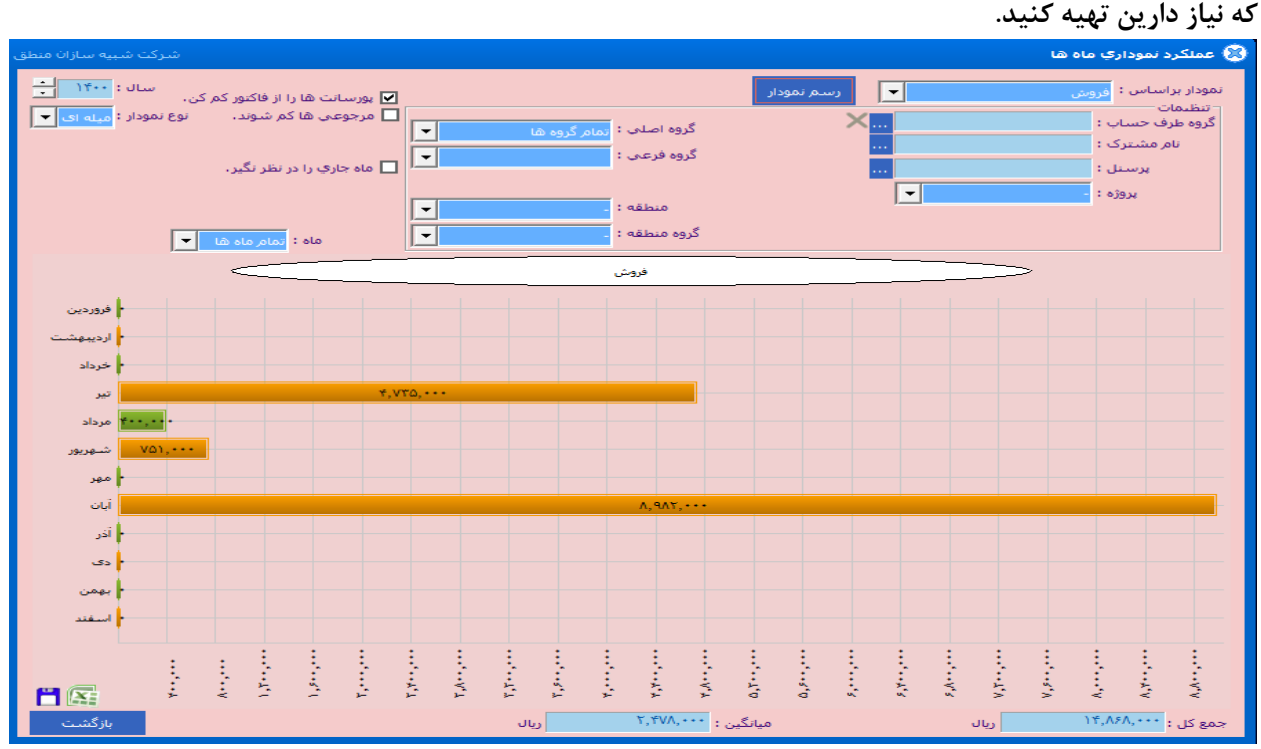

## **13(اطالعات کل دوره مالی:**

**پنجره ی اطالعات کل دوره مالی همانطور که از اسمش مشخص است اطالعات کلی از دوره مالی را نمایش می دهد.**

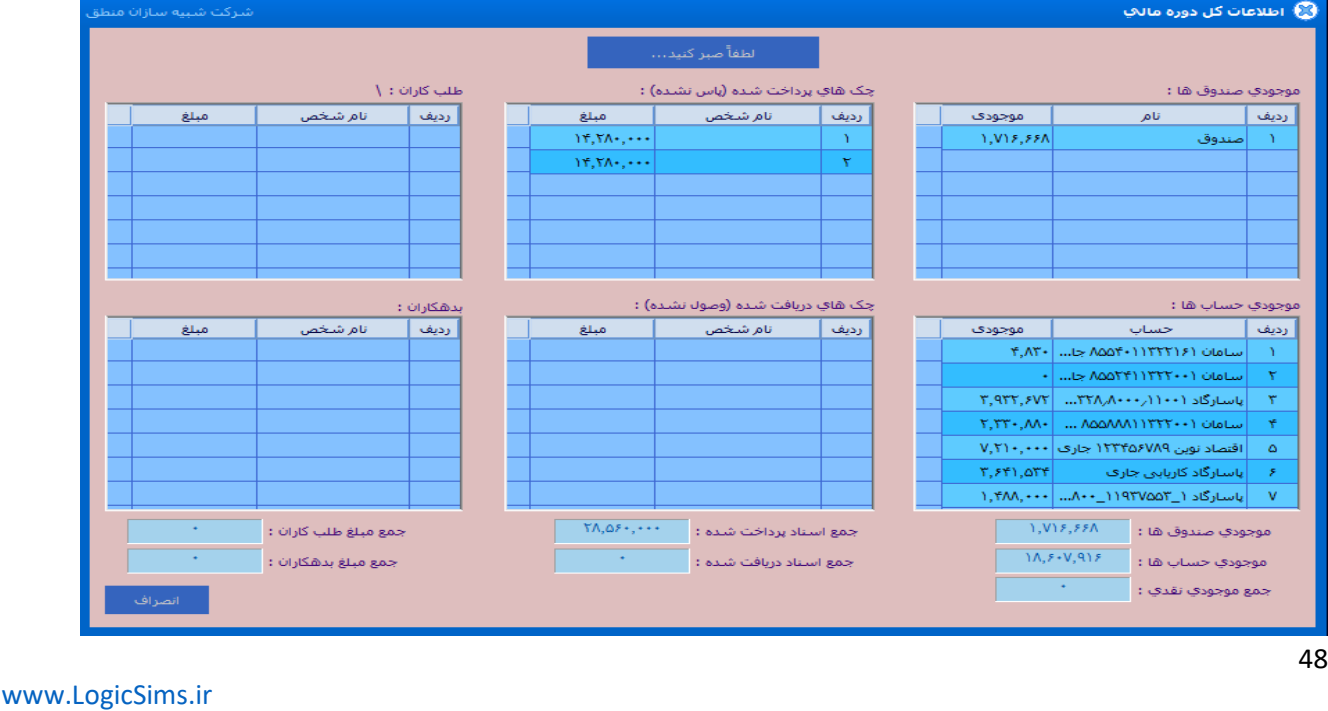

## **14(پیام کوتاه گزارشات:**

**پنجره ی ارسال پیام کوتاه گزارشات برای ارسال پیامی حاوی گزارشات مورد نیاز اعم از: تعداد اسناد ثبت شده، تعداد فاکتور ها، جمع مبلغ فروش، سود فاکتور های فروش، سود ها، هزینه ها، چک ها و.. به شماره هایی که اضافه می کنید در اولین ورود به نرم افزار منطق طراحی شده است.** 

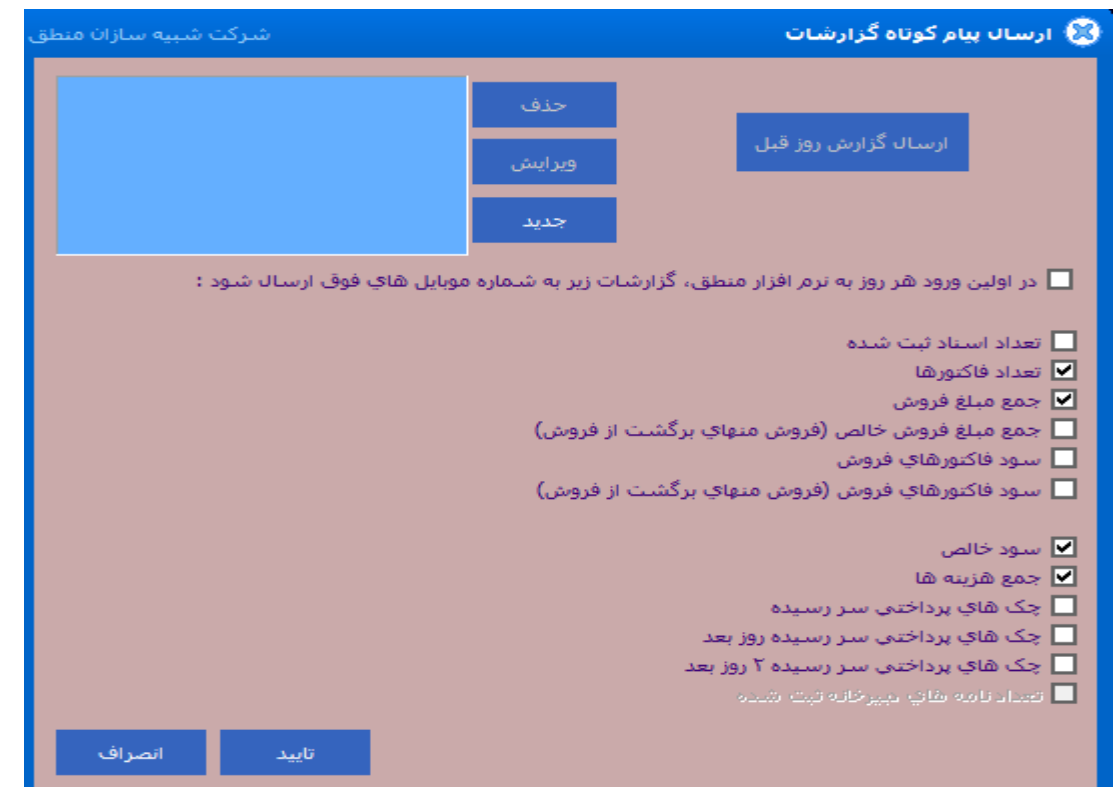

**\*حسابداری: قلب تپنده هر نرم افزار حسابداری، قسمت حسابداری آن است که میتوانید بر اساس اطالعات صحیحی که وارد کرده اید گزارشات متنوع برای تصمیم گیری بهتر مدیران شرکت بگیرید.**

**گردش دفترکل، معین، تفصیلی، روزنامه : با ثبت رویدادهای مالی در نرم افزار میتوانید گزارش متنوعی از نرم افزار دریافت کنید که مهمترین آنها گزارش های استاندارد حسابداری مورد نیاز اداره دارایی و مالیات است.**

## **1(گردش دفتر کل:**

**در این پنجره با توجه به حساب کل مورد نیازتون می توانید در بازه زمانی مشخص یا با فیلتر کردن شرح ردیف سند گزارشی تهییه نمایید. با کلیک بر روی سند و سپس کلیک بر روی نمایش سند می توانید سند را مشاهده نمایید . در پایین پنجره تیک هایی وجود دارد که با توجه به نیازتان می توانید آنها را تنظیم نمایید.**

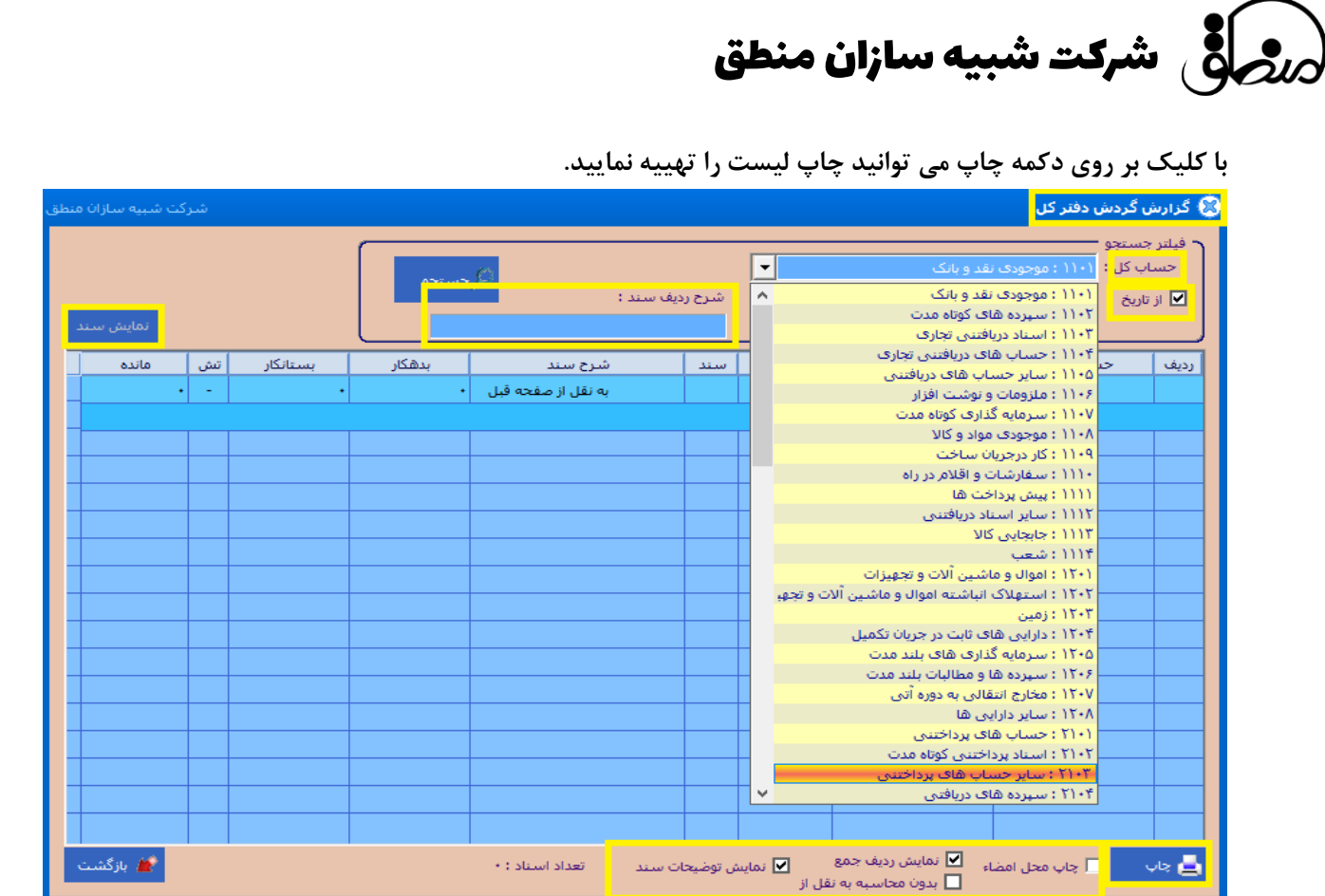

## **2(گردش دفتر معین:**

**در این پنجره با توجه به حساب کل و معین مورد نیازتون می توانید در بازه زمانی مشخص یا از شماره.. تا ... یا با فیلتر کردن شرح یا توضیحات ردیف سند گزارشی تهییه نمایید. با کلیک بر روی سند و سپس کلیک بر روی نمایش یا ویرایش سند می توانید سند را مشاهده کنید و یا آن را تغییردهید. در پایین پنجره تیک هایی وجود دارد که با توجه به نیازتان می توانید آنها را تنظیم نمایید.**

 **با کلیک بر روی سند و سپس کلیک بر روی دکمه رنگ میتوانید ردیف سند هایی که میخواهین به رنگ های دلخواه در بیاورین )برای سهولت کار و نظم دادن یا عالمت گذاری اسناد(**

**با کلیک بر روی دکمه چاپ می توانید چاپ لیست را تهییه نمایید.** 

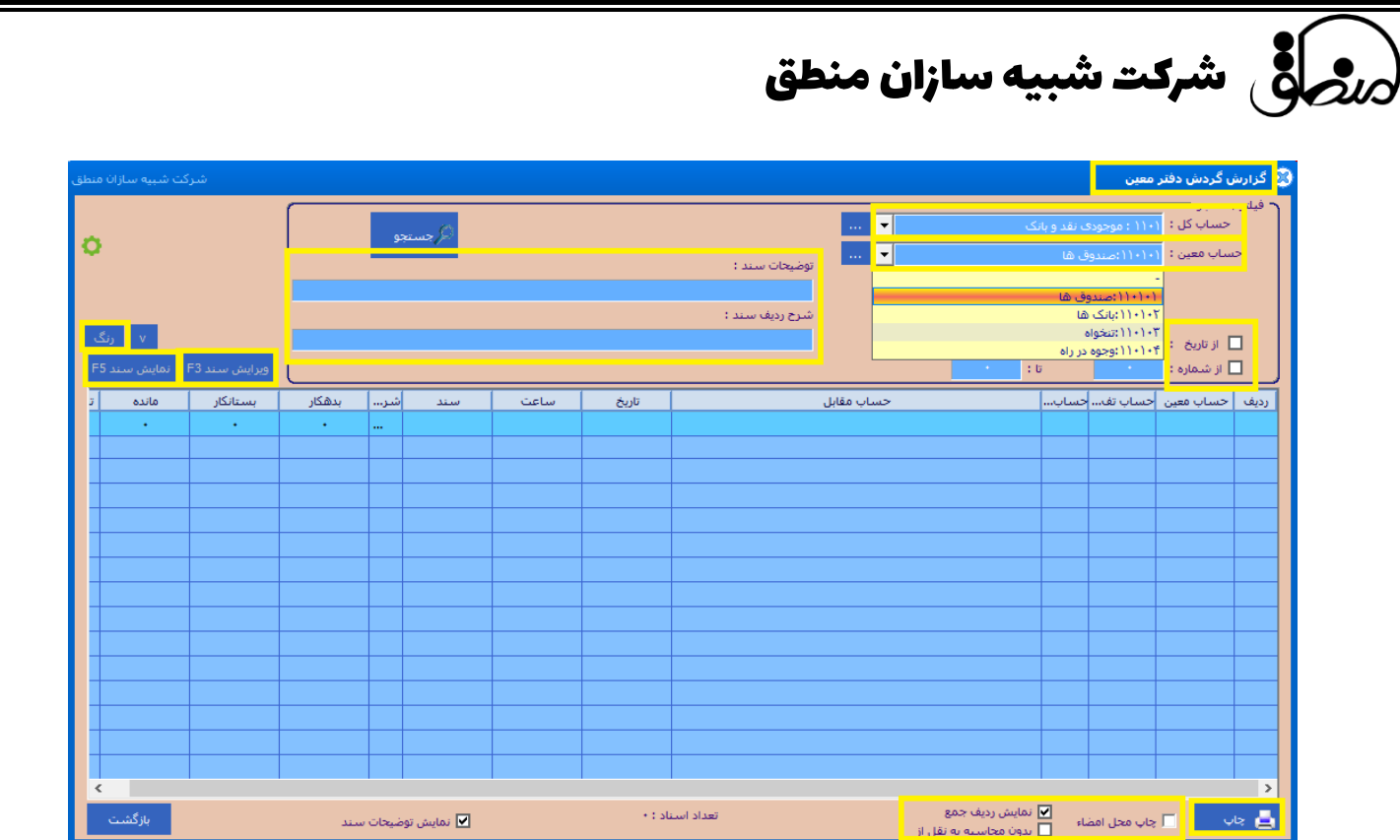

**در کنار دکمه رنگ دکمه کوچکی قرار دارد که با زدن آن می توانید اسناد را انتخاب و بررسی یا قطعی کنید.**

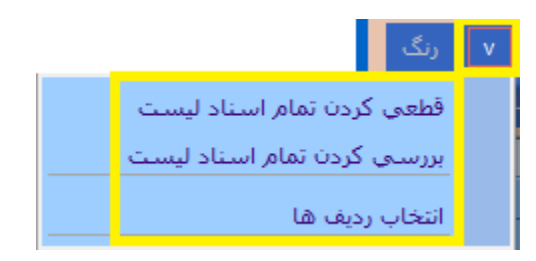

## **3(گردش دفتر تفصیلی:**

**در این پنجره با توجه به حساب کل و معین و تفصیلی مورد نیازتون می توانید در بازه زمانی مشخص یا از شماره.. تا ... یا با فیلتر کردن شرح یا توضیحات ردیف سند گزارشی تهییه نمایید. با کلیک بر روی سند و سپس کلیک بر روی نمایش یا ویرایش سند می توانید سند را مشاهده کنید و یا آن را تغییردهید. در پایین پنجره تیک هایی وجود دارد که با توجه به نیازتان می توانید آنها را تنظیم نمایید.**

**با کلیک بر روی چرخدنده که در عکس مشخص است پنجره ای نمایان می شود که می توانید تنظیماتی را اعمال نمایید. با کلیک بر روی دکمه چاپ می توانید چاپ لیست را تهییه نمایید.** 

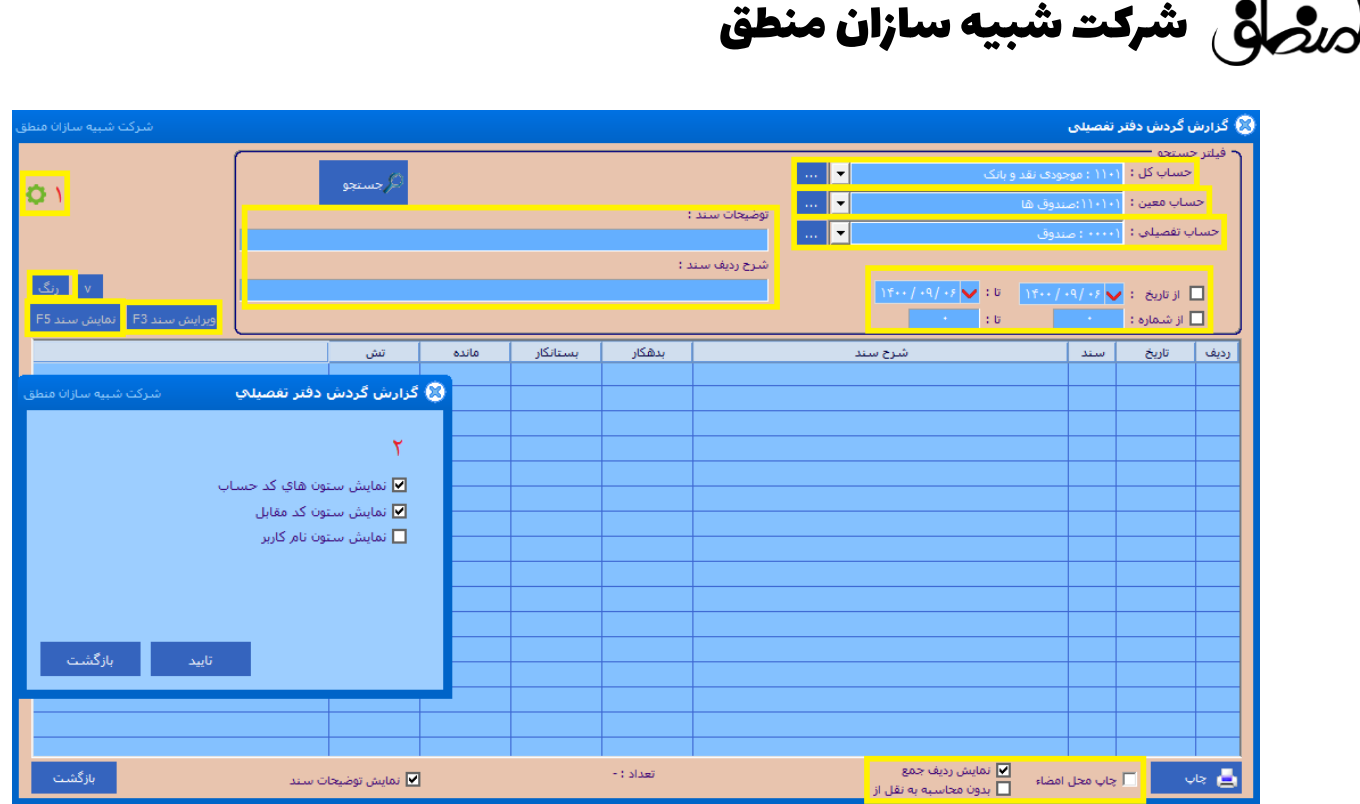

## **4( گردش دفتر روزنامه:**

60

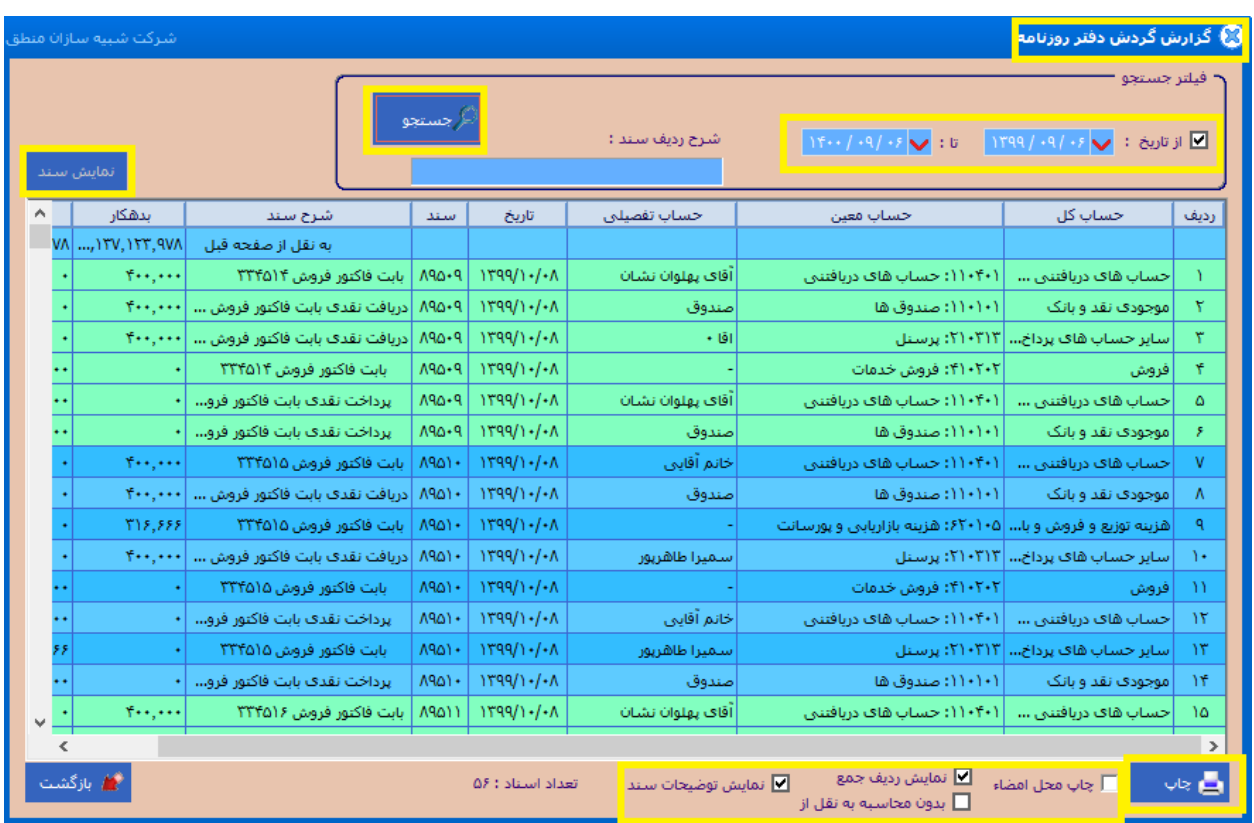

# شرکت شبیه سازان منطق $\zeta$ شرکت شبیه سازان منطق $\zeta$

## **5( نمایش اسناد:**

**برای بررسی و تماشا تمامی اسناد اعم از اتومات، دستی، اسناد مربوط به فاکتور ها و اسناد ایجاد شده از منو امور مالی و...** 

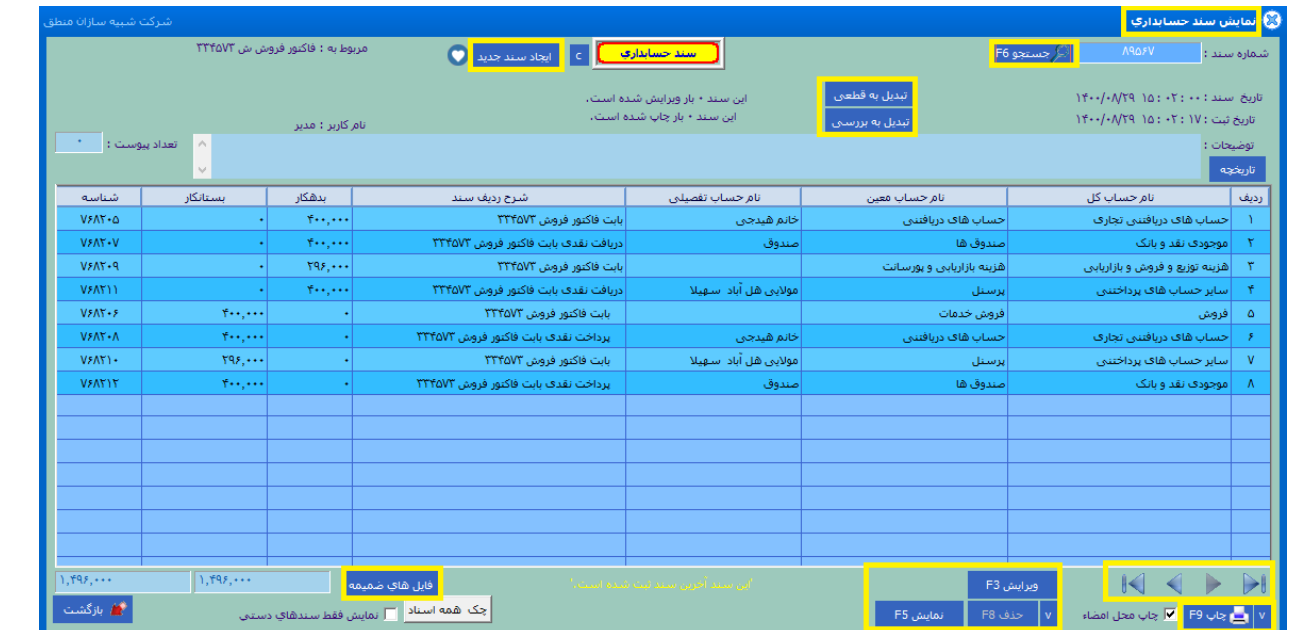

#### **6( ایجاد سند دستی:**

**اسناد حسابداری در نرم افزار منطق به دو روش دستی و خودکار ثبت میشوند. )سند حسابداری عملیات موجود در امور مالی** 

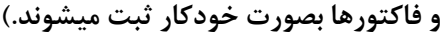

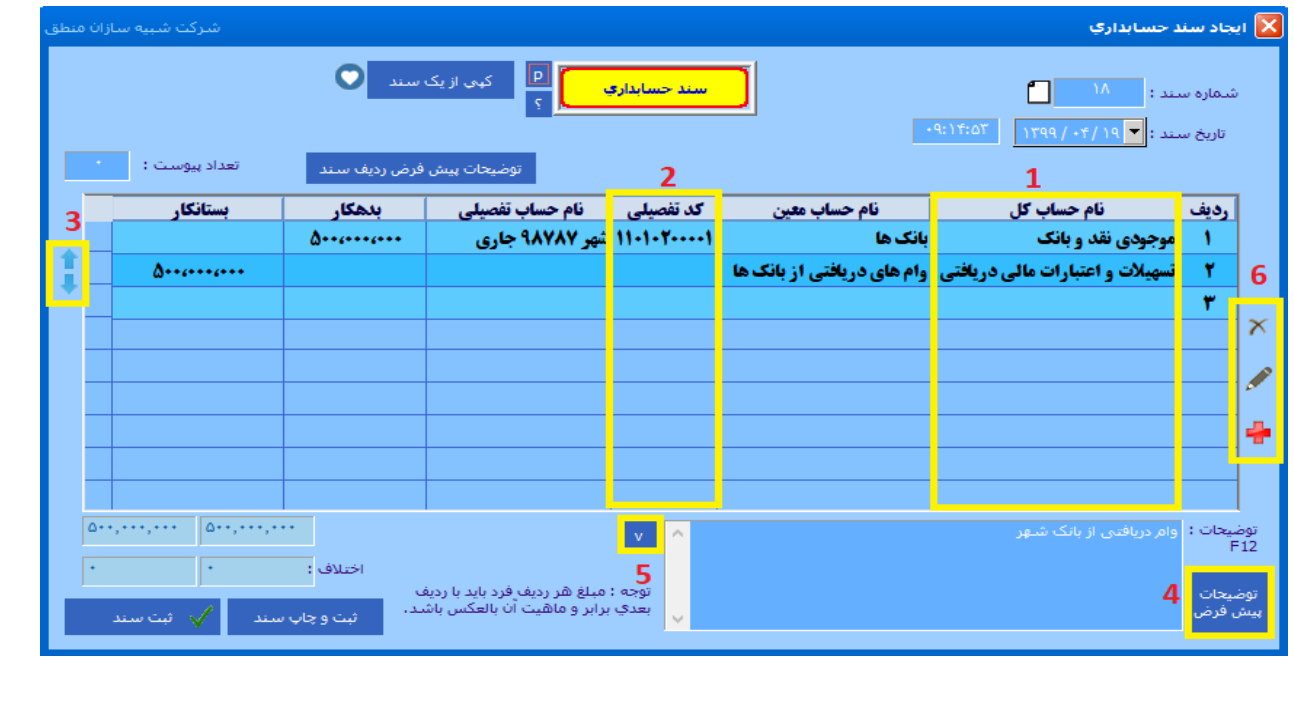

 **( با کلیک روی سطر زیر حساب کل درخت حسابداری باز میشود. ( اگر کد تفصیلی حساب مذکور را میدانید در این قسمت تایپ کرده اینتر کنید. ( جهت جابجا کردن ردیفهای های سند ( تعریف توضیحات پرتکرار در اسناد ( استفاده از توضیحات پرتکرار تعریف شده ( جدید ، ویرایش و حذف ردیفهای سند**  نکته 1 : س ندهای ثبت شده چه دستی و چه اتوماتیک را در قسمت "نمایش اسناد" میتوانید مشاهده کنید نکته 2 : فقط سندهای دستی در پنجره نمایش اسناد قابلیت حذف و ویرایش دارند، اگر میخواهید سند اتومات را ویرایش یا حذف کنید باید عملیات مربوط به آن ( دریافت، پرداخت، فاکتور، ...) را ویرایش یا حذف کنید .

## **کپی از یک سند:**

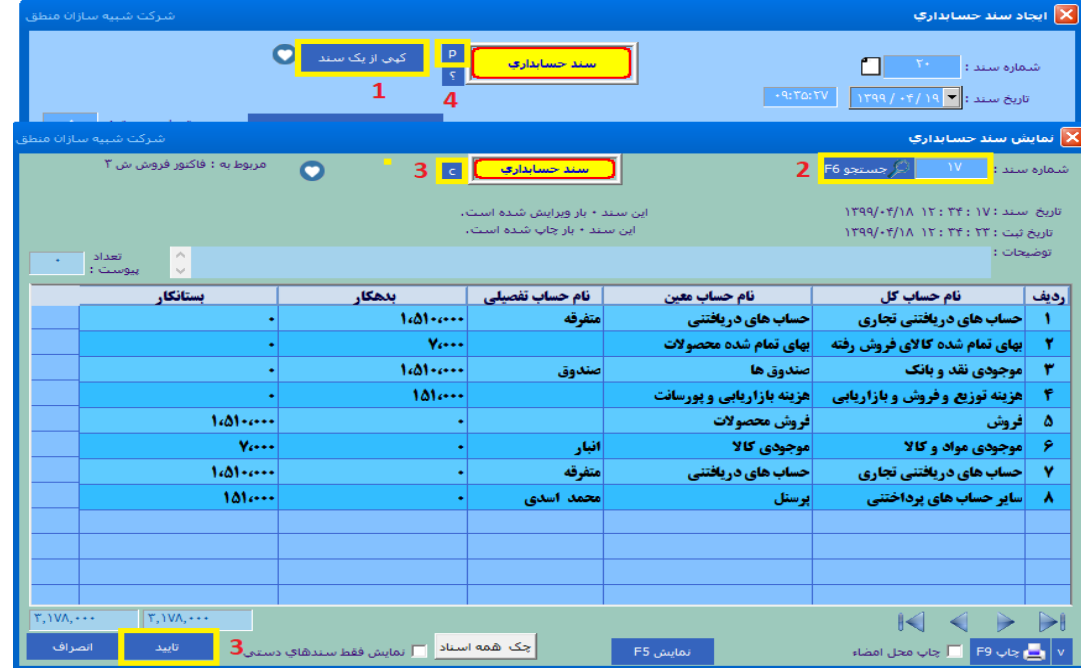

 **1 ( برای کپی کردن کل یک سند ، در پنجره ایجاد سند دستی گزینه "کپی از یک سند" را بزنید. 2 ( شماره سندی که میخواید از روی آن کپی کنید را وارد کرده جستجو را بزنید. 3 ( هم میتوانید گزینه 3 را بزنید هم گزینه تایید را، اگر گزینه تایید را بزنید ردیفهای این سند کال کپی و ثبت میشوند ) فقط در این سند( ولی اگر گزینه 3 را بزنید باید در صفحه بعدی گزینه 4 را بزنید. اگر گزینه 3 را بزنید سند برای همیشه در کلیپ بورد شما ذخیره میشود و میتوانید در سندهای بعدی از آن استفاده کنید.**

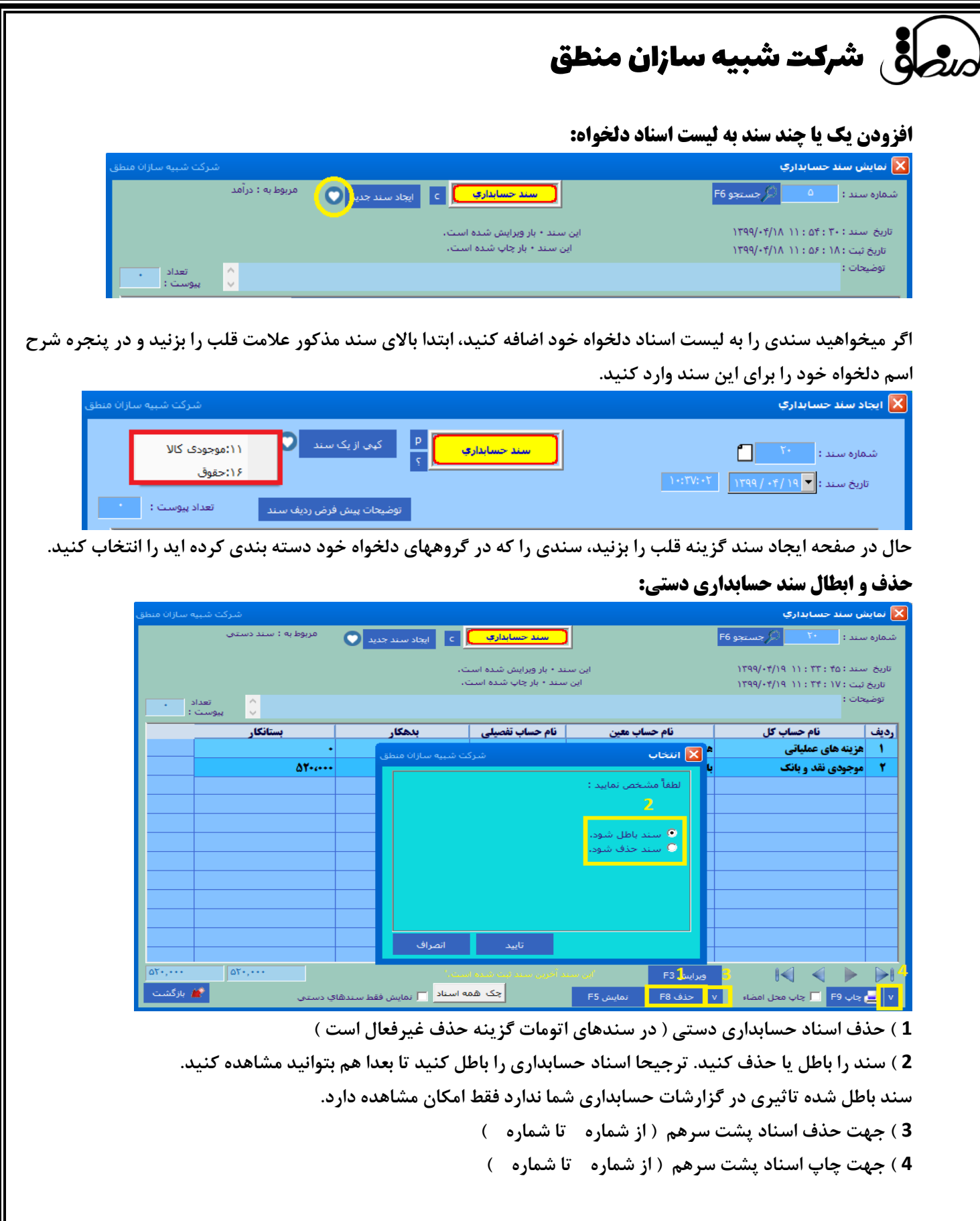

# رضافی شرکت شبیه سازان منطق **ا**

## **مرتب سازی شماره اسناد:**

**برای مرتب سازی شماره اسناد به منوی تنظیمات عمومی رفته مطابق شکل زیر مرتب سازی شماره اسناد و گزینه" ایجاد اختالف یک ثانیه ای" و سپس مرتب سازی را بزنید.** 

**در پنجره بعدی، اگر میخواهید کل شماره اسناد را مرتب کنید "بله" را بزنید و اگر میخواهید از یک شماره تا یک شماره را مرتب کنید گزینه "خیر" را بزنید تا خودتان مشخص کنید از چه شماره ای تا چه شماره ای مرتب شود.**

**7( تراز آزمایشی دفتر کل، معین، تفصیلی، معین تمام حساب ها: تراز آزمایشی از گزارشات مهم برای بررسی صحت ثبت اسناد برای حسابداران است.**

## **تراز آزمایشی ) 2،4،6،8،10 ستونی (:**

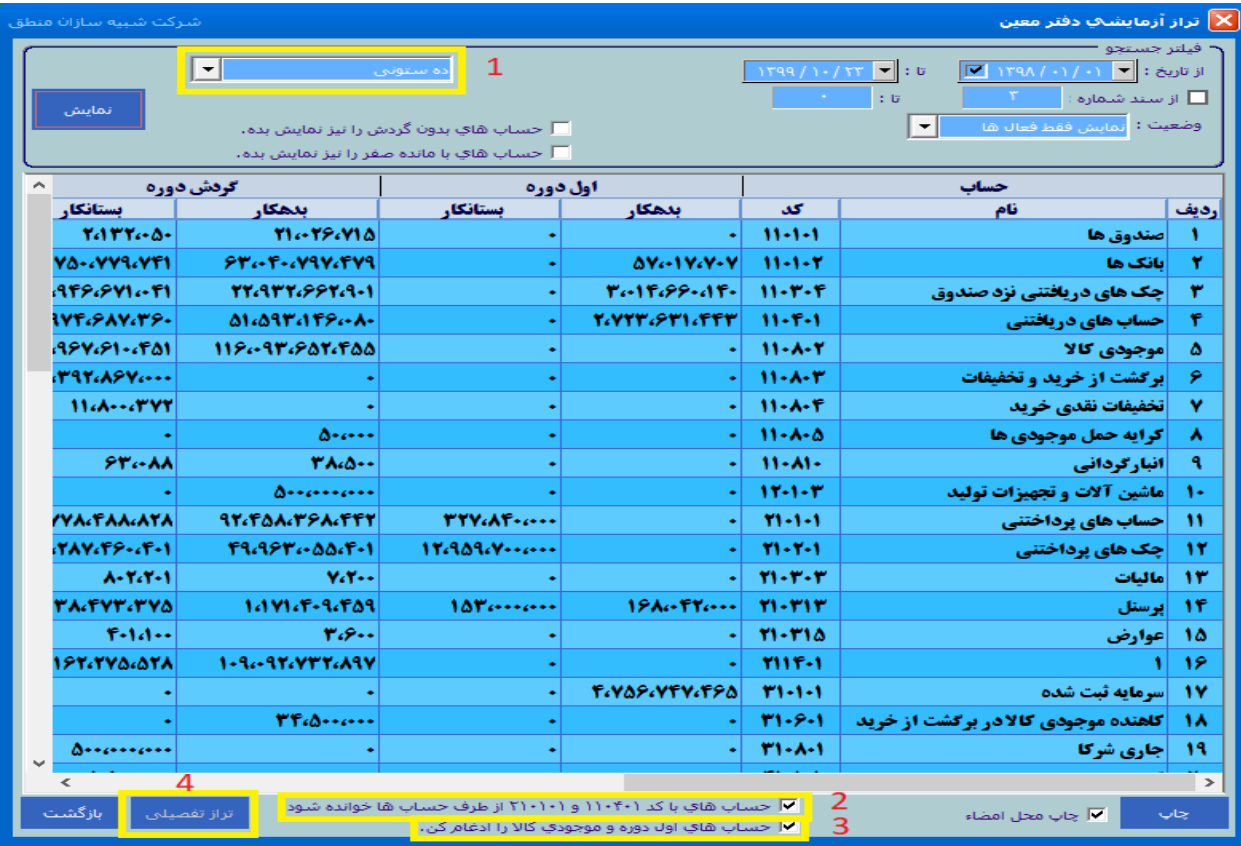

**1 ( نوع ستونهای تراز آزمایشی را انتخاب کنید. ) 2،4،6،8،10 ستونی (**

**2 ( با این تیک حسابهای پرداختنی و دریافتنی تهاتر میشوند.**

**3 ( با این تیک موجودی اول دوره کاالها با موجودی طی دوره کاالها ادغام میشوند.** 

**4 ( روی حساب مورد نظر کلیک کرده تراز تفصیلی را بزنید.** 

# رضافی شرکت شبیه سازان منطق

**8( صورت وضعیت مالی)ترازنامه(: گزارشی مهم و اساسی که عملکرد یک شرکت را در پایان سال مالی نشان میدهد. در ترازنامه شما دو طرف بدهکار و بستانکار باید از نظر جمع مبالغ برابر باشند یا در اصطالح باالنس باشد، در غیر اینصورت باید حسابها و اسناد خود رابررسی کرده مشکل را برطرف کنید.**

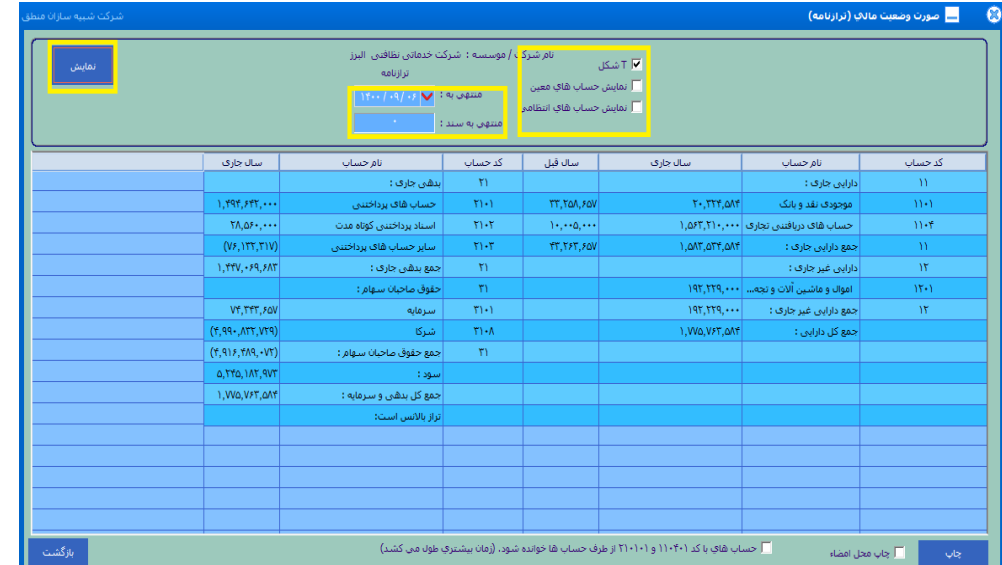

## **9( قطعی و برگشت از قطعی کردن اسناد / بررسی و برگشت از بررسی کردن اسناد :**

**مدیران مالی پس از بررسی کردن اسناد صادر شده توسط حسابداران، آنها را قطعی یا دائمی میکنند. اسناد قطعی شده امکان حذف و ویرایش ندارند مگر اینکه آنها را از حالت قطعی خارج نموده و برگشت از قطعی کردن اسناد را بزنید.**

#### **10( جستجوی اسناد:**

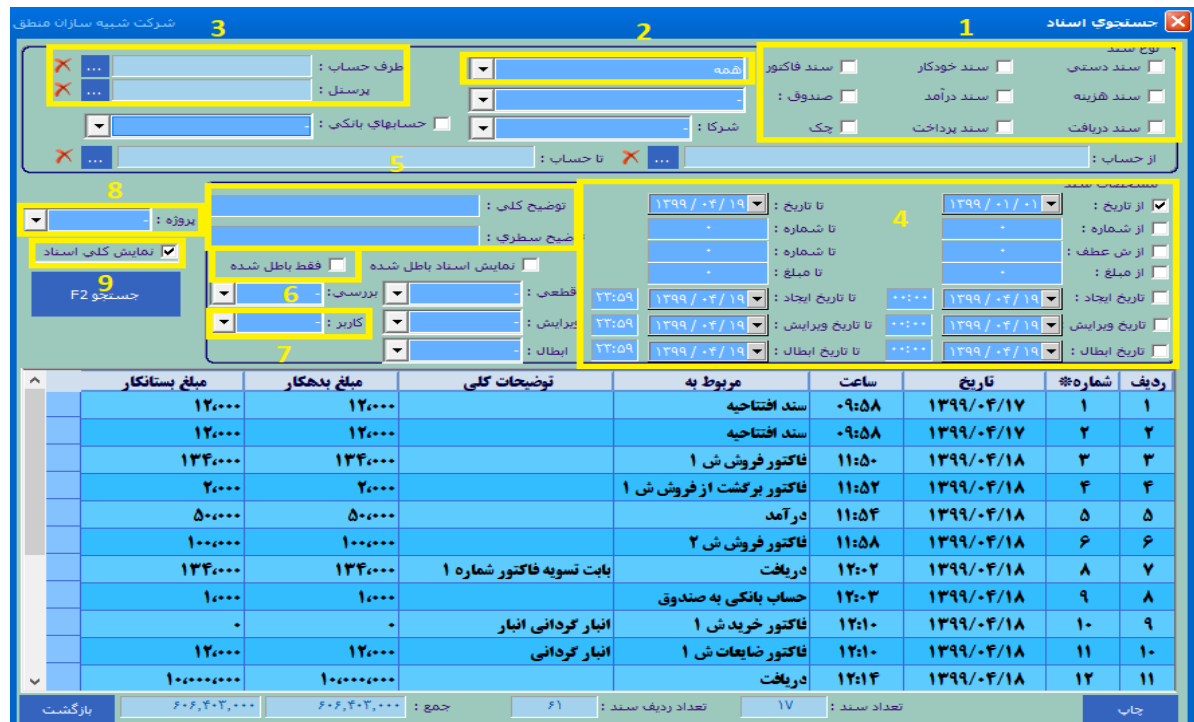

شرکت شبیه سازان منطق $\omega$ 

 **( انتخاب نوع سند صادر شده ( انتخاب نوع سند فاکتور ) خرید، فروش، ... ( ( انتخاب سندهای یک طرف حساب یا پرسنل ( انتخاب اسناد یک بازه تاریخی، شماره، مبلغ، تاریخ ایجاد، تاریخ ابطال و ویرایش ( جستجوی اسناد بر اساس توضیحات سطری و کلی سند ( مشاهده اسناد باطل شده ( مشاهده اسناد صادر شده توسط یک کاربر خاص ( اگر تیک نمایش کلی اسناد را بزنید جزئیات و ردیفهای سند نمایش داده نمیشود.**

#### **11( مدیریت سرفصلها:**

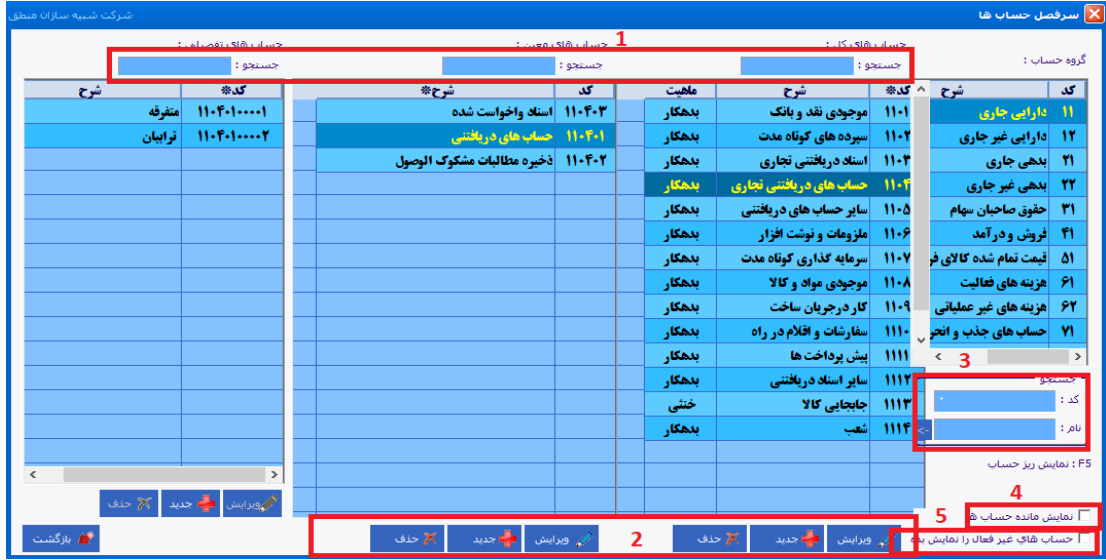

**1 ( جستجوی عنوان حسابها 2( جدید، ویرایش و حذف حسابها 3( جستجوی کد و نام حساب 4 ( با زدن تیک این گزینه مانده هر حساب را نشان میدهد 5 ( نمایش حسابهای غیرفعال 12( ساختار درختی سرفصل ها:**

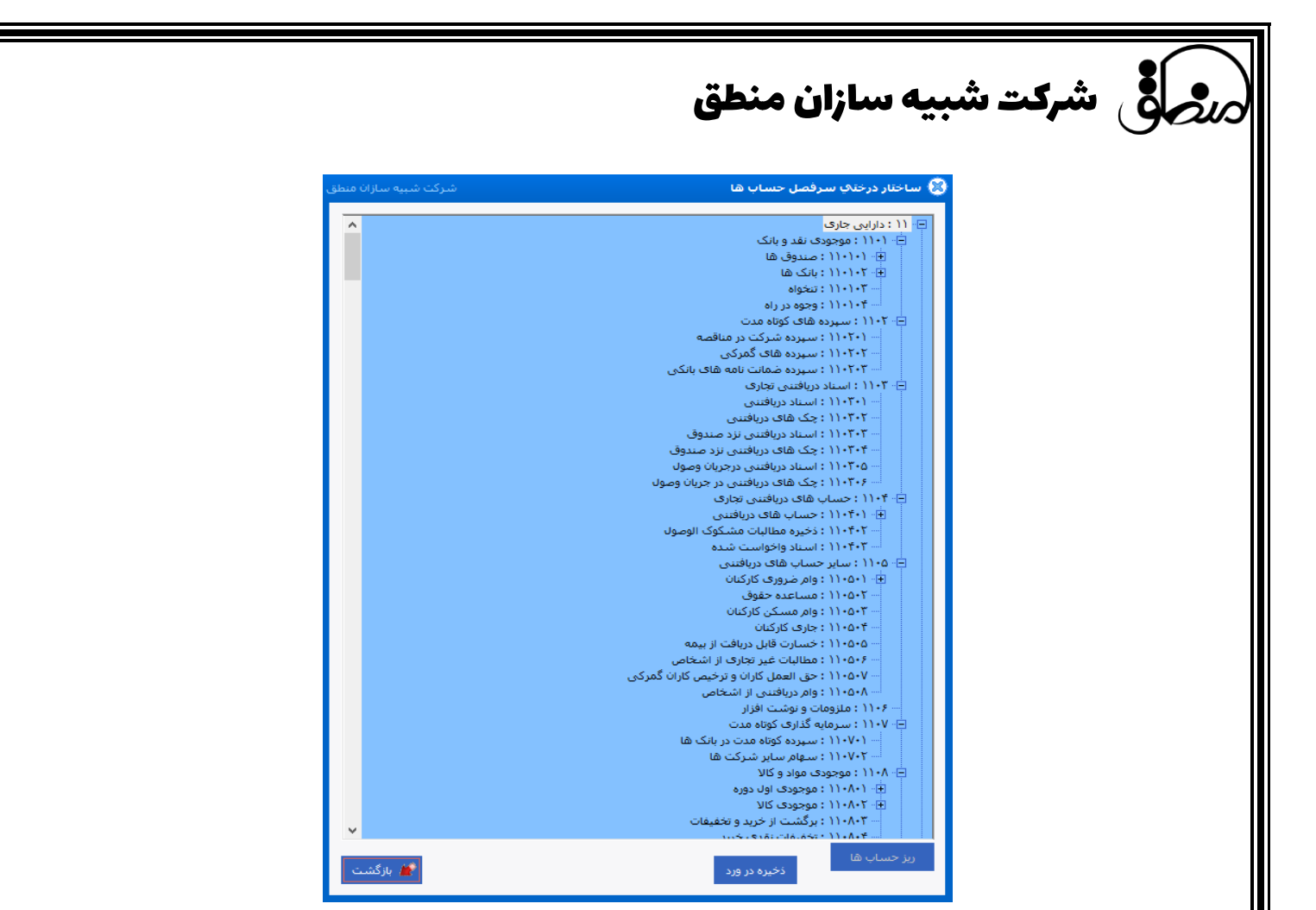

#### **\*ابزارها**

## **1( ورود اطالعات از اکسل :**

**در نرم افزار منطق میتوانید تقریبا اطالعات تمامی پنجره های مهم را از اکسل فراخوانی کنید.**

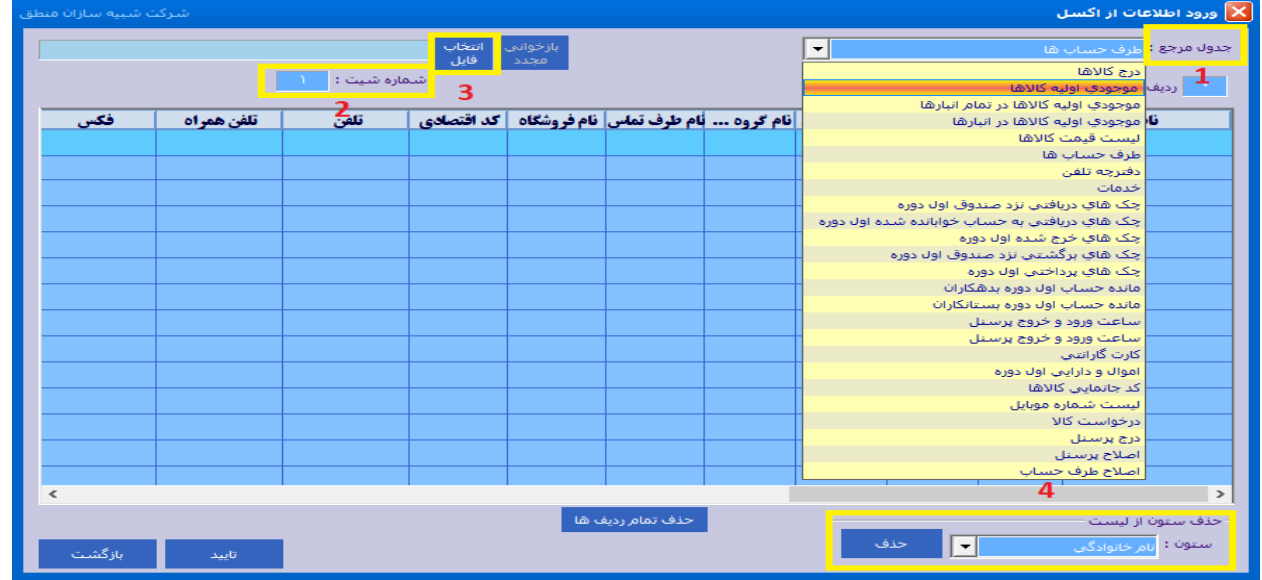

**1 ( از طریق جدول مرجع انتخاب کنید اطالعات کدام پنجره را میخواهید فراخوانی کنید. با انتخاب هر پنجره ستونهای مربوط به آن نمایش داده میشود.**

**2 ( اگر فایل اکسل شما دارای چند شیت است، شماره شیت موردنظر که میخواهید فراخوانی کنید را وارد کنید.** 

**3 ( فایل اکسل خود را انتخاب کنید.**

شرکت شبیه سازان منطق

**4 ( ستونها باید دقیقا مطابق با ستونهای اکسل باشد،ستونهای اضافه را در این قسمت انتخاب کرده حذف را بزنید.** 

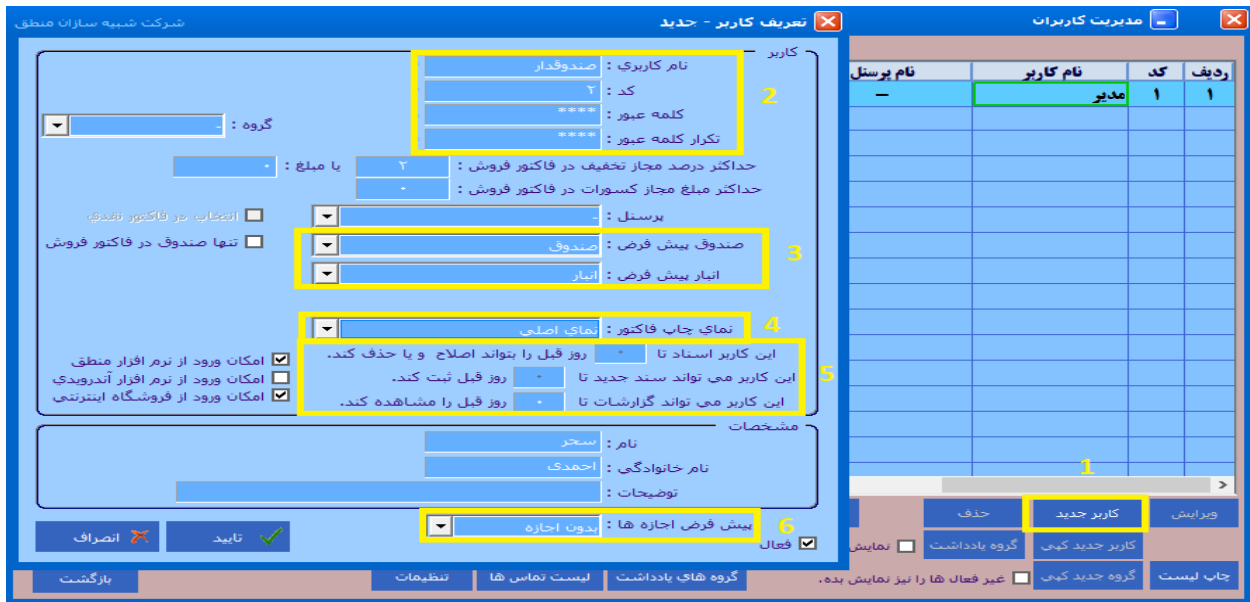

**مدیریت کاربران )تعریف کاربر( : شما میتوانید در نرم افزار منطق بینهایت کاربر تعریف کنید.**

**1 ( برای تعریف کاربر جدید 2 ( نام کاربری و رمز عبور کاربر را وارد کنید. 3 ( صندوق و انبار پیش فرض که میخواهید این کاربر فقط آنها را در فاکتور ببیند را انتخاب کنید. 4 ( نمایی که میخواهید فاکتور با آن نما چاپ بگیرد. 5 ( اگر اعداد این قسمتها صفر باشد، کاربر نمیتواند برای روز قبل سند بزند. 6 ( اگر کاربری را که تعریف میکنید تقریبا به تمامی پنجره ها دسترسی دارد گزینه "تمام اجازه ها" را انتخاب کرده و اگر کاربر فقط به پنجره های محدودی دسترسی دارد گزینه "بدون اجازه" را انتخاب کنید. اگر از اپ منطق نیز استفاده میکنید ، برای کاربری که میخواهد وارد اپ منطق شود تیک "امکان ورود از نرم افزار اندرویدی" را بزنید.مشخص کنید ک اربر حداکثر تا چند درصد در فاکتور فروش به مشتری بتواند تخفیف بدهد.**

شرکت شبیه سازان منطق

**تعیین دسترسی برای کاربران: روی یکی از کاربران که کلیک کنید سمت چپ کلیه پنجره های منطق باز میشود. 1 ( دبل کلیک روی پنجره موردنظر یا زدن دکمه ویرایش ) گزینه 4 ( و تیک کردن دسترسی های آن پنجره 2 ( اگر دسترسی کاربران شما همگی یکسان است، یک کاربر تعریف کنید سپس روی همین کاربر کلیک کرده گزینه " کاربرجدید کپی" را بزنید تا یک کاربر جدید با دسترسی های همین کاربر تعریف و ثبت شود. 3 ( مدیر میتواند رمز عبور همه کاربران را با استفاده از این گزینه تغییر دهد.** نکته 1: کاربران میتوانند از منوی تنظیمات – تغییر کلمه عبور رمز عبور خود را تغییر دهند. نکته 2 : اگر کاربر رمز قبلی خود را فراموش کرده مدیر میتواند رمز کاربر را بدون نیاز به وارد کردن رمز قبلی تغییر دهد.

نکته 3 : اگر کاربر مدیر هستید و رمز عبور خود را فراموش کرده اید باید با شرکت منطق تماس بگیرید تا کارشناسان پشتیبانی رمز شما را ریست کنند.

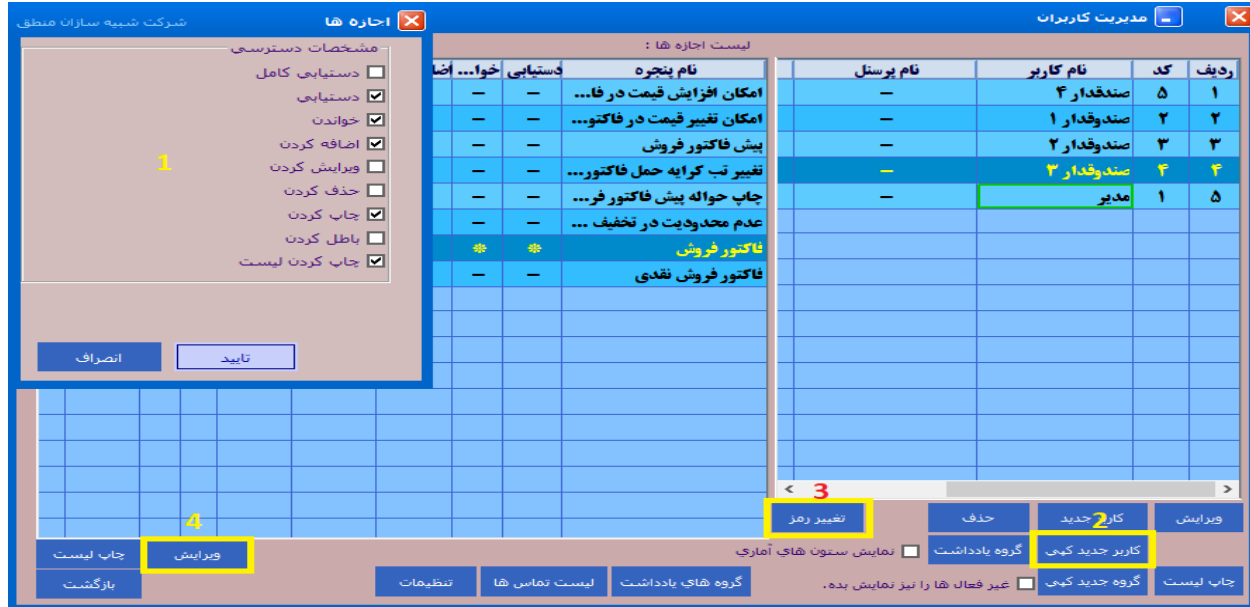

## **دسترسی کاربران به ریز بانک صندوق و انبار:**

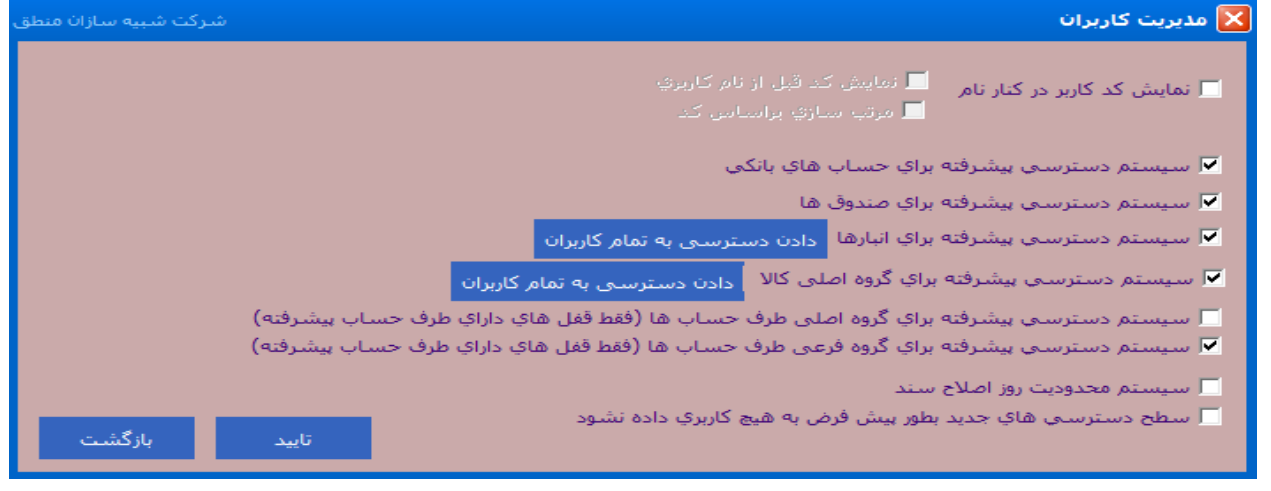

**ابتدا گزینه تنظیمات را بزنید سپس تیک مورد مورد نظر را زده تایید کنید.** 

**نکته: امکان دسترسی به ریز بانک، صندوق، انبار، گروه اصلی و فرعی کاالها، گروه اصلی و فرعی طرف حسابها اگر دسترسی پیشرفته به حسابهای بانکی دادید ، به قسمت ورود اطالعات – حسابهای بانکی رفته، روی بانک مورد نظر کلیک کنید پایین صفحه " اجازه ها " را بزنید.** 

**در پنجره دوم به کاربرانی که میخواهید به این بانک دسترسی داشته باشند دسترسی دهید.**

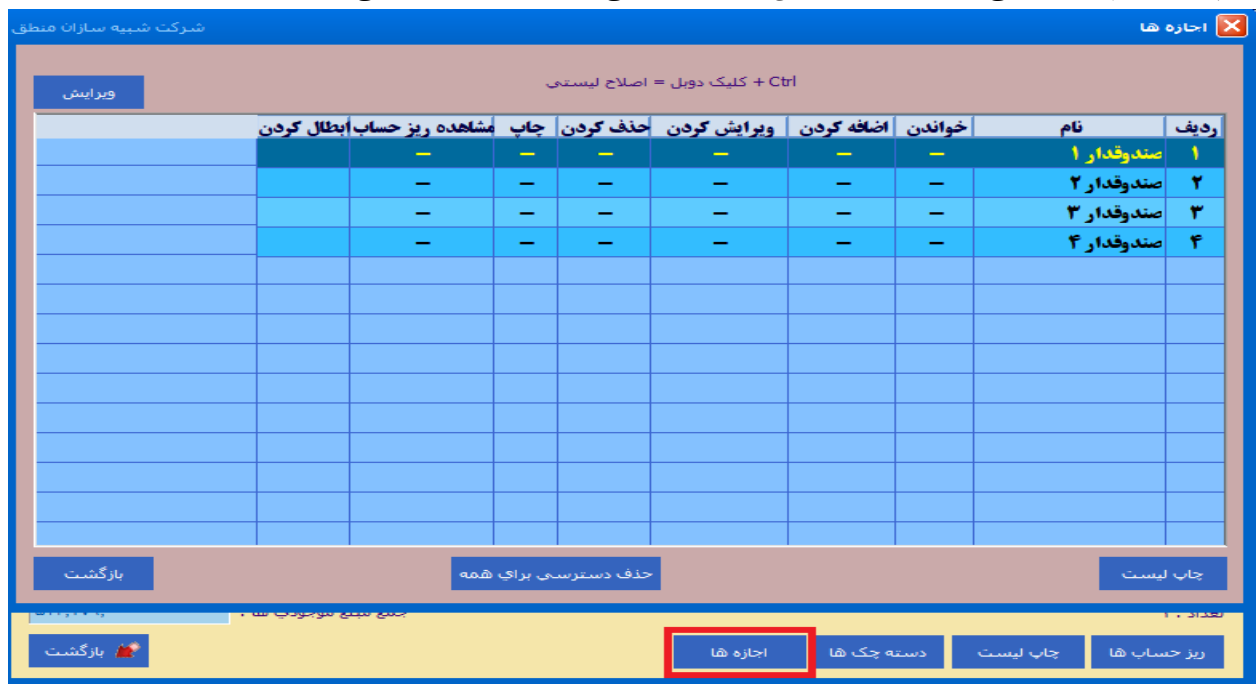

**پشتیبان گیری:** 

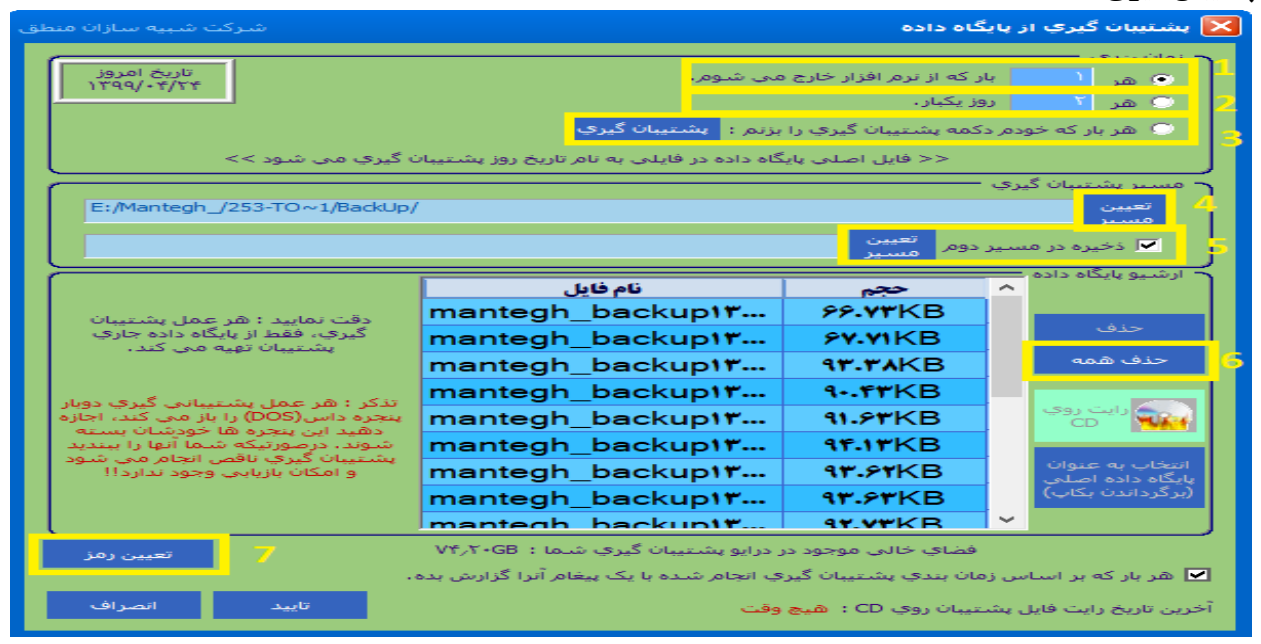

**1 ( انتخاب کنید هر چند بار که از نرم افزار خارج میشوید سیستم بک آپ بگیرد.** 

**2 ( انتخاب کنید هر چند روز که از نرم افزار خارج میشوید سیستم بک آپ بگیرد.** 

**3 ( هربار که خودتان خواستید پشتیبان گیری کنید.** 

**4 ( مسیر ذخیره فایل بک آپ را مشخص کنید.** 

**5 ( میتوانید برای ذخیره بک آپ خود مسیر دوم تعیین کنید تا در دو محل مختلف ذخیره شود.** 

**6 ( حذف همه بک آپ های موجود در سیستم.**

**7 ( اگر میخواهید بک آپ شما رمز داشته باشد تا جز مدیر کسی نتواند بک آپ را بازگرداند در این قسمت برای بک آپ خود رمز تعیین کنید. توجه داشته باشید که اگر رمز را فراموش کنید دیگر امکان برگرداندن فایل پشتیبان وجود ندارد. تنظیمات ظاهری: از منوی تنظیمات – رابط کاربری میتوانید تم ، شکل دکمه ها و فونت نوشتاری منطق را به سلیقه خود** 

**انتخاب کنید** 

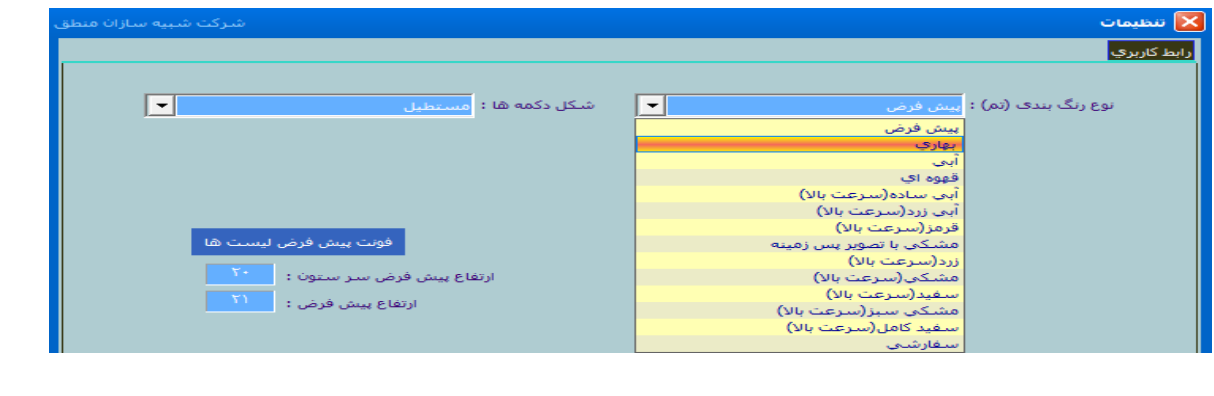

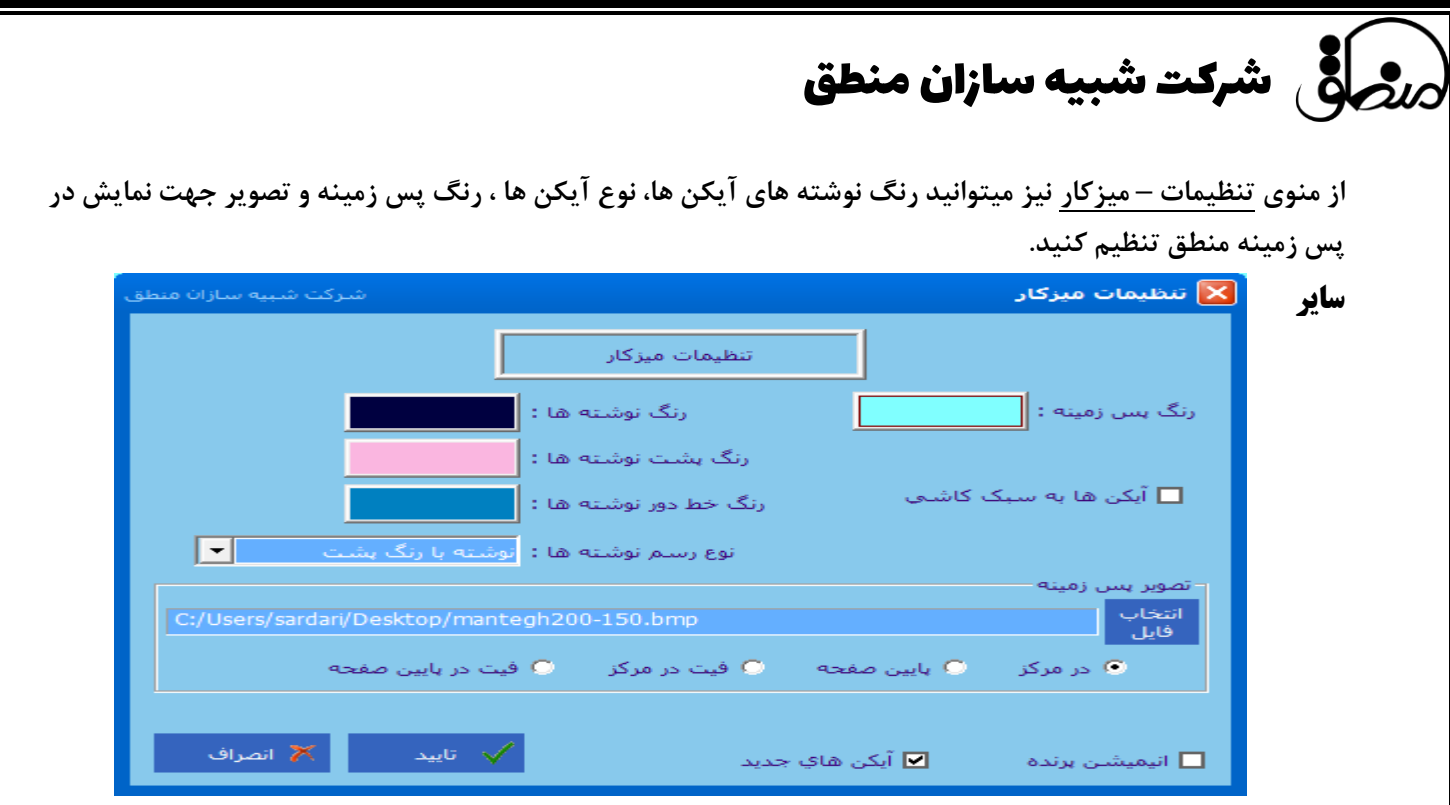

#### **امکانات:**

**در نرم افزار منطق عالوه بر مواردی موجود در منو، اگر روی دسکتاپ منطق راست کلیک کنید و گزینه اضافه کردن آیکن را بزنید میتوانید مواردی را که میخواهید انتخاب و به دسکتاپ منطق خود اضافه کنید که در اینجا به مهمترین و کاربردی ترین آنها اشاره میکنیم.** 

**تاریخچه حذف اسناد: این پنجره به شما نشان میدهد که در چه تاریخی کدام کاربر با کدام IP سند کدام عملیات مالی را حذف کرده است.** 

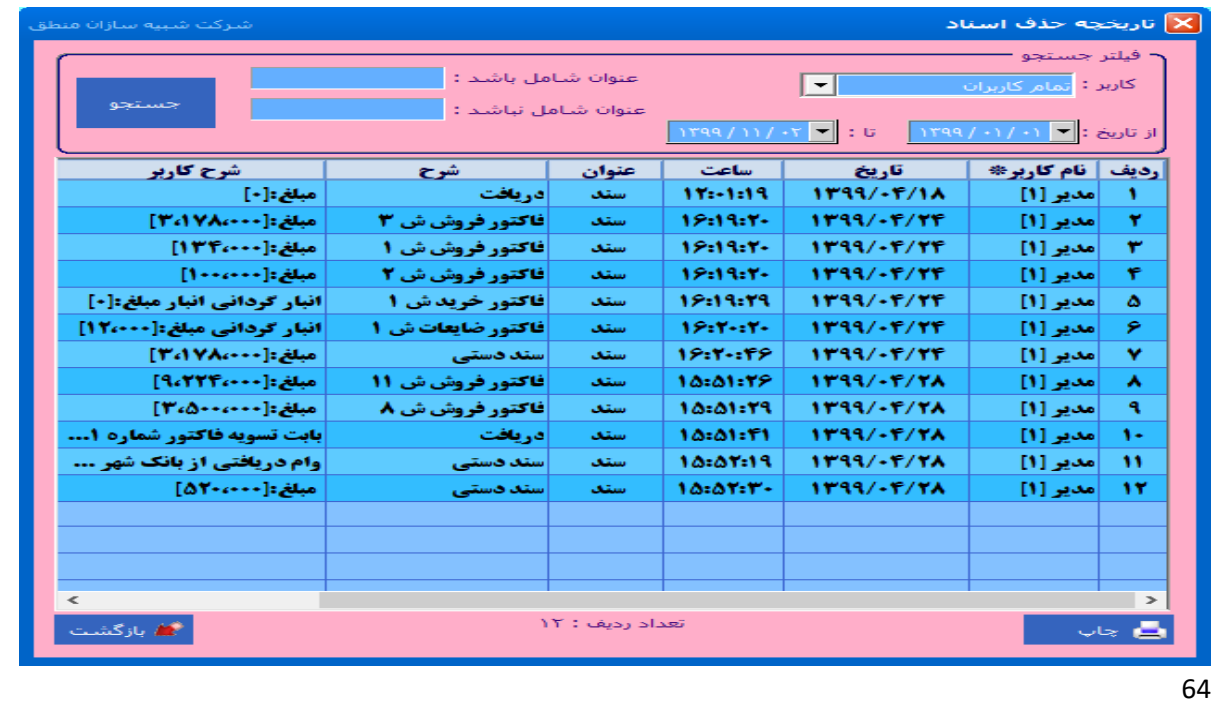

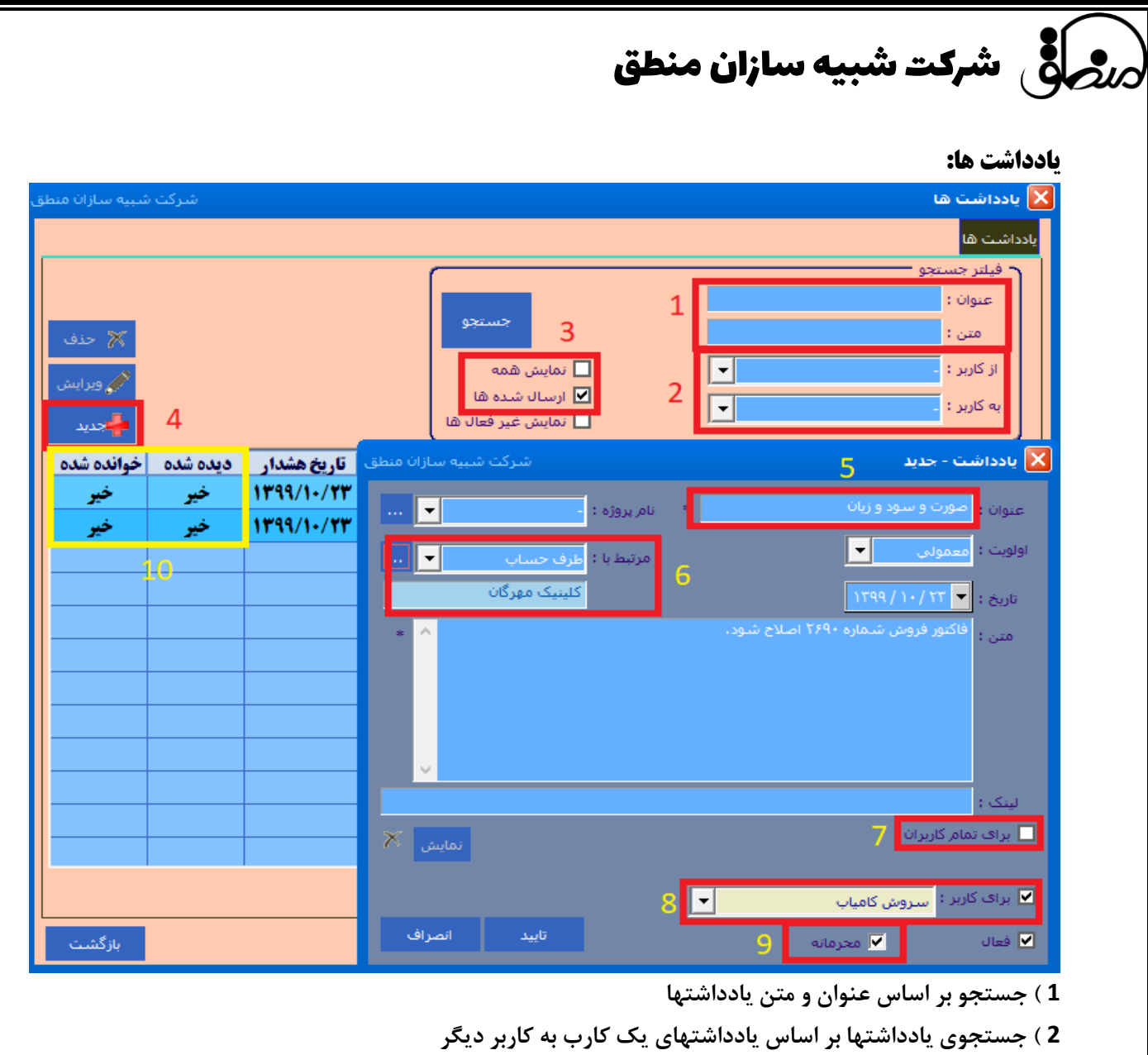

- **3 ( نمایش یادداشتهای ارسال شده و همه**
- **4 ( برای ارسال یک یادداشت جدید را بزنید.**
	- **5 ( عنوان یادداشت را بنویسید**
- **6 ( اگر یادداشتی که به کاربر ارسال میکنید مربوط به طرف حساب یا سند خاصی هست آنرا انتخاب کنید.** 
	- **7 ( اگر میخواهید یادداشت را به همه کاربران ارسال کنید.**
	- **8 ( کاربری که میخواهید برای وی یادداشت ارسال کنید را انتخاب کنید.**
	- **9 ( اگر تیک محرمانه را بزنید ، کاربر برای مشاهده یادداشت باید رمز کاربری خود را وارد کند.**
- **10 ( مدیر در لیست میتواند مشاهده کند که کدامیک از یادداشتهای ارسالی به کاربران دیده شده یا خوانده شده اند.**

شرکت شبیه سازان منطق

### **بستن سال مالی**

**کلیه شرکتها و مجموعه معموال بعد از به اتمام رسیدن سال مالی، حسابهای خود را میبندد. هنگام بستن سال مالی مانده کلیه حسابهای دائمی ) دارایی، بدهی و سرمایه ( به سال مالی جدید انتقال پیدا میکند و سندی تحت عنوان سند اختتامیه بابت بستن حسابها در پایان سال توسط سیستم ثبت میشود و در سال مالی جدید سندی تحت عنوان سند افتتاحیه توسط سیستم ثبت میشود و سال جدید با مانده های سال قبل شروع به فعالیت میکند. همچنین میتوانید در صورت نیاز به سال مالی قبل رفته اسناد را مشاهده کرده و حتی گزارش گیری کنید.** نکته: در سال مالی بسته شده مانده طرف حسابها بانک صندوق تنخواه چون به سال مالی بعد انتقال داده شده است صفر نمایش داده میشود.

### **هنگام بستن سال مالی باید چند نکته را در نظر گرفت:**

**\* موجودی بانک، صندوق و تنخواه گردان نباید بستانکار باشد. \*حسابهایی که تفصیلی دارند در سند حسابداری بدون انتخاب تفصیل ثبت نشده باشند. \* ترازنامه تراز یا باالنس باشد.**

**\* موجودی کاالها منفی نباشد.** 

**اگر هنگام بستن سیستم بخاطر دالیل باال خطا داد باید موارد اصالح و سپس اقدام به بستن سال مالی کنید.**

**نکته: فرض کنید شروع کار شما 98/01/01 باشد و در تاریخ 99/06/31 سال مالی خود را ببندید کلیه اسنادی که تا این تاریخ وارد کردید در سال مالی 98 نشان داده خواهند شد.**

**پس بهتر است درست در پایان هر سال مالی حسابهای آن سال را ببندید.** 

**بعد از چک کردن تمامی نکات باال با کاربر مدیر به قسمت تنظیمات عمومی رفته گزینه >بستن سال مالی< را بزنید.** 

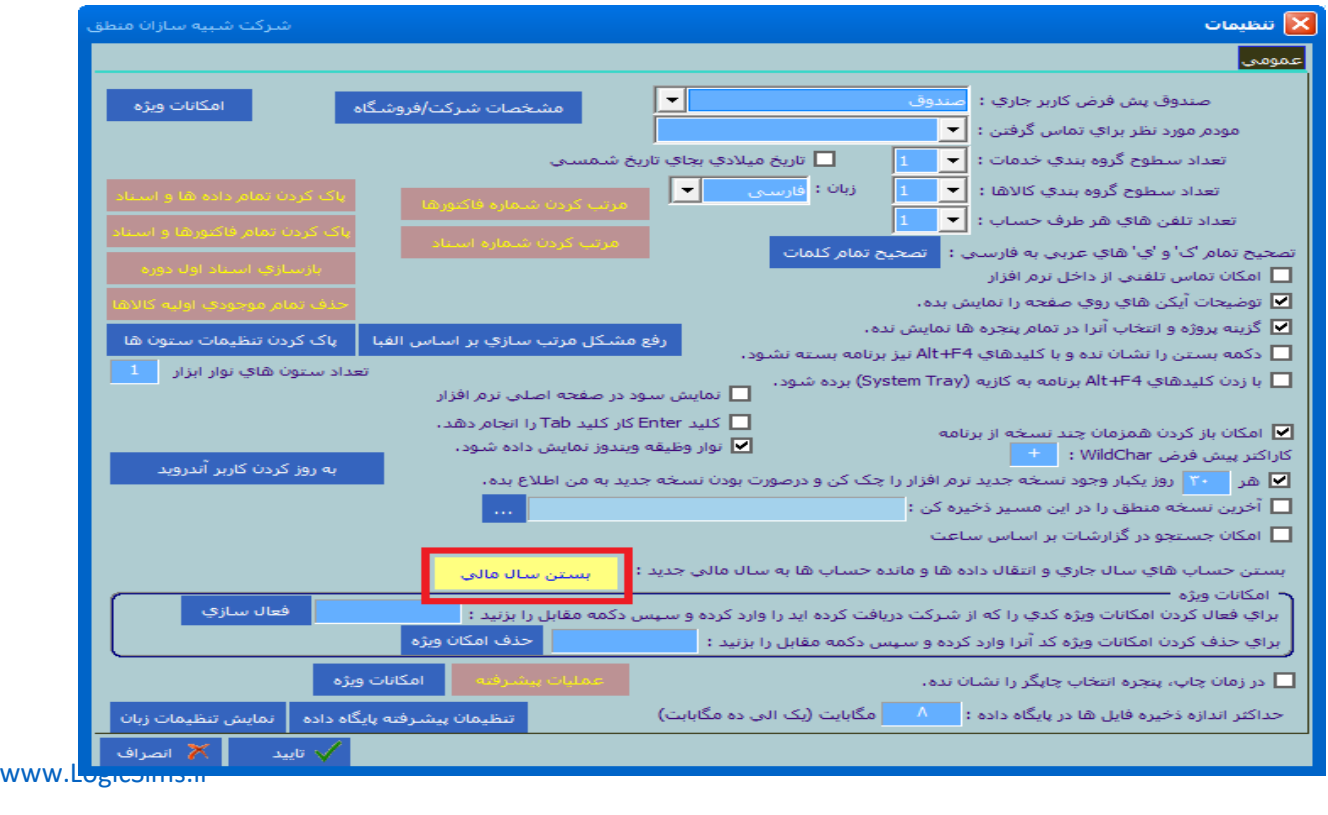

# ر<br>ص**نصافی شرکت شبیه سازان منطق**

**اگر سیستم خطایی بابت اسناد یا ترازنامه نداد به مرحله بعد میروید. این پنجره تعداد کاربران متصل به منطق را نشان میدهد که بایستی هنگام بستن سال مالی کلیه کالینت ها و کاربران از سیستم خود خارج شوند.بعد از مشاهده کاربران متصل گزینه بازگشت را بزنید تا به مرحله بعد بروید.** 

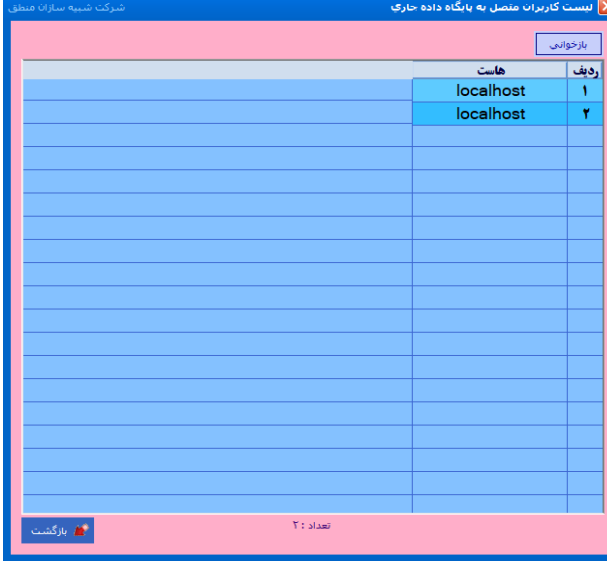

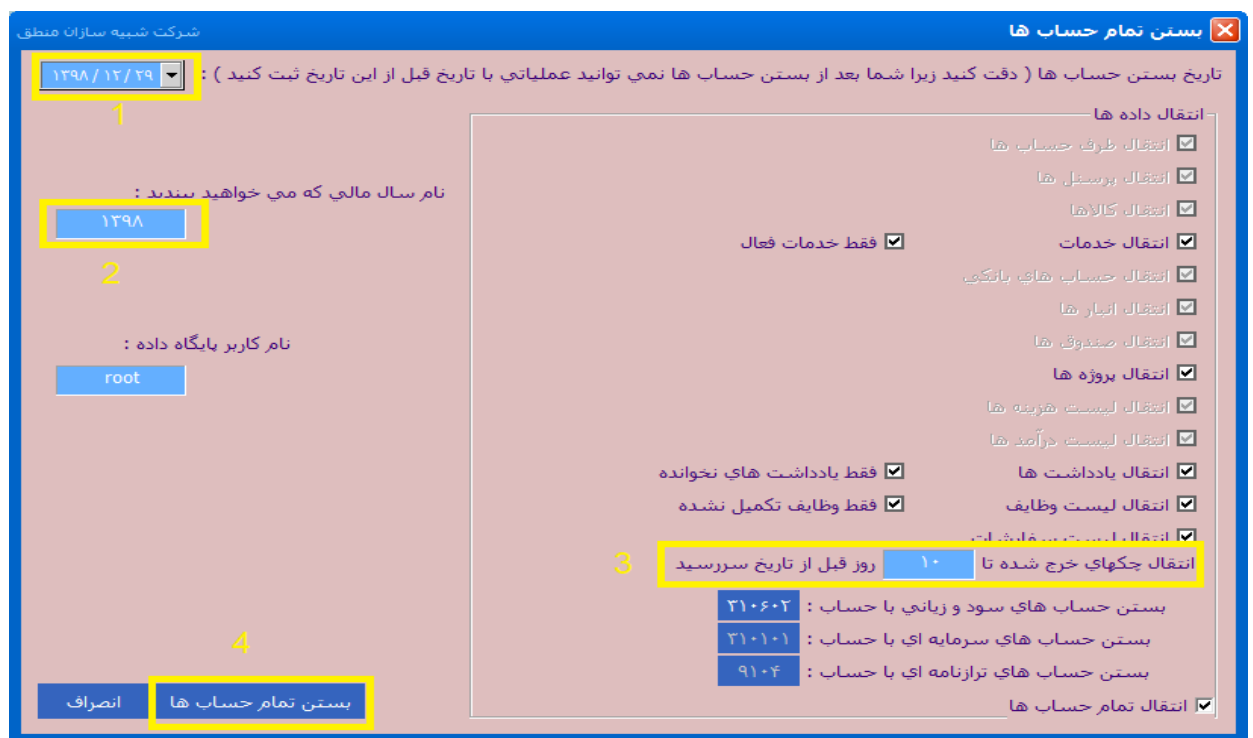

**1 ( تاریخ بستن سال مالی را مشخص کنید ) تاریخ آخرین سندی که در سیستم ثبت شده است ( 2 ( سال مالی که میخواهید ببندید را را در این قسمت وارد کنید.**

67

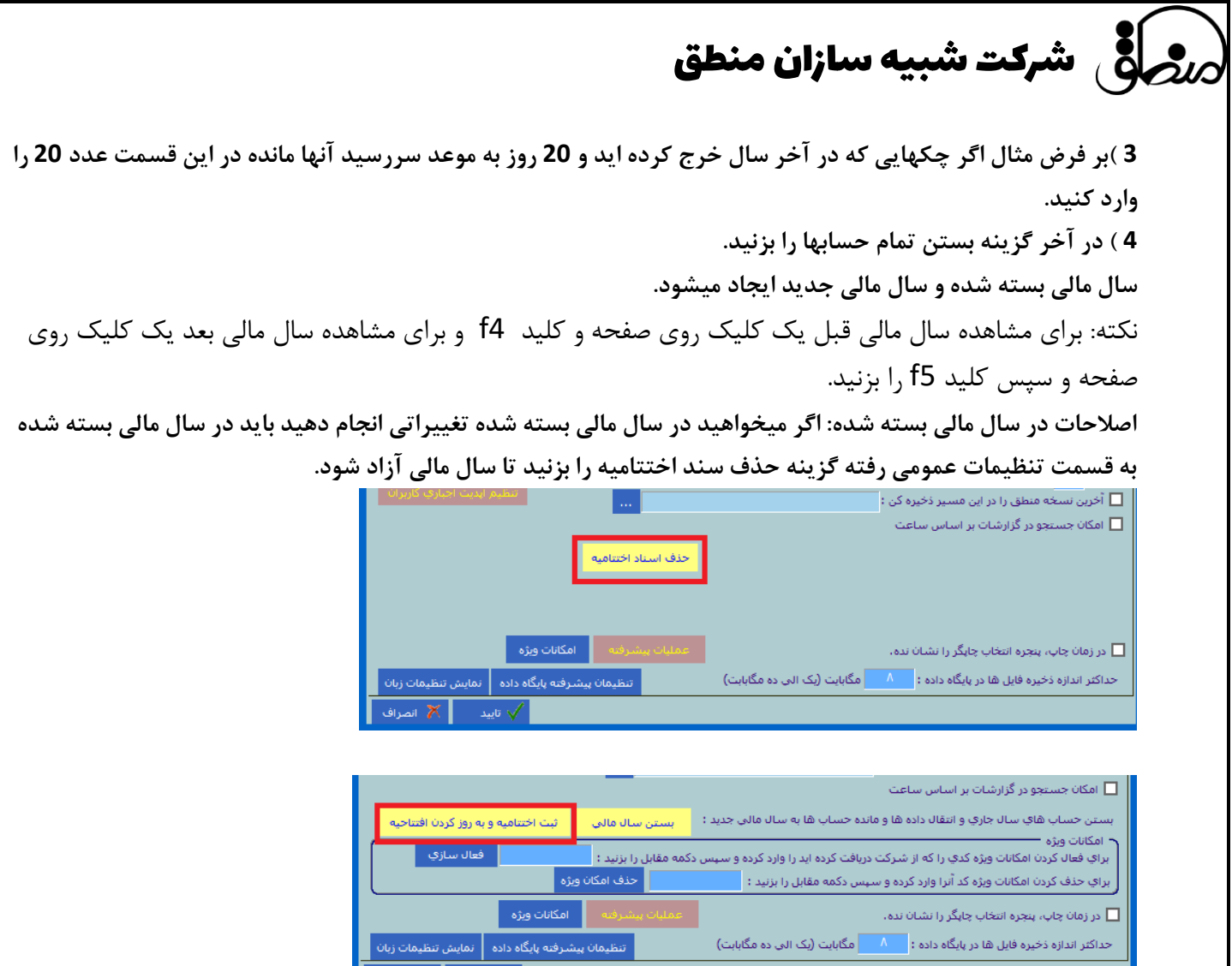

**پس از انجام تغییرات در سال مالی بسته شده، اینبار در تنظیمات عمومی گزینه "ثبت اختتامیه و بروز کردن افتتاحیه" را بزنید.**

 $\begin{array}{|c|c|c|}\hline \rule{0pt}{1ex}\hline \rule{0pt}{1ex}\hline \rule{0pt}{$ 

### **فیسکال:**

**برای کاربرانی که می خواهند همزمان سال مالی جاری را با سال مالی قبل رو داشته باشند و بعد از انجام fiscalامکان تغییرات سال قبلی را بسته و به بعالیت خود در سال مالی جاری ادامه دهند به کار می رود. که طبق تصویر عمل می کنیم** 

**قبل از اینکه به تاریخ سال جدید سندی ثبت کنیم در تنظیمات حسابداری با کاربر مدیر کلیدهای ترکیبی**

**8 را نگه داشته بعد از نمایان شدن گزینه شماره سند و فاکتور به ازای هر سال مالی منحصر به فرد باشد F+Shift+Alt+ctrl آن را فعال کرده و تائید را میزنیم.**

**سپس در تنظیمات عمومی کنار دکمه بستن فلش رو پایین نمایش داده می شود که با کلیک برروی آن رزرو کردن نمایش داده می شود** 

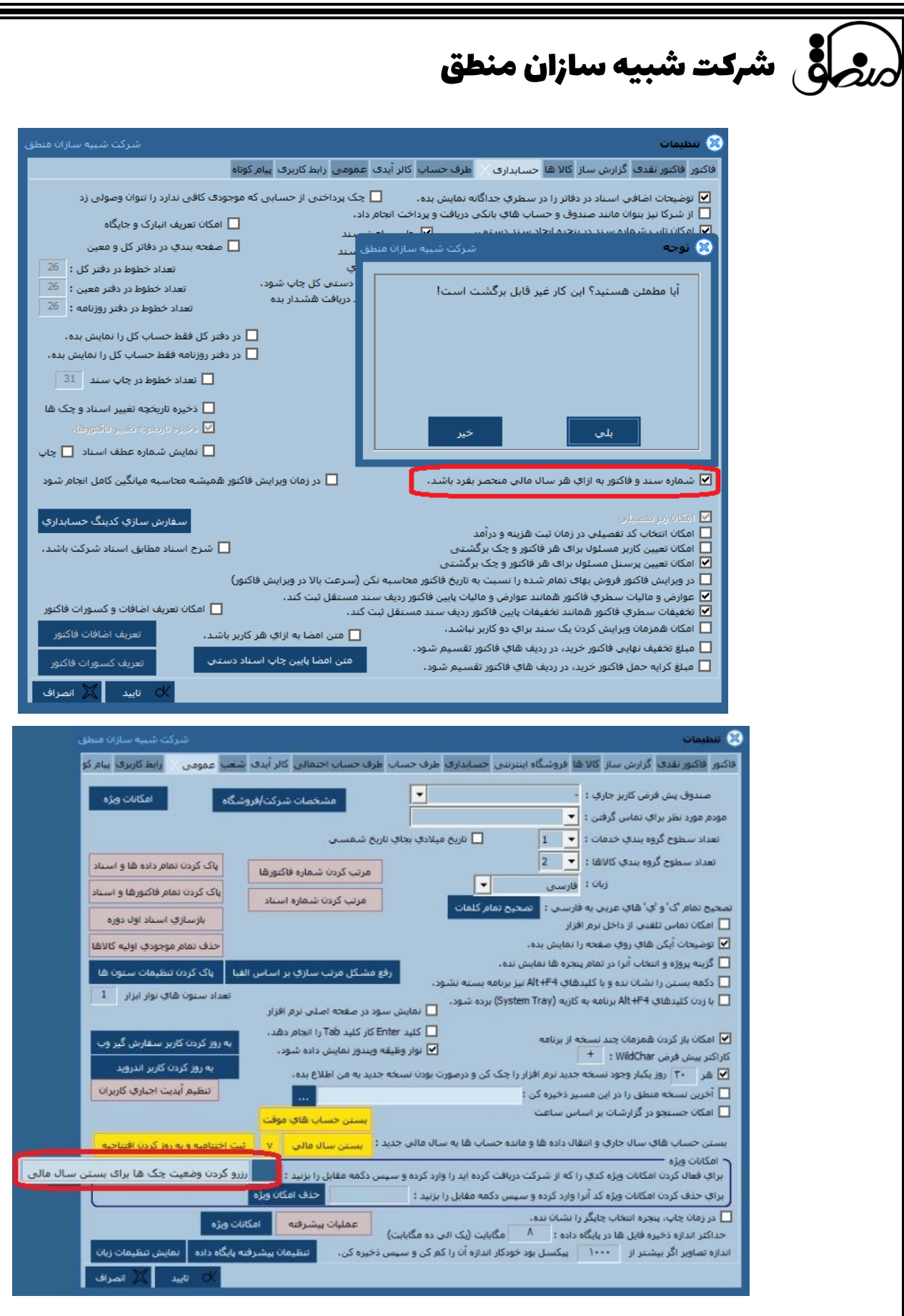